# Dell PowerVault DL Backup to Disk Appliance Powered by Symantec Backup Exec 사용 설명서

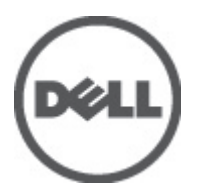

# <span id="page-1-0"></span>주, 주의 및 경고

노트: "주"는 컴퓨터를 보다 효율적으로 사용하는 데 도움을 주는 중요 정보를 제공합니다.

주의: "주의"는 하드웨어 손상이나 데이터 손실의 가능성을 설명하며, 이러한 문제를 방지할 수 있는 방법을 알려줍니다.

경고: "경고"는 재산상의 피해나 심각한 부상 또는 사망을 유발할 수 있는 위험이 있음을 알려줍니다.

#### 이 발행물에 수록된 정보는 사전 통보 없이 변경될 수 있습니다. **©** 2012 Dell Inc. 저작권 본사 소유.

Dell Inc.의 서면 승인 없이 어떠한 방식으로든 본 자료를 무단 복제하는 행위는 엄격히 금지됩니다.

본 설명서에 사용된 상표인 Dell™, Dell 로고, Dell Precision™ , OptiPlex™, Latitude™, PowerEdge™, PowerVault™, PowerConnect™, OpenManage™, EqualLogic™, Compellent™, KACE™, FlexAddress™, Force10™ 및 Vostro™는 Dell Inc.의 상표입니다. Intel®, Pentium®, Xeon®, Core® 및 Celeron®은 미국 및 다른 국가에서 Intel Corporation 의 등록 상표입니다. AMD®는 Advanced Micro Devices, Inc.의 등록 상표이며 AMD Opteron™, AMD Phenom™ 및 AMD Sempron™은 Advanced Micro Devices, Inc.의 상표입니다. Microsoft®, Windows®, Windows Server®, Internet Explorer®, MS-DOS®, Active Directory® 및 Windows Vista®는 미국 및/또는 다른 국가에서 Microsoft Corporation 의 상표 또는 등록 상표입니다. Red Hat® 및 Red Hat® Enterprise Linux®는 미국 및/또는 다른 국가 에서 Red Hat, Inc.의 등록 상표입니다. Novell®은 등록 상표이며, SUSE®는 미국 및 다른 국가에서 Novell Inc.의 상표입니다. Oracle®은 Oracle Corporation 및/또는 그 계열사의 등록 상표입니다. Citrix®, Xen®, XenServer® 및 XenMotion®은 미국 및/또는 다 른 국가에서 Citrix Systems, Inc.의 등록 상표 또는 상표입니다. VMware®, Virtual SMP®, vMotion®, vCenter® 및 vSphere®는 미국 또는 다른 국가에서 VMWare, Inc.의 등록 상표 또는 상표입니다. IBM®은 International Business Machines Corporation 의 등록 상 표입니다.

본 발행물에서는 특정 회사의 마크와 이름 또는 제품의 사실성을 입증하기 위해 기타 상표나 상호를 사용할 수도 있습니다. Dell Inc.는 자사가 소유하고 있는 것 이외의 타사 소유 상표 및 상표명에 대한 어떠한 소유권도 가지고 있지 않습니다.

2012 - 04

Rev. A04

# 목차

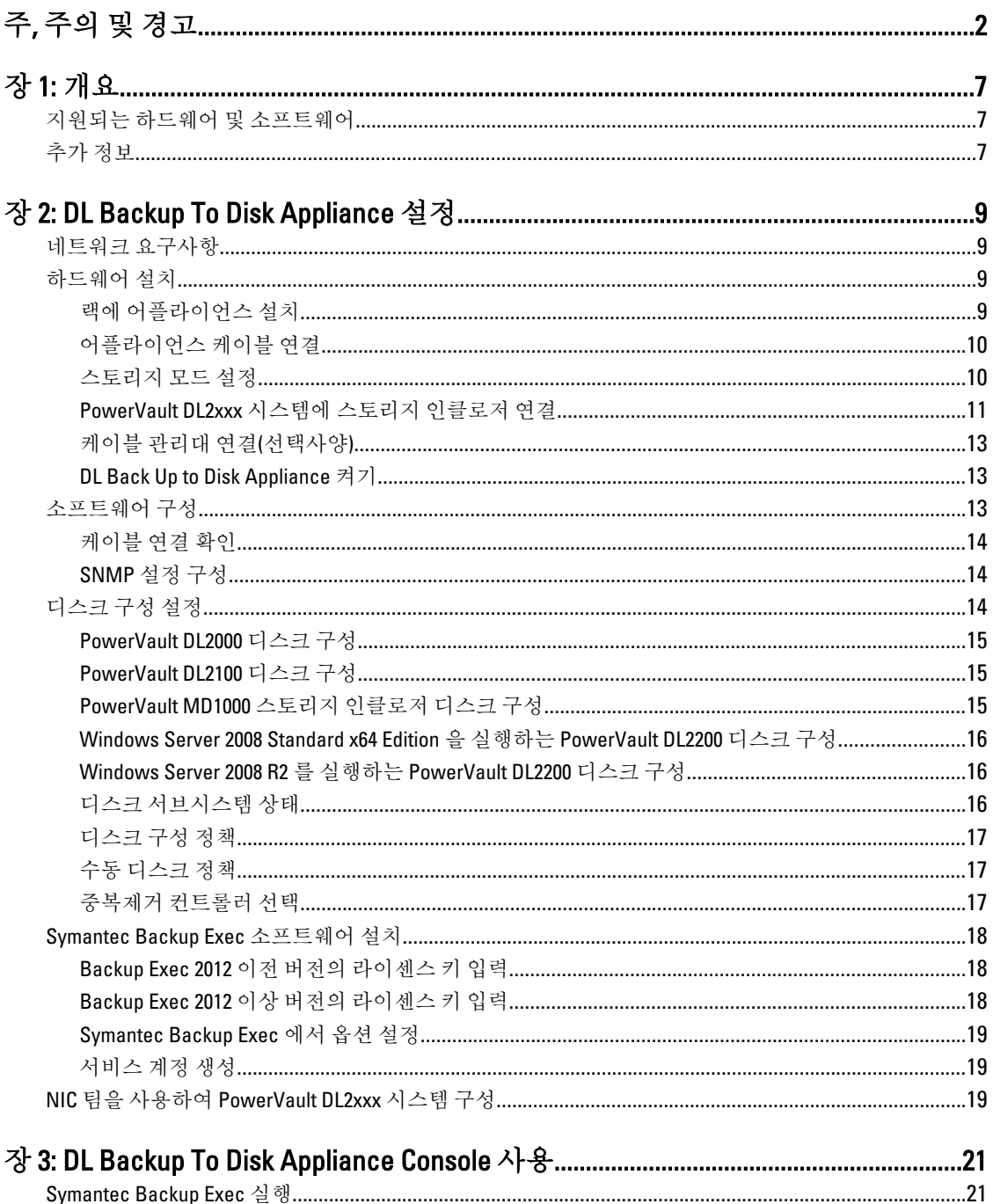

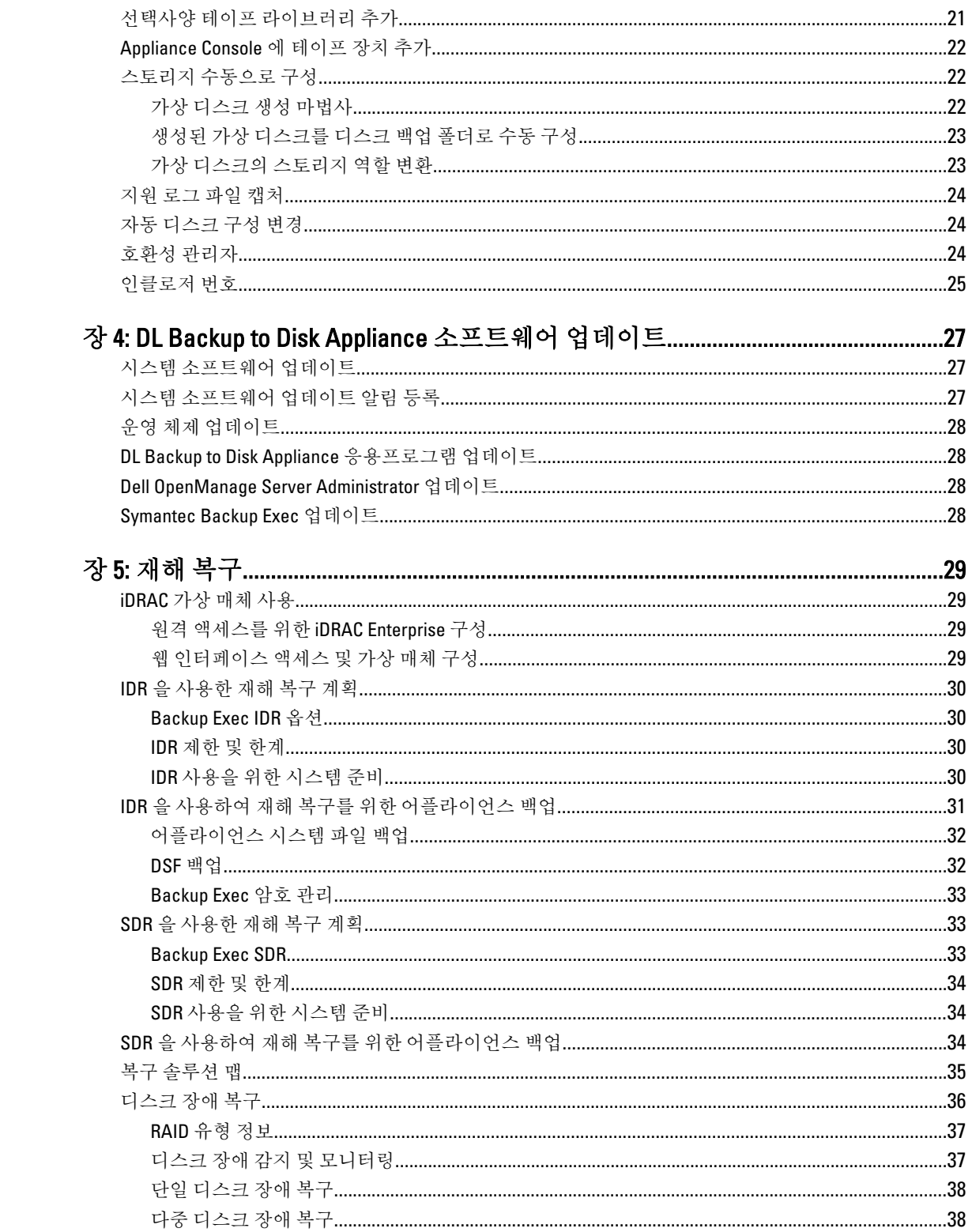

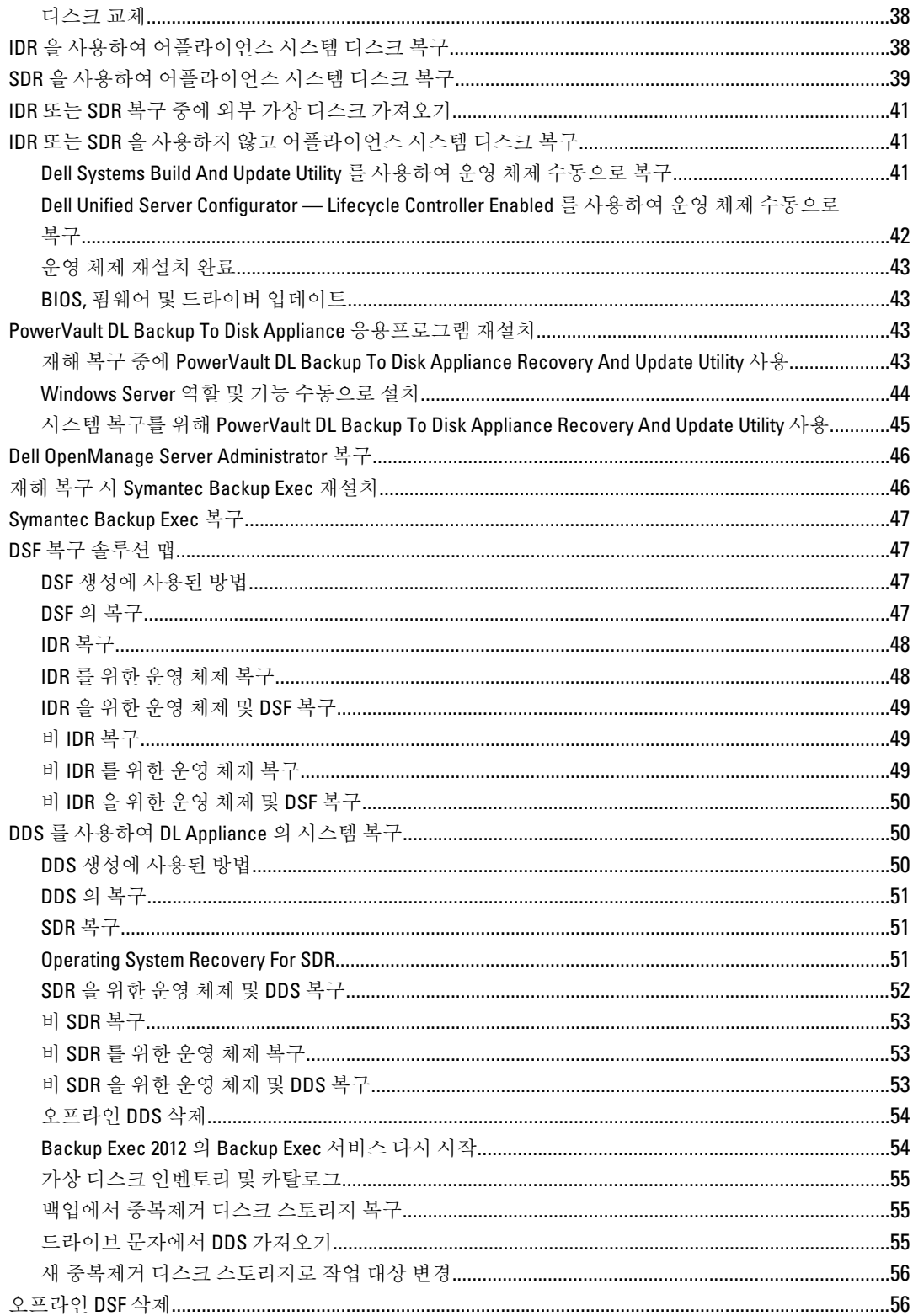

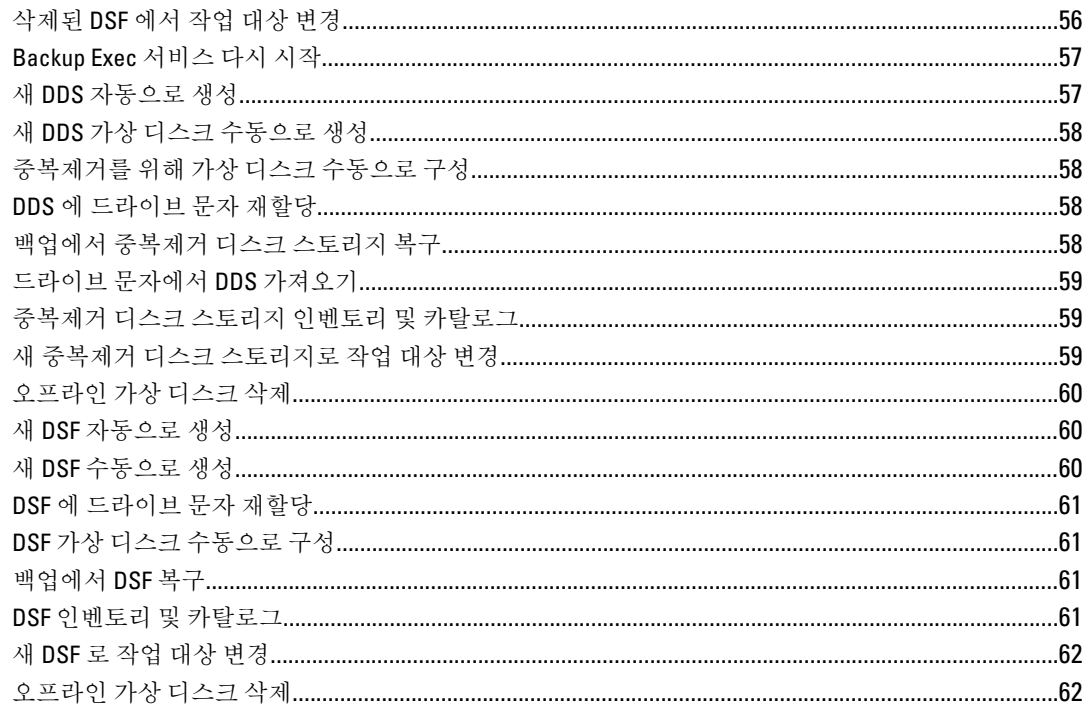

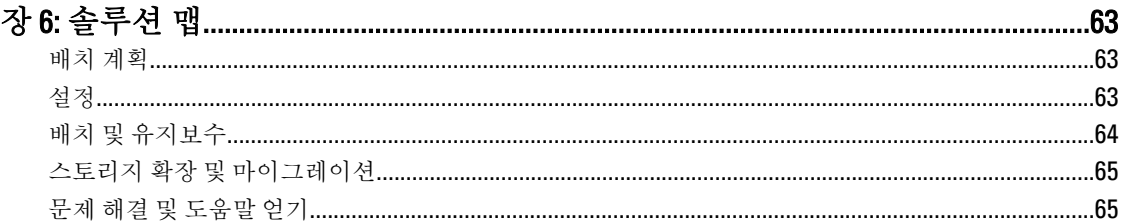

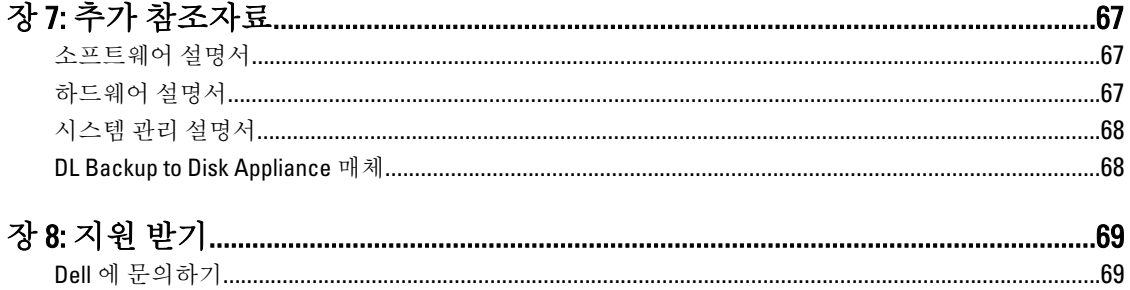

# <span id="page-6-0"></span>개요

Dell PowerVault DL Backup to Disk Appliance 는 Symantec Backup Exec 소프트웨어 기술을 통해 디스크 백업을 보 호하는 최신 솔루션입니다.

DL Backup to Disk Appliance 는 다음과 같은 기능을 제공합니다.

- 모든 규모의 조직을 지원하는 확장 가능한 스토리지 기능
- 기존의 테이프 장치 및 백업 방법에 비해 보다 빠른 백업 및 복구 시나리오
- 간소화되고 통합된 디스크 및 테이프 관리
- 데이터 센터 및 원격 오피스 서버에 대한 연속 데이터 보호
- 중요한 데이터 보호 작업을 시작하는 데 필요한 시간을 줄여주는 빠르고 쉬운 배치 환경

### 지원되는 하드웨어 및 소프트웨어

DL Backup to Disk Appliance 에는 다음과 같은 하드웨어와 소프트웨어가 포함되어 있습니다.

- Dell PowerVault DL2xxx 시스템
- 선택사양 Dell PowerEdge RAID 컨트롤러(PERC)
- 선택사양 Dell PowerVault MDxxxx 스토리지 인클로저

노트: 어플라이언스 구성에 PowerVault MDxxxx 스토리지 인클로저가 포함되어 있지 않은 경우, 이 설명서 에 언급된 PowerVault MDxxxx 및 스토리지 인클로저에 대한 참조를 무시하십시오.

- 선택사양 테이프 라이브러리 및 장치에 대한 지원
- 사전 설치된 운영 체제 및 Dell OpenManage 시스템과 스토리지 관리 소프트웨어
- Symantec Backup Exec 백업 및 복구 소프트웨어

노트: Symantec Backup Exec 2012 부터는 Dell PowerVault DL Backup to Disk Appliance Powered by Symantec Backup Exec 가 출하 시 설치되어 제공되지 않습니다. 하지만 Dell PowerVault RUU(Recovery and Update Utility) 3.5 를 사용하여 DL Backup to Disk Appliance 를 Backup Exec 2012 로 업그레이드할 수 있습니다.

노트: 지능형 재해 복구(IDR) 및 중복제거 스토리지 폴더(DSF)에 대한 참조는 Symantec Backup Exec 2010 을 Ø 실행하는 어플라이언스에서만 사용할 수 있습니다. Backup Exec 12.5 또는 Backup Exec 2012 를 실행하는 어 플라이언스에는 DSF 또는 IDR 이 적용되지 않습니다.

노트: Backup Exec 2012 에서, DSF 는 중복제거 디스크 스토리지(DDS)라고 하며 IDR 은 단순 재해 복구(SDR) Ø 로 변경되었습니다.

### 추가 정보

- 어플라이언스를 처음 사용하는 경우 IT 환경에 고유한 초기 요구사항을 입력해야 합니다.
- 이 설명서에 언급된 설명서 및 복구 매체에 대해서는 추가 참조자료를 참고하십시오.
- 지원되는 외장형 드라이브 목록은 support.dell.com/manuals 에서 *Dell PowerVault MDxxxx Systems Support* Matrix 를 참조하십시오.
- 지워되는 테이프 장치, 펌웨어, 드라이버 버전 목록은 dell.com/pvmatrix 에서 Dell PowerVault Compatibility Matrix 를 참조하십시오.

1

노트: 기본적으로, Symantec Backup Exec 는 소프트웨어에 설치되어 있는 장치드라이버를 사용합니다.

아래 표에는 이 설명서에서 DL Backup to Disk Appliance 하드웨어 및 소프트웨어의 다양한 구성요소를 나타내는 용어들이 나열되어 있습니다.

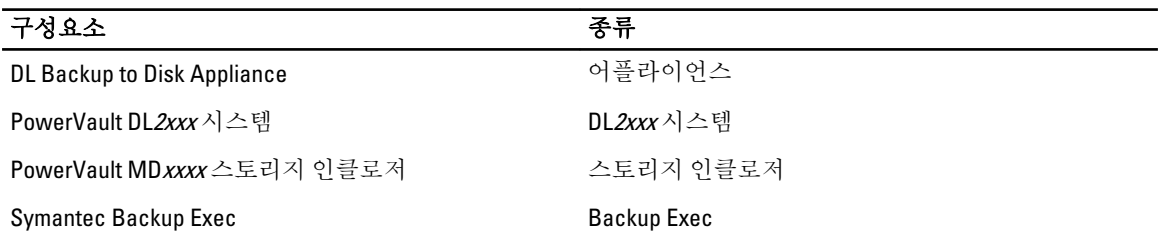

#### 표 1. DL Backup to Disk Appliance 하드웨어 및 소프트웨어 구성요소

# <span id="page-8-0"></span>DL Backup To Disk Appliance 설정

다음 절에서는 Dell PowerVault DL Backup to Disk Appliance 설정 방법에 대해 설명합니다.

### 네트워크 요구사항

Dell PowerVault DL Backup to Disk Appliance 를 사용하려면 다음과 같은 네트워크 환경이 필요합니다.

- 사용 가능한 이더넷 케이블과 연결이 구성된 활성 네트워크
- 정적 IP 주소 및 DNS 서버 IP 주소(동적 호스트 구성 프로토콜 (DHCP)에서 제공하지 않는 경우)
- 어플라이언스가 관리 매체 서버(MMS) 또는 Central Admin Server Option(CASO)으로 구성된 경우 Microsoft Windows Domain Controller
- 관리 권한이 있는 사용자 이름 및 암호

### 하드웨어 설치

어플라이언스에는 PowerVault DL2xxx 시스템과 선택사양으로 1 개 이상의 PowerVault MDxxxx 스토리지 인클로 저가 포함되어 있습니다.

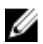

4 노트: 소프트웨어는 어플라이언스에 미리 설치되어 있습니다. 시스템과 함께 포함된 모든 매체는 시스템 복구가 필요할 경우에만 사용해야 합니다.

아래 단계에 따라 DL Backup to Disk Appliance 하드웨어를 설치합니다.

- 1. 어플라이언스와 함께 제공된 PowerVault DL2xxx 시스템과 선택사양 PowerVault MDxxxx 스토리지 인클로저 에 대한 Getting Started Guide(시작 안내서)를 찾아봅니다.
- 2. DL Backup to Disk Appliance 하드웨어 포장을 풉니다.
- 3. PowerVault DL2xxx 시스템 및 스토리지 인클로저 랙에 설치 및 케이블 연결
- 4. PowerVault MDxxxx 스토리지 인클로저를 단일 모드로 구성
- 5. PowerVault DL2xxx 시스템에 PowerVault MDxxxx 스토리지 인클로저 연결
- 6. PowerVault DL2xxx 시스템 및 스토리지 인클로저 켜기

### 랙에 어플라이언스 설치

PowerVault DL2xxx 시스템 및 선택사양인 스토리지 인클로저에 레일 키트가 포함되어 있는 경우 아래 단계를 수 행합니다.

- 1. 레일 키트에 제공된 *랙 설치 지침*을 찾아봅니다.
- 2. 지침에 따라 랙 유닛에 레일을 설치합니다.
- 3. 랙에 PowerVault DL2xxx 시스템 및 PowerVault MDxxxx 스토리지 인클로저를 설치합니다.

노트: 각 스토리지 인클로저의 랙 유닛에서 레일 설치 절차를 반복합니다.

### <span id="page-9-0"></span>어플라이언스 케이블 연결

- 1. 어플라이언스와 함께 제공된 PowerVault DL2xxx 및 PowerVault MDxxxx 시작 안내서를 찾아보고 키보드, 마 우스, 모니터, 전원 및 네트워크 케이블을 PowerVault DL2xxx 시스템에 연결합니다.
- 2. 각 스토리지 인클로저에 전원 케이블을 연결합니다.

 $\mathbb Z$  노트: PowerVault DL2xxx 시스템 또는 스토리지 인클로저를 켜지 마십시오.

노트: 어플라이언스 구성에 하나 이상의 스토리지 인클로저가 포함되어 있지 않은 경우 "케이블 관리대 연 결(선택사양)" 주제로 이동하십시오.

#### 스토리지 모드 설정

- 1. 스토리지 인클로저의 구성 스위치를 찾아봅니다.
- 2. 각 스토리지 인클로저의 스토리지 모드를 unified mode(통합 모드)로 설정합니다.
- 노트: 스토리지 인클로저를 켜기 전에 구성 스위치를 unified mode(통합 모드)로 설정해야 합니다. 시스템의 전원을 껐다 켜기 전에는 스토리지 인클로저를 켠 후에 구성 모드를 변경해도 인클로저 구성에 영향을 주 지 않습니다. 자세한 내용은 support.dell.com/manuals 에서 *Dell PowerVault MDxxx Hardware 사용 설명서*를 참조하십시오.

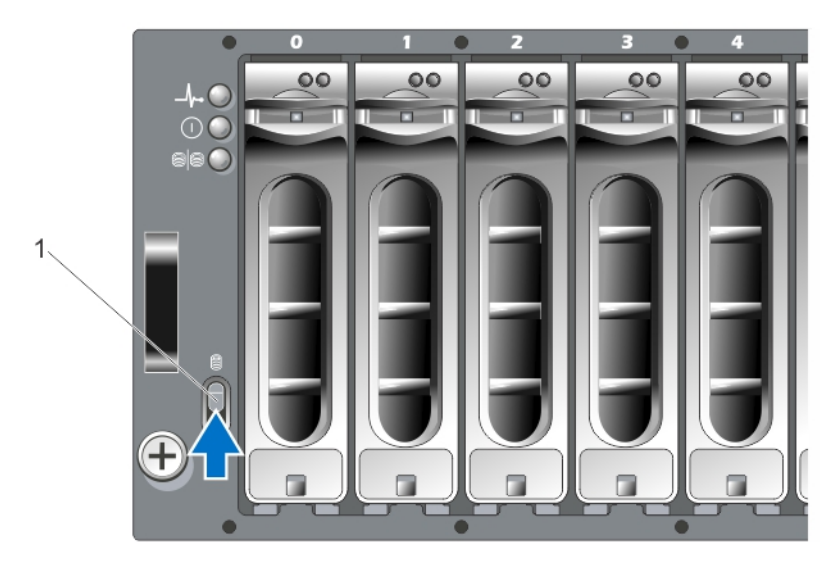

그림 1 . PowerVault MD1000 스토리지 인클로저 구성 스위치 설정

1. 구성 스위치

<span id="page-10-0"></span>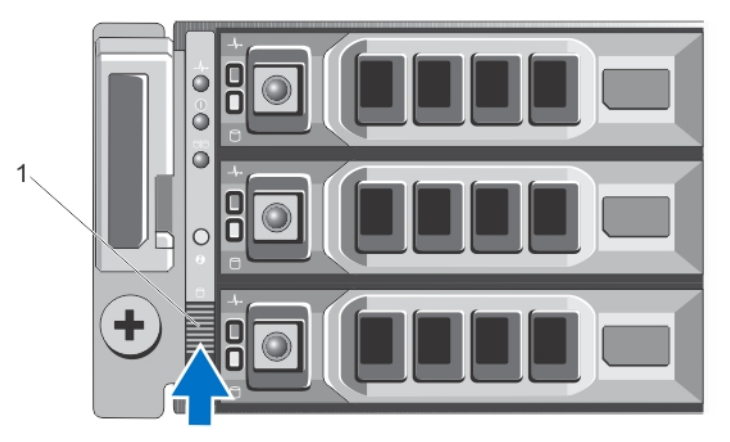

그림 2 . PowerVault MD1200 스토리지 인클로저 구성 스위치 설정

1. 구성 스위치

### PowerVault DL2xxx 시스템에 스토리지 인클로저 연결

다음 단계 중 하나를 수행하여 스토리지 인클로저를 연결합니다.

1. PowerVault DL2xxx 시스템에 설치된 PowerEdge RAID Controller(PERC)의 SAS 데이터 케이블을 스토리지 인클 로저의 기본 인클로저 관리 모듈(EMM) SAS 입력 포트에 연결합니다.

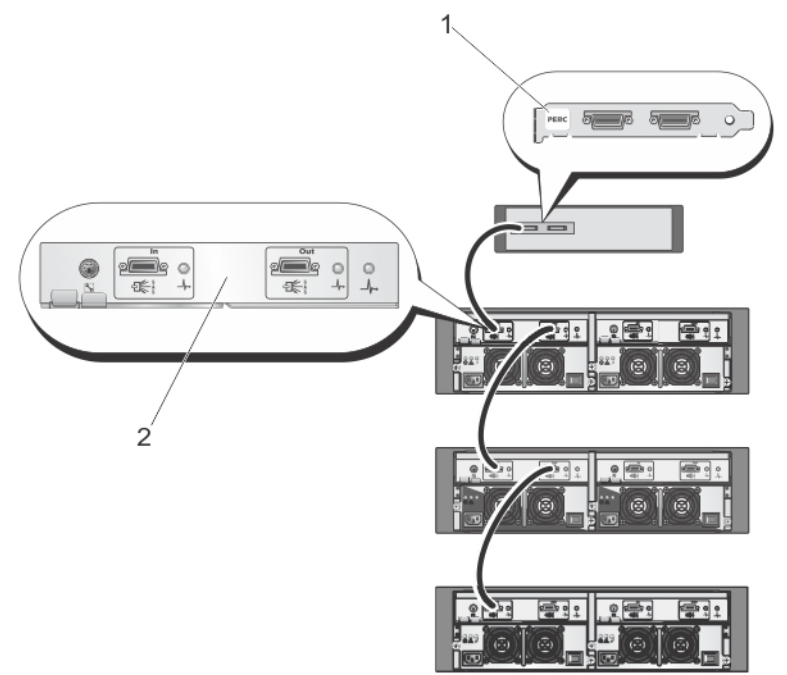

#### 그림 3 . PowerVault DL2xxx 시스템의 SAS 케이블을 PowerVault MD1000 스토리지 인클로저에 연결

- 1. PERC 어댑터
- 2. 기본 EMM

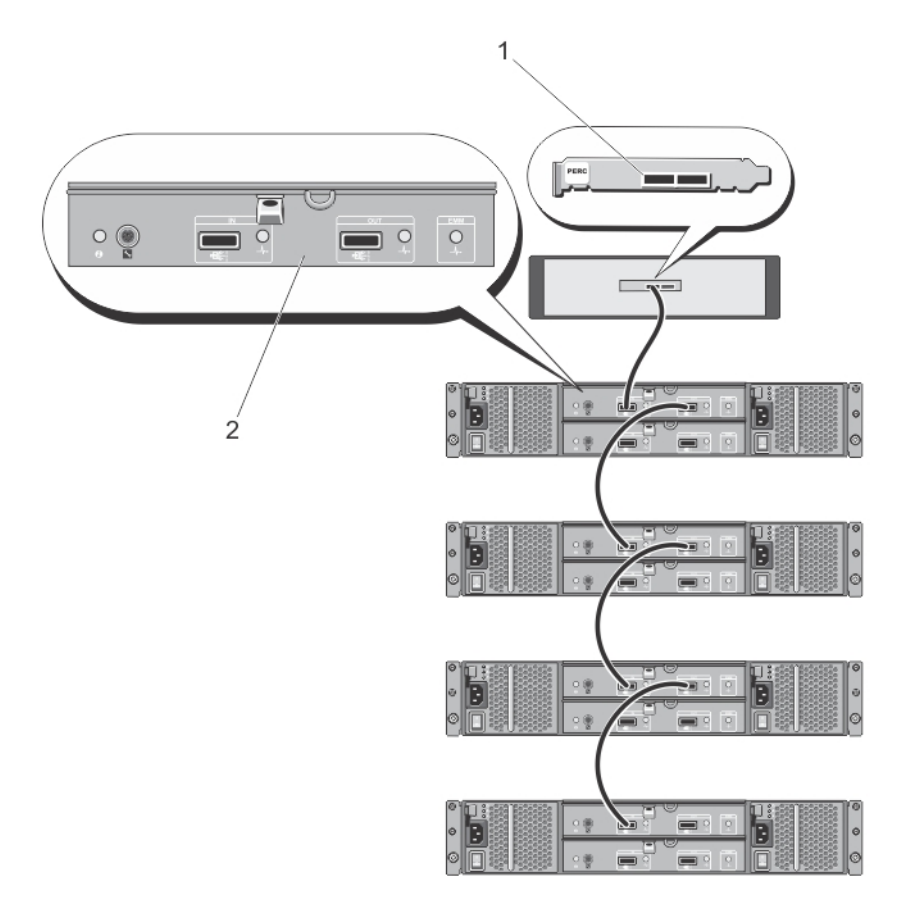

그림 4 . PowerVault DL2xxx 시스템의 SAS 케이블을 PowerVault MD1200 스토리지 인클로저에 연결

- 1. PERC 어댑터
- 2. 기본 EMM
- 노트: 둘 이상의 스토리지 인클로저를 사용하는 경우, 기본 EMM 의 SAS 출력 포트를 다음 다운 체인 인클로 저의 SAS 입력 포트에 연결합니다. PERC 어댑터가 지원하는 최대 스토리지 인클로저 수를 알아보려면 support.dell.com/manuals 에서 Dell PowerVault DL Backup to Disk Appliance Interoperability 안내서를 참조하십 시오.
- 2. 스토리지 인클로저 및 선택사양인 테이프 라이브러리에 PowerVault DL2xxx 시스템 연결

<span id="page-12-0"></span>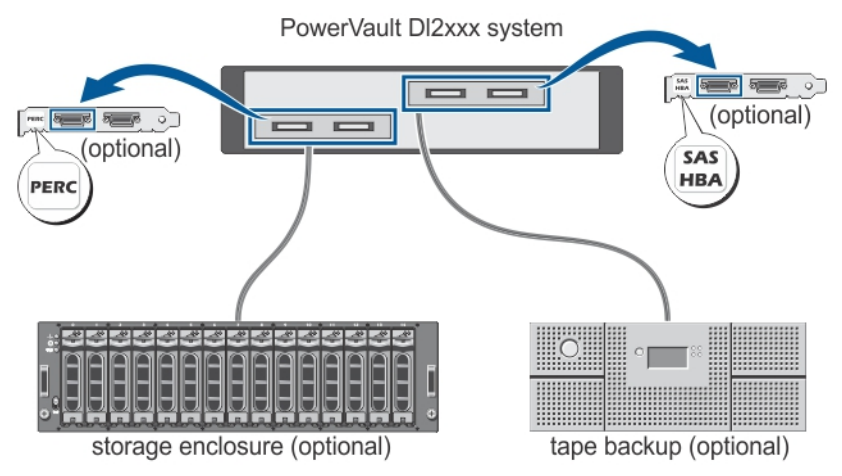

그림 5. 스토리지 인클로저 및 선택사양인 테이프 라이브러리에 PowerVault DL2xxx 시스템 연결

■ 노트: 선택사양인 테이프 장치에 사용할 수 있도록 SCSI, SAS 또는 파이버 채널 호스트 어댑터가 설치되어 있는 경우 "선택사양 테이프 라이브러리 추가" 주제를 참조하십시오.

노트: PERC 어댑터에 테이프 장치를 연결하지 마십시오. "PowerVault DL2xxx 시스템의 SAS 케이블을 PowerVault MD1200 스토리지 인클로저에 연결" 그림을 참조하십시오.

### 케이블 관리대 연결(선택사양)

이 절차는 어플라이언스에 케이블 관리대(CMA)가 포함된 경우에 적용됩니다.

- 1. CMA 키트에 제공된 CMA 설치 지침을 찾아봅니다.
- 2. 지침에 따라 CMA 를 설치합니다.

#### DL Back Up to Disk Appliance 켜기

어플라이언스에 케이블을 연결한 후, 각각의 스토리지 인클로저를 켠 다음 PowerVault DL2xxx 시스템을 켭니다.

노트: 최대한의 안정성과 가용성을 위해 무정전 전원 공급 장치(UPS)에 어플라이언스를 연결하는 것이 좋 습니다. 자세한 내용은 support.dell.com/manuals 에서 시스템의 *사용 설명서*를 참조하십시오.

### 소프트웨어 구성

어플라이언스를 배치하는 데 필요한 모든 소프트웨어가 PowerVault DL2xxx 시스템에 미리 설치되어 있습니다. PowerVault DL Backup to Disk Appliance 구성 마법사를 실행하려면 다음 사항을 확인합니다.

- 최소 1 개의 네트워크 인터페이스가 연결되어 있는지 확인합니다.
- 모든 선택사양 스토리지 인클로저가 켜져 있고 PowerVault DL2xxx 시스템에 연결되어 있는지 확인합니 다.
- 선택사양 테이프 장치가 켜져 있고 PowerVault DL2xxx 시스템에 연결되어 있는지 확인합니다.
- 1. 처음 사용하는 시스템의 전원을 켭니다.
- 2. Microsoft Windows Server 2008 에 로그온합니다.

PowerVault DL Backup to Disk Appliance 구성 마법사가 자동으로 실행됩니다.

<span id="page-13-0"></span>**Z** 노트: PowerVault DL Backup to Disk Appliance 구성 마법사가 시스템 콘솔에 표시되려면 최대 30 초 정도 소 요될 수 있습니다.

3. PowerVault DL Backup to Disk Appliance 구성 마법사의 모든 단계를 완료합니다.

 $\mathbb Z$  노트: PowerVault DL Backup to Disk Appliance 구성 마법사의 모든 단계를 완료한 후에만 Microsoft Windows Update 를 실행하십시오.

### 케이블 연결 확인

PowerVault DL Backup to Disk Appliance 구성 마법사는 PowerVault DL2xxx 시스템이 외장형 디스크 스토리지 및 테이프 장치에 올바르게 연결되어 있는지 확인합니다.

SAS 케이블이 올바르게 연결되어 있지 않으면 다음 단계를 수행합니다.

- 1. PowerVault DL2xxx 시스템을 종료합니다.
- 2. PowerVault MDxxxx 스토리지 컨트롤러를 PERC 어댑터에 연결하여 표시된 케이블을 정정합니다.
- 3. 테이프 장치를 SAS, SCSI 또는 파이버 채널(FC) HBA 에 연결합니다.
- 4. PowerVault DL2xxx 를 다시 부팅하고 로그온하여 PowerVault DL Backup to Disk Appliance 구성 마법사를 재개 합니다.

### SNMP 설정 구성

단순 네트워크 관리 프로토콜(SNMP)은 TCP/IP 네트워크를 관리하는 데 사용되는 네트워크 프로토콜입니다. Windows 에서, SNMP 에이전트라고 하는 SNMP 서비스는 SNMP 호스트에 대한 상태 정보를 제공합니다. SNMP 커뮤니티에 어플라이언스를 추가할 수 있습니다. 다른 SNMP 호스트 또는 SNMP 관리 시스템의 이름을 추가할 수도 있습니다.

커뮤니티 이름은 하나 이상의 SNMP 호스트에서 공유하는 암호 역할을 합니다. 호스트를 추가하면 시스템이 해 당 호스트 이름 또는 IP 주소를 허용합니다.

SNMP 경고 또는 SNMP 트랩은 SNMP 호스트에서 실행되는 SNMP 트랩 서비스가 보내는 이벤트 알림 메시지입 니다. SNMP 트랩은 트랩 대상인 다른 SNMP 호스트 또는 SNMP 관리 시스템으로 전송됩니다.

SNMP 경고가 필요한 경우 하나 이상의 커뮤니티 이름을 지정해야 합니다.

- 커뮤니티 이 트랩 대상에서 사용할 커뮤니티의 이름입니다. SNMP 에이전트는 알려진 커뮤니티 이름을 사용 름 하는 SNMP 호스트에만 SNMP 트랩 메시지를 보낼 수 있습니다.
- 트랩 대상 선택한 커뮤니티의 SNMP 호스트에서 SNMP 트랩 메시지를 받는 SNMP 관리 시스템인 트랩 대 상을 나열합니다.

### 디스크 구성 설정

어플라이언스는 다음 구성 중 하나로 작동됩니다.

Standard(표준) 이 상태에서는 백업 응용프로그램은 PowerVault DL2xxx 시스템 및 선택사양 스토리지 인클로 저에 사용 가능한 디스크 드라이브를 자동으로 구성하여 백업 스토리지에 사용합니다. 두 자 동 설정 중 하나를 선택하여 사용 가능한 디스크를 자동으로 구성하도록 디스크 구성 정책을 설정할 수 있습니다. 디스크 구성 정책 주제를 참조하십시오.

Advanced(고 급) 이 상태에서는 자동 디스크 구성이 비활성화되며 디스크 구성 정책이 Manual(수동)으로 변경 됩니다. 이 경우, 백업 응용프로그램에 사용할 디스크 스토리지를 수동으로 구성해야 합니다.

어플라이언스가 스토리지 서브시스템을 검사하여 디스크 서브시스템 상태를 파악합니다. 사용자가 디스크 서 브시스템의 상태를 설정할 수 없습니다. 다음 절에 설명된 대로, DL2xxx 시스템 및 연결된 모든 스토리지 인클로 <span id="page-14-0"></span>저에 미리 정의된 구성을 사용하는 경우에는 어플라이언스 디스크 서브시스템 상태가 Standard(표준)입니다. 미 리 정의된 구성을 사용하지 않는 경우, 디스크 서브시스템 상태는 Advanced(고급)입니다. 장애가 발생한 드라이 브를 교체하기 위해 일시적으로 제거하는 경우를 제외하고 디스크 그룹의 표시된 각 시스템 및 스토리지 인클로 저 슬롯에 드라이브가 포함되어 있어야 합니다. 디스크 그룹의 모든 슬롯에 디스크가 있어야 지정된 디스크 그 룹에서 자동 디스크 구성이 시작됩니다. 선택사양인 핫 스페어(있는 경우)는 표시된 슬롯에 상주해야 합니다.

### PowerVault DL2000 디스크 구성

PowerVault DL2000 은 SATA 드라이브만 지원합니다. 운영 체제는 슬롯 0 과 슬롯 1 을 사용하는 RAID 1 가상 디스 크(미러링된 가상 디스크)에 있습니다. 슬롯 2 부터 슬롯 5 까지는 자동으로 구성할 수 없지만 필요에 따라 수동 으로 구성할 수 있습니다.

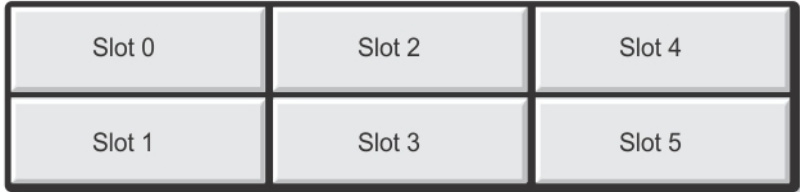

#### 그림 6 . Dell PowerVault DL2000 및 DL2100 디스크 슬롯

#### PowerVault DL2100 디스크 구성

PowerVault DL2100 은 SATA 드라이브만 지원합니다. 운영 체제는 슬롯 0 과 슬롯 1 을 사용하는 RAID 1 가상 디스 크(미러링된 가상 디스크)에 상주합니다. "Dell PowerVault DL2000 및 DL2100 디스크 슬롯" 그림을 참조하십시오.

- DL2100 시스템이 SAS 6i/R 내장형 스토리지 컨트롤러와 함께 제공된 경우, 슬롯 2 부터 슬롯 5 까지는 자동 디스크 구성을 수행할 수 없지만 필요에 따라 수동으로 구성할 수 있습니다.
- DL2100 시스템이 PERC 6/i 내장형 스토리지 컨트롤러와 함께 제공된 경우, 표준 구성은 슬롯 2 부터 슬롯 5 까지에 채워진 단일 디스크 그룹으로 구성됩니다. 자동 디스크 구성이 디스크 그룹에 하나 이상의 RAID 5 가상 디스크를 생성합니다.

### PowerVault MD1000 스토리지 인클로저 디스크 구성

PowerVault MD1000 은 SATA 드라이브만 지원합니다. 표준 구성은 슬롯 0 의 핫 스페어, 슬롯 1 부터 슬롯 7 까지에 채워져 있는 디스크 그룹, 슬롯 8 부터 슬롯 14 까지에 채워져 있는 디스크 그룹으로 구성됩니다. 자동 디스크 구 성이 각 디스크 그룹에 하나 이상의 RAID 5 가상 디스크를 생성합니다.

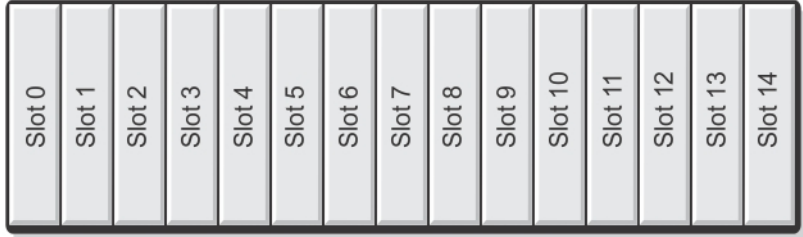

그림 7 . Dell PowerVault MD1000 스토리지 인클로저 디스크 슬롯

#### <span id="page-15-0"></span>Windows Server 2008 Standard x64 Edition 을 실행하는 PowerVault DL2200 디스크 구성

PowerVault DL2200 은 SAS 및 니어라인(nearline) SAS 드라이브만 지원합니다. 운영 체제는 시스템 내에 있는 RAID 1 가상 디스크(미러링된 가상 디스크)에 상주합니다. Dell OpenManage Server Administrator 에서 이러한 디 스크는 슬롯 12 와 슬롯 13 으로 나타납니다. 이러한 디스크에 대한 자세한 내용은 support.dell.com/manuals 에서 Dell PowerVault DL2200 사용 설명서를 참조하십시오.

표준 구성은 슬롯 0 의 핫 스페어, 슬롯 1 부터 슬롯 5 까지에 채워져 있는 디스크 그룹, 슬롯 6 부터 슬롯 11 까지에 채워져 있는 디스크 그룹으로 구성됩니다. 자동 디스크 구성이 각 디스크 그룹에 하나 이상의 RAID 5 가상 디스 크를 생성합니다.

선택사양인 PowerVault MD1200 스토리지 인클로저의 표준 구성은 DL2200 의 슬롯 0 부터 11 까지와 동일합니다.

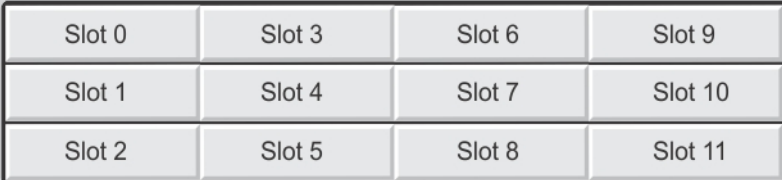

#### 그림 8 . Dell PowerVault DL2200 및 MD1200 디스크 슬롯

#### Windows Server 2008 R2 를 실행하는 PowerVault DL2200 디스크 구성

Windows Server 2008 Standard x64 Edition 에서 지원되는 RAID 5 표준 구성 외에, 디스크 서브시스템 상태가 표준 일 경우에 DL2200 및 MD1200 스토리지 인클로저는 대체 RAID 6 표준 구성을 지원합니다. 디스크 서브시스템 상태 에 대한 자세한 내용은 "디스크 서브시스템 상태" 주제를 참조하십시오.

두 RAID 6 표준 구성은 슬롯 0 부터 슬롯 5 까지에 채워져 있는 디스크 그룹과, 슬롯 6 부터 슬롯 11 까지에 채워져 있는 디스크 그룹으로 구성됩니다. 자동 디스크 구성이 각 디스크 그룹에 하나 이상의 RAID 6 가상 디스크를 생 성합니다. 단일 RAID 6 표준 구성은 슬롯 0 부터 슬롯 11 까지에 채워져 있는 단일 디스크 그룹으로 구성됩니다. 자동 디스크 구성이 디스크 그룹에 하나 이상의 RAID 6 가상 디스크를 생성합니다. "Dell PowerVault DL2200 및 MD1200 디스크 슬롯" 그림을 참조하십시오.

### 디스크 서브시스템 상태

다음과 같은 조건에서 디스크 서브시스템 상태가 표준입니다.

- 어플라이언스 소프트웨어 스택 버전이 3.3 이상이어야 합니다.
- Symantec Back Exec 는 2010 R3 이상 버전이어야 합니다.

위의 조건 중 하나라도 일치하지 않을 경우 디스크 서브시스템 상태는 고급입니다. 디스크 서브시스템 상태가 고급이 되는 조건을 수정하면 디스크 서브시스템 상태가 자동으로 표준 상태로 되돌아 갑니다.

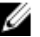

노트: 실제 디스크에 장애가 발생하여 구성 상태가 고급에서 표준으로 전환되는 경우가 있습니다. 이 경우, 장애가 발생한 실제 디스크를 교체하고 카피백 작업을 완료하면 디스크 서브시스템이 고급 상태로 되돌아 갑니다.

#### <span id="page-16-0"></span>디스크 구성 정책

디스크 서브시스템 상태가 표준인 경우 PowerVault DL Backup To Disk Appliance Console 의 Settings(설정) 탭에서 다음의 디스크 구성 정책 중 하나를 선택할 수 있습니다. 디스크 서브시스템 상태에 대한 자세한 내용은 "디스크 서브시스템 상태" 주제를 참조하십시오.

4 노트: 디스크 서브시스템 상태가 고급일 경우 디스크 구성 정책은 수동으로 설정됩니다.

#### 확인 후 자동 정책

백업 응용프로그램이 사용 가능한 실제 디스크를 자동으로 구성합니다. 제안된 디스크 구성을 수락하거나 거부 해야 합니다.

**4 노트: Automatic With Confirmation(확인 후 자동)** 정책을 사용하는 것이 좋습니다.

#### 확인하지 않고 자동 정책

백업 응용프로그램이 사용 가능한 실제 디스크를 자동으로 구성합니다.

■ 노트: 시스템이 표준 구성 상태에 있는 경우에만 자동 구성이 적용됩니다.

#### 수동 디스크 정책

이 정책을 선택하면 자동 디스크 구성이 비활성화됩니다. 백업 응용프로그램에 사용되는 실제 디스크를 Server Administrator 를 사용하여 수동으로 구성해야 합니다. 이 디스크 정책은 고급 사용자에게만 권장됩니다. 수동 디스크 정책을 선택한 경우, 어플라이언스를 구성한 후에 Symantec Backup Exec 실행 주제를 참조하십시 오.

#### 중복제거 컨트롤러 선택

자동 디스크 구성 정책 중 하나를 선택한 경우, PowerVault DL Backup to Disk Appliance 구성 마법사는 Backup Exec 가 중복 제거 스토리지 폴더(DSF) 또는 중복제거 디스크 스토리지(DDS)를 생성하는 위치를 나타내는 스토 리지 컨트롤러 유형 (외장 또는 내장)을 선택하라는 메시지를 표시합니다.

deduplication(중복제거) 옵션은 Backup Exec 2010 이상 버전에서의 부가 기능입니다. 이 옵션을 사용하려면 라이 센스가 필요합니다. 시스템과 함께 deduplication(중복제거) 옵션을 구입한 경우, deduplication(중복제거) 옵션 및 라이센스 키가 미리 설치되어 있습니다. Backup Exec 소프트웨어를 설치하는 중에 deduplication(중복제거) 옵션 을 선택하면 중복제거 라이센스 키가 없어도 60 일 동안 시험판 deduplication(중복제거) 옵션을 사용할 수 있습니 다.

deduplication(중복제거) 옵션이 활성화되어 있고 디스크 구성 정책이 Automatic(자동)으로 설정된 경우, Backup Exec 는 선택된 컨트롤러 유형에 있는 첫 번째 가상 디스크에 DSF 또는 DDS 를 생성합니다. DSF 또는 DDS 가상 디스크는 "디스크 서브시스템 상태" 주제에 표시된 표준 구성 중 하나를 기준으로 생성됩니다.

#### 권장되는 중복제거 컨트롤러 설정

- DL2100 에서, 중복제거에 권장되는 컨트롤러는 외장형 컨트롤러입니다. DL2200 의 경우에는 내장형 컨트 롤러가 권장됩니다.
- 어플라이언스 구성에 외장형 PERC 어댑터가 없을 경우, 기본 컨트롤러 유형은 내장형입니다. DSF 또는 DDS 를 포함할 단일 가상 디스크를 생성하는 데 내장형 데이터 드라이브(있는 경우)가 사용됩니다. 어플 라이언스 구성에서 특정 DSF 또는 DDS 를 포함할 단일 가상 디스크를 자동으로만 생성할 수 있는 경우에 는 추가적인 가상 디스크가 생성되지 않습니다.

DSF 또는 DDS 와 하나 이상의 디스크 백업 가상 디스크를 지원하려면 다음 옵션 중 하나를 선택해야 합니다.

- <span id="page-17-0"></span>• 추가적인 실제 디스크 스토리지를 어플라이언스에 추가합니다.
- PowerVault DL Backup to Disk Appliance 구성 마법사에서 Back(뒤로) 단추를 클릭하여 Disk Configuration Policy(디스크 구성 정책) 화면으로 돌아가서 Manual Disk Configuration Policy(수동 디스크 구성 정책)를 선 택합니다. "스토리지 수동으로 구성" 주제에 설명된 대로 슬롯 2 부터 슬롯 5 까지 PowerVault DL2*xxx* 내장 형 하드 드라이브를 사용하여 필요한 만큼 가상 디스크를 수동으로 구성합니다.

### Symantec Backup Exec 소프트웨어 설치

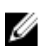

노트: Symantec Backup Exec 2012 부터는 Dell PowerVault DL Backup to Disk Appliance Powered by Symantec Backup Exec 가 출하 시 설치되어 제공되지 않습니다. 하지만 Dell PowerVault RUU(Recovery and Update Utility) 3.5 를 사용하여 DL Backup to Disk Appliance 를 Backup Exec 2012 로 업그레이드할 수 있습니다.

PowerVault DL Backup to Disk Appliance 구성 마법사가 Symantec Backup Exec 소프트웨어의 설치 프로그램을 실 행합니다.

### Backup Exec 2012 이전 버전의 라이센스 키 입력

DL Backup to Disk Appliance 에 설치된 Backup Exec 옵션을 활성화하려면 Backup Exec 라이센스 키가 필요합니 다.

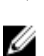

노트: Backup Exec 12.5 또는 Backup Exec 2010 에 제공되는 시스템의 경우 하나 이상의 라이센스가 미리 설 치되어 있습니다. Backup Exec 에서 라이센스 키를 입력하라는 메시지가 표시되면 미리 설치된 라이센스를 입력하지 마십시오.

- 1. Backup Exec 라이센스 키는 동봉된 Dell 소프트웨어 라이센스 키 제품 카드에 있습니다.
- 2. 다음 절차 중 하나를 수행하여 라이센스 키를 입력합니다.
	- Backup Exec 설치 중에 나타나는 Enter License Keys(라이센스 키 입력) 창에 각각의 라이센스 키를 입 력합니다.
	- Backup Exec 를 설치한 후 라이센스를 추가하거나 수정하려면, Backup Exec 콘솔을 시작하고 Tools(도구) 메뉴에서 Install Options(옵션 설치) 및 License Keys on this Media Server(이 매체 서버의 라 이센스 키)를 클릭합니다.

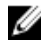

 $\mathbb Z$  노트: PowerVault DL Backup to Disk Appliance 구성 마법사를 구성한 후에는 언제든지 라이센스를 추가하거 나 추가적인 에이전트 또는 옵션을 활성화할 수 있습니다. 에이전트 또는 옵션의 평가 기간이 만료되면 라 이센스 키를 입력해야 에이전트 또는 옵션을 계속해서 사용할 수 있습니다.

노트: 에이전트 및 옵션의 추가 라이센스 키를 구입하려면 Dell 담당자에게 문의하십시오.

### Backup Exec 2012 이상 버전의 라이센스 키 입력

Backup Exec 2012 이상 버전에서는 Symantec Enterprise Licensing System(ELS)을 사용합니다. DL Backup to Disk Appliance 에 설치된 Backup Exec 옵션을 활성화하려면 Backup Exec 라이센스가 필요합니다. Backup Exec 2010 또는 Backup Exec 12.5 를 Backup Exec 2012 로 업그레이드할 때 RUU 3.5 에서 메시지가 표시되면 라이센스를 입력 해야 합니다. 그렇지 않으면, 60 일 동안 시험판 모드로 시스템을 실행할 수 있습니다. 설치 후 60 일 내에 라이센 스 정보를 입력하지 않으면 제품을 사용할 수 없게 됩니다.

PowerVault DL Backup to Disk Appliance 구성 마법사를 구성한 후에는 언제든지 라이센스를 추가하거나 추가적 인 에이전트 또는 옵션을 활성화할 수 있습니다. 에이전트 또는 옵션의 평가 기간이 만료되면 라이센스 키를 입 력해야 에이전트 또는 옵션을 계속해서 사용할 수 있습니다.

- 1. Backup Exec 라이센스 키는 동봉된 Dell 소프트웨어 라이센스 키 제품 카드에 있습니다.
- 2. 다음 절차 중 하나를 수행하여 라이센스 키를 입력합니다.
- <span id="page-18-0"></span>– Backup Exec 업그레이드 중에 나타나는 RUU 3.5 창에 각각의 라이센스 키를 입력합니다.
- Backup Exec 를 설치한 후 라이센스를 추가하거나 수정하려면 Backup Exec 콘솔을 실행하고, Backup Exec 단추를 클릭한 후, Installation and Licensing(설치 및 라이센스)을 선택한 다음, Install Options and Licenses on this Backup Exec Server(옵션 설치 및 이 Backup Exec 서버의 라이센스)를 선 택합니다.

#### Symantec Backup Exec 에서 옵션 설정

기본적으로, Backup Exec 은 시스템을 독립형 매체 서버로 설치합니다. 자세한 내용은 symantec.com 에서 Backup Exec 관리 설명서를 참조하십시오. 다음과 같은 옵션을 사용할 수 있습니다.

Standalone Media Server(독립형 매체 서버) 하며 다른 Backup Exec 매체 서버와 독립적인 경우 권장됩니다. 이 서버는 Symantec Backup Exec 에 의해 설치된 기본 서버이며, 독립형 환경에 설치

Central Administration Server(중앙 관리 서버) 이 서버는 Central Admin Server Option(CASO)이 설치된 Backup Exec 매체 서버입니 다. CASO 환경은 스토리지 환경에 로드 밸런스 기능, 중앙 관리 기능 및 위임 작업 처 리 기능을 제공합니다.

Managed Media Server(관리 매체 서버) 관리 매체 서버는 Backup Exec CASO 에서만 사용할 수 있습니다. 이러한 서버는 중 앙 관리 서버에서 관리되며 CASO 환경에서 백업 및 복원 작업 처리를 담당합니다.

### 서비스 계정 생성

Backup Exec 구성 프로세스의 일부로서 Backup Exec 서비스 계정을 생성해야 합니다. 모든 Backup Exec 서비스 는 Backup Exec 시스템 서비스에 구성되는 사용자 계정 컨텍스트에서 작동됩니다. 새 계정을 생성하거나 기존 사용자 계정을 사용할 수 있습니다.

서비스 계정을 만들려면 다음 단계를 수행합니다.

- 1. 매체 서버가 도메인의 멤버일 경우 다음 단계를 수행합니다.
	- a) 도메인 관리자 계정을 입력합니다. 도메인 관리자 그룹에 속하는 동등한 계정을 입력할 수도 있습니다.
	- b) 도메인 목록에서, 도메인 이름을 선택하거나 입력합니다.
- 2. 매체 서버가 작업 그룹의 멤버일 경우 다음 단계를 수행합니다.
	- a) 관리자 계정을 입력합니다. 매체 서버에서 관리자 그룹에 속하는 동등한 계정을 입력할 수 있습니다.
	- b) 도메인 목록에서, 컴퓨터 이름을 선택하거나 입력합니다.
- 3. 필요한 정보를 입력한 다음 Install(설치)을 클릭합니다.

노트: 자동 디스크 구성이 완료될 때까지 어플라이언스를 종료하지 마십시오. 자동 디스크 구성은 백그라 운드에서 실행되어 PowerVault DL2xxx 시스템에 연결된 스토리지를 구성합니다. 디스크 구성에 필요한 시 간은 PowerVault DL2xxx 시스템에 연결된 스토리지 양에 따라 다릅니다.

DL Backup to Disk Appliance Console 에서 Automatic Disk Configuration(자동 디스크 구성) 상태를 확인하고 Backup Exec Administrator Console 에서 Job Monitor(작업 모니터) 창을 확인할 수 있습니다.

### NIC 팀을 사용하여 PowerVault DL2xxx 시스템 구성

Broadcom Advanced Control Suite(BACS)는 어플라이언스에 미리 설치되어 있습니다. BACS 를 사용하여 PowerVault DL2xxx 시스템에 네트워크 인터페이스 컨트롤러(NIC)를 구성하고, 관리하며, 팀으로 구성할 수 있습 니다. 팀구성의 장점에는 트래픽 로드 밸런싱 및 내결함성이 있습니다.

Team Management(팀 관리) 단추가 BACS 관리 도구 왼쪽 하단에 표시되지 않으면 Broadcom 팀 소프트웨어를 설 치해야 합니다. C:\Install\BroadcomAdvanced\Driver\_Management\_Apps\_Installer 에 있는 setup.exe 를 실행합니다. 설치 지침을 따르고 메시지가 나타나면 로컬 하드 드라이브에 설치할 Broadcom Advanced Server Program(BASP) 을 선택합니다.

NIC 팀구성에 대한 자세한 내용은 support.dell.com/manuals 에서 *Broadcom NetXtreme II Network Adapter 에서 팀* 구성 사용 설명서를 참조하십시오.

최적의 백업 성능을 위해 BACS 를 사용하여 스마트 로드 밸런싱에 네트워크 어댑터를 구성합니다.

# <span id="page-20-0"></span>DL Backup To Disk Appliance Console 사용

Dell PowerVault DL Backup to Disk Appliance Console 을 사용하여 다음 작업을 수행할 수 있습니다.

- DL Backup to Disk Appliance 관리
- Symantec Backup Exec 소프트웨어 실행
- 어플라이언스 정보 표시
- 어플라이언스 상태 보고
- 사용 가능한 디스크 공간 표시
- 테이프 장치 추가 또는 제거
- 네트워크 및 SNMP 설정 구성

 $\mathbb Z$  노트: 시스템이 부팅된 후, PowerVault DL Backup to Disk Appliance Console 에서 어플라이언스 상태를 보고 하는데 최대 3 분이 소요될 수 있습니다.

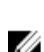

 $\mathbb Z$  노트: Dell OpenManage Server Administrator 가 설치되어 있지 않으면 DL Backup to Disk Appliance Console 은 이를 설치하라는 메시지를 표시합니다. Server Administrator 가 설치되어 있지 않으면 시스템 및 디스크 서 브시스템의 상태에 액세스할 수 없습니다.

### Symantec Backup Exec 실행

PowerVault DL Backup to Disk Appliance Console 을 사용하여 Symantec Backup Exec 를 실행하려면 다음 단계를 수 행합니다.

1. Home(홈) → Launch Symantec Backup Exec(Symantec Backup Exec 실행)를 클릭합니다.

노트: Backup Exec 2010 이상을 실행하는 시스템의 경우, Intelligent Disaster Recovery(지능형 재해 복구)(IDR) 마법사를 사용하여 시스템 복구 이미지를 생성하는 것이 좋습니다. IDR 은 소프트웨어 또는 하드웨어에 장 애가 발생하는 경우 시스템을 복구하는 Backup Exec 설계의 일환입니다.

- 2. Automatic with Confirmation(확인 후 자동) 디스크 정책을 선택한 경우 경고가 생성됩니다.
- 3. 이 경고를 확인하려면 Alert(경고) 탭을 클릭합니다. 디스크 구성이 대화상자에 표시됩니다.
- 4. Yes(예)를 클릭하여 Storage Provisioning Option(스토리지 프로비저닝 옵션)(SPO)을 계속 진행합니다. 가상 디스크가 자동으로 생성됩니다.
- 5. Devices(장치) 탭을 클릭하여 가상 디스크를 확인합니다.

 $\mathbb Z$  노트: 백업 어플라이언스가 디스크 스토리지를 구성할 때 DL Backup to Disk Appliance Console 의 자동 디스 크 구성 상태 표시기가 노란색으로 깜빡이며 In Progress(진행 중) 상태를 나타냅니다. 자동 디스크 구성이 완료될 때까지 PowerVault DL2xxx 시스템을 종료하지 마십시오.

### 선택사양 테이프 라이브러리 추가

지원되는 테이프 장치 목록을 보려면 dell.com/pvmatrix 에서 Dell PowerVault 호환성 매트릭스를 참조하십시오. 테이프 장치의 초기 설정 및 구성에 대한 자세한 내용은 support.dell.com/manuals 에서 테이프 설명서를 참조하 십시오.

<span id="page-21-0"></span>테이프 라이브러리를 추가하려면 다음 단계를 수행합니다.

- 1. Launch Symantec Backup Exec(Symantec Backup Exec 실행)를 클릭합니다. Symantec Backup Exec 창이 나타납니다.
- 2. Symantec Backup Exec 창에 있는 Devices(장치) 탭을 클릭합니다. 라이브러리가 자동으로 구성되고 사용할 준비가 완료됩니다.
- 3. 바코드가 포함된 매체가 라이브러리에 있고 매체가 표시되지 않는 경우, 선택한 라이브러리를 마우스 오른 쪽 단추로 클릭하고 Scan(검색)을 클릭합니다.
- 4. 매체가 오른쪽 창에 unknown(알 수 없음) 상태로 표시되는 경우, 선택한 라이브러리에서 슬롯을 마우스 오 른쪽 단추로 클릭하고 Inventory(인벤토리)를 클릭합니다.

노트: 인벤토리를 수행하는데 필요한 시간은 라이브러리에 로드된 매체 및 슬롯 수에 따라 증가됩니다.

5. 라이브러리 인벤토리를 완료한 후, 오른쪽 창 패인에서 해당 매체를 마우스 오른쪽 단추로 클릭하여 테이프 기능을 수행합니다.

### Appliance Console 에 테이프 장치 추가

디스크 어플라이언스 콘솔에 테이프 장치를 추가하려면 다음 단계를 수행합니다.

- 1. PowerVault DL Backup to Disk Appliance Console 에서 Settings(설정) 탭을 클릭합니다.
- 2. Tape Devices(테이프 장치)에서 Add(추가)를 클릭합니다.
- 3. 테이프 장치의 모델, 설명 및 IP 주소를 입력합니다. 테이프 설명에 테이프 장치를 식별할 수 있는 이름을 입력합니다.
- 4. 테이프 장치를 추가한 후에 테이프 장치 IP 주소 옆의 Launch(실행)를 클릭합니다.
- 5. 테이프 장치에 대한 사용자 이름 및 암호를 사용하여 로그온합니다. 자세한 내용은 support.dell.com/manuals 에서 테이프 설명서를 참조하십시오.

### 스토리지 수동으로 구성

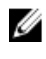

노트: automatic disk configuration policy(자동 디스크 구성 정책)(확인 또는 확인하지 않음 정책)을 선택하는 경우 다음 단계를 수행하지 않아도 됩니다. "Symantec Backup Exec 실행" 주제를 참조하십시오.

노트: 수동 디스크 구성은 고급 사용자에게만 권장됩니다. Ø

Server Administrator 를 사용하여 가상 디스크를 수동으로 생성하려면 DL Backup to Disk Appliance Console 에서 manual disk configuration policy(수동 디스크 구성 정책)을 선택합니다. Server Administrator 를 사용하여 가상 디스 크를 수동으로 생성하려면 다음 단계를 수행합니다.

- 1. PowerVault DL Backup to Disk Appliance Console 에서 Settings(설정) → Launch Dell OpenManage Server Administrator(Dell OpenManage Server Administrator 실행)를 클릭합니다.
- 2. 인증서 오류가 표시되고 작업이 지연되면 Continue to this website(이 웹사이트에서 작업 계속)를 클릭합니 다.

로그온 창이 표시됩니다.

3. DL Backup to Disk Appliance 구성 마법사를 통해 생성된 사용자 이름과 암호를 사용하여 Server Administrator 에 로그온합니다.

### 가상 디스크 생성 마법사

Server Administrator 에서 Express(고속) 마법사 또는 Advanced(고급) 마법사를 사용하여 가상 디스크를 생성할 수 있습니다.

<span id="page-22-0"></span>**Express(고속) 마** Express(고속) 마법사에는 최소한의 사용자 입력만 필요하므로 초급 사용자에게 적합합니 법사 다. 이 마법사는 사용 가능한 공간 및 컨트롤러 고려사항을 기준으로 적절한 가상 디스크 구 성을 계산합니다. Express(고속) 마법사를 사용할 때 사용자는 가상 디스크의 크기 및 RAID 레벨을 선택합니다. 그러면 마법사가 선택된 크기 및 RAID 레벨과 일치하는 권장 디스크 구 성을 선택합니다.

Advanced(고급) Advanced(고급) 마법사는 RAID 레벨 및 하드웨어에 대해 잘 알고 있는 사용자에게 적합합니 마법사 다. 이 마법사를 사용하여 가상 디스크의 읽기, 쓰기 및 캐시 정책을 지정할 수 있습니다. 또 한 사용할 실제 디스크 및 컨트롤러 커넥터를 선택할 수 있습니다.

Express 및 Advanced Create Virtual Disk(고속 및 고급 가상 디스크 생성) 마법사를 실행하려면 다음 단계를 수행합 니다.

- 1. Dell OpenManage Server Administrator Storage Management 에서 스토리지 트리 개체를 확장하여 컨트롤러 개체를 표시합니다.
- 2. 실제 디스크를 구성해야 하는 PERC 어댑터 개체를 선택합니다.
- 3. PERC 어댑터의 Properties(등록 정보) 탭에서, Information/Configuration(정보/구성)을 선택합니다.
- 4. Controller Tasks(컨트롤러 작업)를 찾아보고, Create Virtual Disk(가상 디스크 생성)를 선택한 다음, Execute(실 행)를 선택합니다.
- 5. 구성에 필요한 수만큼 가상 디스크를 생성합니다.

### 생성된 가상 디스크를 디스크 백업 폴더로 수동 구성

 $\mathbb Z$  노트: 가상 디스크는 구성되지 않은 디스크로 Symantec Backup Exec 에 자동으로 표시됩니다. Backup Exec 에 디스크를 사용하려면 먼저 구성해야 합니다.

노트: Backup Exec 2010 에서, 중복제거 스토리지 폴더(DSF)를 생성하려면 "새 DSF 수동으로 생성" 주제를 참 조하십시오.

노트: Backup Exec 2012 이상 버전에서, 중복제거 디스크 스토리지(DDS)를 생성하려면 "중복제거를 위해 가 상 디스크 수동으로 구성" 주제를 참조하십시오.

가상 디스크를 구성하려면 다음 단계를 수행합니다.

- 1. Devices(장치) 탭으로 이동합니다.
- 2. 구성되지 않은 디스크를 마우스 오른쪽 단추로 클릭하고 Configure(구성)를 선택합니다.
- 3. OK(확인)를 클릭합니다.

노트: Configure Virtual Disk(가상 디스크 구성) 작업의 진행 상태를 Backup Exec 의 Job Monitor(작업 모니터) 탭에서 확인할 수 있습니다.

#### 가상 디스크의 스토리지 역할 변환

가상 디스크의 스토리지 역할을 Backup to Disk 에서 중복제거로 또는 그 반대로 변환하려면 다음을 수행합니다.

- 1. Backup Exec 2012 이상 버전에서는 Backup Exec Console 의 Storage Tab(스토리지 탭) 보기로 이동하고, 이전 버전에서는 Device Tree(장치 트리)로 이동합니다.
- 2. 선택한 장치를 마우스 오른쪽 단추로 클릭하고 Disable(비활성화)을 클릭합니다.
- 3. 선택한 장치를 마우스 오른쪽 단추로 클릭하고 Delete(삭제)를 클릭합니다.
- 4. Backup Exec 서비스를 중지합니다.
- 5. Dell OpenManage Server Administrator 에 로그인합니다.
- <span id="page-23-0"></span>6. Storage(스토리지)를 클릭하고 선택한 PERC 컨트롤러에서 Virtual Disk Details(가상 디스크 세부사항)를 선택 합니다.
- 7. 변환할 가상 디스크를 찾습니다.
- 주의: 계속하기 전에 올바른 가상 디스크가 선택되어 있는지 확인합니다. 단계 8 에서 잘못된 디스크를 선 택하면 데이터가 유실됩니다.
- 8. Available Tasks(사용 가능한 작업) 드롭다운 메뉴에서 Fast Initialize(빠른 초기화)를 선택하고 Execute(실행) 를 클릭합니다.
- 9. Backup Exec 서비스를 시작하고 Backup Exec Console 의 Storage(스토리지) 또는 Device Tree(장치 트리)로 이 동합니다.
- 10. 오프라인 가상 디스크를 삭제합니다.
- 11. 구성되지 않은 가상 디스크를 마우스 오른쪽 단추로 클릭하고 Configure(구성)를 선택합니다.

장치를 Backup to Disk(디스크 백업) 또는 Deduplication(중복제거)에 사용되도록 구성할 수 있습니다.

### 지원 로그 파일 캡처

Dell 지원 담당자가 로그 파일을 사용해야 하는 경우 이 파일을 자동으로 수집할 수 있습니다. 아래 단계에 따라 지원 로그 파일을 캡처합니다.

- 1. PowerVault DL Backup to Disk Appliance Console 을 클릭합니다.
- 2. Support(지원) 탭을 클릭합니다.
- 3. Click here to collect appliance information and logs for Dell Support(여기를 클릭하여 Dell 지원을 위한 어플라이 언스 정보 및 로그 수집) 링크를 클릭합니다.

지원 로그 파일이 생성됩니다.

### 자동 디스크 구성 변경

어플라이언스가 RAID 5 및 RAID 6 표준 디스크 구성을 지원하는 경우("디스크 구성 설정" 주제 참조), 표준 디스크 구성 설정은 DL Backup to Disk Appliance Console 의 Settings(설정) 탭에 나타납니다. 어플라이언스가 DL Backup to Disk Appliance 구성 마법사를 통해 처음 구성된 경우에는 표준 디스크 구성을 선택합니다.

노트: 표준 디스크 구성을 선택하고 하나 이상의 가상 디스크에 대해 자동 디스크 구성을 구성한 후에는 이 Ø 설정을 변경하면 안됩니다. 그렇지 않은 경우, 디스크 서브시스템 상태가 표준에서 고급으로 변경됩니다.

재해가 복구되는 중에, 올바르지 않은 표준 구성이 선택된 경우에는 Change Automatic RAID configuration(자동 RAID 구성 변경)을 클릭하여 표준 디스크 구성을 시스템 장애 이전 값으로 재설정합니다. 불확실한 경우, Server Administrator 를 사용하여 기존 가상 디스크를 이용하는 RAID 유형 및 슬롯을 파악합니다. Server Administrator 에 서, System(시스템) 장치 트리의 Storage(스토리지) 섹션을 확장합니다. 어플라이언스에서 레이아웃 유형(RAID 5 또는 RAID 6)을 나타내는 각 PERC 어댑터에 대한 가상 디스크를 검사합니다. 각 가상 디스크를 클릭하여 해당 가 상 디스크에 사용된 실제 디스크 및 슬롯을 파악합니다.

Ø

노트: 표준 디스크 구성 설정을 변경하면 스토리지 구성 정책이 Manual(수동)로 설정되고 해당 시스템이 재 부팅됩니다. 백업 작업이 실행 중일 때는 이 작업을 수행하지 마십시오. 시스템을 재부팅한 후 구성 정책을 Automatic(자동)으로 설정하여 자동 디스크 프로비져닝을 활성화합니다.

### 호환성 관리자

Compatibility Manager(호환성 관리자)는 소프트웨어 구성요소가 최소한의 지원되는 버전 이하일 경우 알림을 제 공합니다. Appliance Console 에서 Compatibility(호환성) 탭을 클릭하여 Compatibility Manager(호환성 관리자)를 표 <span id="page-24-0"></span>시합니다. 이 화면에 현재 설치된 BIOS, 펌웨어, 드라이버, 운영 체제 및 어플라이언스 응용프로그램의 버전이 나 타납니다.

- 경고 레벨은 어플라이언스가 계속 작동 되고 있지만 소프트웨어 구성요소를 가능한 한 빨리 최소 요구 수준으로 업데이트해야 함을 나타냅니다.
- 위험 레벨은 설치된 소프트웨어 구성요소 버전과의 비호환성을 나타냅니다. 위험 레벨이 보고되면 예기 치 않은 오류를 방지하기 위해 어플라이언스에서 응용프로그램 백업 작업이 중지됩니다.

위험 레벨에 있는 모든 소프트웨어 구성요소가 지원되는 버전으로 업데이트되면, 응용프로그램 백업 작업이 재 개됩니다. DL 어플라이언스에서 소프트웨어 구성요소 업데이트 방법에 대한 지침을 보려면 DL Backup to Disk Appliance 응용프로그램 업데이트 주제를 참조하십시오.

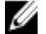

노트: 호환성 관리자 기능은 어플라이언스 소프트웨어 스택 버전 3.2 이상에서 사용할 수 있습니다. 지원되 는 DL2xxx 플랫폼에 대해서는 support.dell.com/manuals 에서 *Dell PowerVault DL Backup to Disk Appliance* Interoperability 안내서를 참조하십시오.

### 인클로저 번호

백업 응용프로그램 및 Server Administrator 에서는 인클로저 번호로 MDxxxx 스토리지 인클로저를 나타냅니다. Windows 스토리지 관리 응용프로그램에서는 버스 번호로 인클로저를 나타냅니다. 인클로저 번호와 버스 번호 는 동일한 인클로저를 나타냅니다.

#### PERC

- FERU PERC 6/E 어댑터의 포트 0 에 연결된 첫 번째 인클로저는 0 입니다. 첫 번째 인클로저를 벗어나 데이지 체인된 추가 인클로저의 번호는 각각 1 과 2 입니다.
	- PERC 6/E 어댑터의 포트 1 에 연결된 첫 번째 인클로저는 3 입니다. 이 인클로저에 연결된 추가 인클로저의 번호는 각각 4 와 5 입니다.

PERC

- FERU PERC H800 어댑터의 포트 0 에 연결된 첫 번째 인클로저는 0 입니다. 첫 번째 인클로저를 벗어<br>H800 → 기 제어지 레이디 출과 인클크기인 비출노 감각 1.8.8 입니다 나 데이지 체인된 추가 인클로저의 번호는 각각 1, 2, 3 입니다.
	- PERC H800 어댑터의 포트 1 에 연결된 첫 번째 인클로저는 4 입니다. 이 인클로저에 연결된 추 가 인클로저의 번호는 각각 5, 6, 7 입니다.

PERC 6/i 및 H700 등과 같은 내장형 PERC 어댑터에는 인클로저 255 번이 할당됩니다.

4

### <span id="page-26-0"></span>DL Backup to Disk Appliance 소프트웨어 업데 이트

DL Backup to Disk Appliance 소프트웨어는 문제점 수정, 성능 향상, 새 기능 도입, 추가 하드웨어 지원을 위해 정기 적으로 업데이트됩니다. 어플라이언스가 최적으로 실행되도록 하려면 이러한 업데이트를 적용하는 것이 좋습 니다. 어플라이언스에서 지워되는 최소 소프트웨어 버전을 보려면 support.dell.com/manuals 에서 Dell PowerVault DL Backup to Disk Appliance Interoperability 안내서를 참조하십시오. 소프트웨어 업데이트는 다음 카테고리 중 하 나에서 볼 수 있습니다.

- 시스템 소프트웨어 이 업데이트에는 PowerVault DL2xxx 시스템 BIOS, 펌웨어와 PowerVault DL2xxx 시 스템 및 PowerVault MDxxxx 스토리지 인클로저용 장치 드라이버가 포함됩니다.
- 운영 체제 서비스 팩을 포함한 Microsoft Windows Server 2008 Standard x64 Edition 또는 Microsoft Windows Server 2008 R2 가 포함됩니다.
- DL Backup to Disk Appliance 응용프로그램 이 업데이트에는 PowerVault DL Backup to Disk Appliance 구 성 마법사 및 PowerVault DL Backup to Disk Appliance Console 이 포함됩니다.
- 시스템 및 스토리지 관리 Dell OpenManage Server Administrator 가 포함됩니다.
- 백업 및 복구 응용프로그램 Symantec Backup Exec 가 포함됩니다.
- **/ 노트: support.dell.com** 에서 시스템 소프트웨어 업데이트를 검색하기 전에 PowerVault DL2xxx 시스템의 서비 스 태그 또는 시스템 모델을 입력해야 합니다. 서비스 태그 또는 시스템 모델을 입력한 후에는 PowerVault DL2xxx 시스템 모델을 기반으로 Drivers and Downloads(드라이버 및 다운로드) 페이지의 드롭다운 목록에서 올바른 운영 체제를 선택합니다.

### 시스템 소프트웨어 업데이트

시스템 BIOS, 펌웨어, 장치 드라이버에 대한 업데이트는 support.dell.com/support/downloads 에 있습니다.

다음을 사용하여 시스템 소프트웨어를 업데이트할 수 있습니다.

- Server Update Utility Dell OpenManage Server Update Utility(SUU)는 업데이트를 확인하여 PowerVault DL2xxx 시스템에 적용하는 DVD 기반 응용프로그램입니다. SUU 는 시스템에 현재 설치된 구성요소의 버 전을 서버 업데이트 DVD 에 패키지로 구성된 업데이트 구성요소와 비교합니다. 그런 다음, SUU 는 버전 의 비교 보고서를 표시하고 BIOS, 펌웨어, 드라이버 등과 같은 구성요소 업데이트 옵션을 제공합니다. Dell 서버 업데이트 매체는 정기적으로 공개됩니다. 자세한 내용은 **support.dell.com/manuals** 에서 *Dell* OpenManage Server Update Utility 사용 설명서를 참조하십시오.
- Dell Update Packages Dell Update Package(DUP)는 표준 패키지 형식의 자체 포함된 실행 파일입니다. 각 업데이트 패키지는 시스템의 단일 소프트웨어 구성요소(예: 특정 드라이버)를 업데이트하도록 설계되었 습니다. DUP 는 업데이트가 사용 가능한 경우 공개됩니다. 자세한 내용은 support.dell.com/manuals 에서 Dell Update Packages for Microsoft Windows 사용 설명서를 참조하십시오.

### 시스템 소프트웨어 업데이트 알림 등록

Dell 에서 제공하는 기술 업데이트 구독 기능은 위험 수준의 제품 경고와 시스템에 사용되는 파일, 드라이버, 유 틸리티의 업데이트를 이메일로 알려줍니다. 이러한 알림을 등록하려면 support.dell.com 으로 이동하여 Drivers and Downloads(드라이버 및 다운로드) 섹션에서 Technical Subscriptions(기술 구독) 링크를 클릭합니다.

## <span id="page-27-0"></span>운영 체제 업데이트

운영 체제의 최신 보안 패치, 수정사항 및 업데이트를 확보하여 실행하려면 PowerVault DL Backup to Disk Appliance Console 에서 Windows Update 링크를 클릭합니다.

### DL Backup to Disk Appliance 응용프로그램 업데이트

PowerVault DL Backup to Disk Appliance Recovery and Update Utility 를 사용하여 DL Backup to Disk Appliance 응용 프로그램을 업데이트합니다. support.dell.com/support/downloads 에서 최신 버전의 복구 및 업데이트 유틸리티를 다운로드합니다. 이 유틸리티는 Drivers and Downloads(드라이버 및 다운로드) 페이지의 IDM 카테고리에 있습니 다.

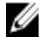

 $\mathbb{Z}$  노트: Dell PowerVault DL Backup to Disk Appliance Recovery and Update Utility 는 해당 시스템 모델에 따라 다 릅니다. 해당 시스템에 올바른 버전의 응용프로그램을 다운로드해야 합니다.

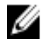

노트: PowerVault DL2100 및 DL2200 의 경우, PowerVault DL Backup to Disk Appliance Recovery and Update Utility 는 운영 체제에 따라 다릅니다. 해당 운영 체제에 올바른 버전의 응용프로그램을 다운로드해야 합니 다.

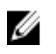

노트: DL Backup to Disk Appliance Recovery and Update Utility 를 실행하려면 어플라이언스를 재부팅해야 합 니다. 프로덕션 백업 작업에 영향을 미치지 않을 시간에 이 유틸리티를 실행하십시오.

### Dell OpenManage Server Administrator 업데이트

Dell OpenManage Server Administrator 의 업데이트는 support.dell.com/support/downloads 에서 다운로드할 수 있습 니다. 시스템 관리 카테고리에서 OpenManage Server Administrator Managed Node(OpenManage Server Administrator 관리 노드)를 선택합니다. 다운로드 페이지에 제공된 설치 지침을 따릅니다.

### Symantec Backup Exec 업데이트

Backup Exec 의 LiveUpdate 기능을 사용하여 업데이트를 확보하여 적용합니다. 자세한 내용은 symantec.com 에 서 Symantec Backup Exec 관리 설명서의 "LiveUpdate 를 사용하여 Backup Exec 업데이트 정보" 주제를 참조하십시 오.

# <span id="page-28-0"></span>재해 복구

장애가 발생한 하드웨어 또는 소프트웨어에서 Dell PowerVault DL Backup to Disk Appliance 를 복구할 수 있습니 다. 장애 유형에 따라 다음을 수행해야 합니다.

- 내장형 서버 디스크 장애를 복구합니다.
- 외장형 스토리지 인클로저 디스크 장애를 복구합니다.
- 운영 체제를 다시 설치합니다.
- Dell OpenManage 시스템 관리 응용프로그램을 다시 설치합니다.
- PowerVault DL Backup to Disk Appliance 응용프로그램을 다시 설치합니다.
- Symantec Backup Exec 를 다시 설치합니다.
- Symantec Backup Exec 중복제거 스토리지 폴더를 복구합니다.

K 노트: 복구 절차를 수행하기 전에 support.dell.com/manuals 에서 Dell PowerVault DL2xxx System Powered by Symantec Backup Exec 발행 정보를 참조하십시오.

### iDRAC 가상 매체 사용

Integrated Dell Remote Access Controller 6(iDRAC6) Enterprise 를 포함하는 PowerVault DL2xxx 시스템은 iDRAC6 가 상 매체를 지원합니다.

iDRAC 가상 매체 기능을 사용하여 관리 서버에서 관리 스테이션의 DVD 드라이브에 액세스할 수 있습니다. 내장 형 또는 USB DVD 드라이브를 대신하는 iDRAC6 가상 매체를 사용하여 어플라이언스 운영 체제 및 응용프로그램 을 설치할 수 있습니다.

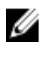

노트: 내장형 DVD 드라이브가 어플라이언스에 없는 경우, USB DVD 드라이브를 연결하거나 iDRAC 가상 매 체를 사용하여 매체에서 운영 체제와 응용프로그램을 다시 설치합니다.

### 원격 액세스를 위한 iDRAC Enterprise 구성

가상 매체를 활성화하려면 원격 액세스할 수 있도록 iDRAC Enterprise 카드를 구성해야 합니다. 자세한 내용은 support.dell.com/manuals 에서 *Integrated Dell Remote Access Controller 6(iDRAC6) 사용 설명서*의 "iDRAC 를 사용하 도록 시스템 구성" 주제를 참조하십시오.

### 웹 인터페이스 액세스 및 가상 매체 구성

가상 매체는 iDRAC Enterprise 웹 인터페이스를 사용하여 구성합니다. 웹 인터페이스에 액세스에 대한 자세한 내 용은 support.dell.com/manuals 에서 Integrated Dell Remote Access Controller 6(iDRAC6) 사용설명서의 "웹 인터페이 스 액세스" 주제를 참조하십시오. 웹 인터페이스에 액세스한 후에 가상 매체를 구성할 수 있습니다. 자세한 지침 을 보려면 support.dell.com/manuals 에서 *Integrated Dell Remote Access Controller 6(iDRAC6) 사용 설명서*의 "가상 매체 구성 및 사용" 주제를 참조하십시오.

### <span id="page-29-0"></span>IDR 을 사용한 재해 복구 계획

노트: 이 절은 Backup Exec 2012 이전 버전의 Backup Exec 버전을 실행하는 DL 어플라이언스에 적용됩니다. U Backup Exec 2012 이상 버전의 재해 복구 계획에 대해서는 "SDR 을 사용한 재해 복구 계획" 주제를 참조하십 시오.

PowerVault DL Backup to Disk Appliance 의 기본적인 역할은 파일, 데이터베이스 및 기타 컴퓨터 시스템의 중요 응 용프로그램을 보호하는 것입니다. 재해가 발생할 경우 어플라이언스를 복구할 수 있는 단계를 수행해야 합니다. 하드웨어 장애, 소프트웨어 오류 또는 자연 재해가 어플라이언스에 영향을 줄 경우 다음과 같은 항목을 다시 설 치해야 합니다.

- 어플라이언스 운영 체제
- Backup Exec
- 어플라이언스 업데이트
- 기타 응용프로그램

Backup Exec 데이터베이스가 유실되거나 손상되는 경우 백업 작업, 정책 및 스케줄을 수동으로 다시 생성해야 합니다. 어플라이언스가 완벽하게 작동되어야 백업 및 복구 작업을 실행할 수 있습니다. 어플라이언스가 완벽하 게 작동되도록 준비하려면 다음 단계를 수행해야 합니다.

- 어플라이언스에 Backup Exec 지능형 재해 복구(IDR)를 구성합니다.
- 어플라이언스의 전체 백업이 정기적으로 실행되도록 예약합니다.
- 선택사양인 중복제거 스토리지 폴더(DSF)의 백업이 정기적으로 실행되도록 예약합니다.
- Backup Exec 및 선택사양인 중복제거 서비스 암호를 유지보수합니다.

#### Backup Exec IDR 옵션

Backup Exec IDR 은 매우 치명적인 소프트웨어 또는 하드웨어 장애가 발생한 경우에 어플라이언스를 복구할 수 있는 완전 복구 솔루션입니다. IDR 은 어플라이언스 시스템 소프트웨어를 마지막 전체 백업 설정 상태로 복원합 니다. 여기에는 어플라이언스에 설치된 소프트웨어 및 모든 파일이 포함됩니다. Backup Exec IDR 옵션에 대한 자 세한 내용은 symantec.com 에서 *Symantec Backup Exec 관리 설명서*를 참조하십시오.

#### IDR 제한 및 한계

IDR 을 사용하려면 Backup to Disk Folders(Backup to Disk 폴더)가 중요 시스템 파일 및 시스템 상태를 백업해야 합 니다. 어플라이언스 구성에 DSF 가 포함되어 있지만 Backup to Disk Folders(Backup to Disk 폴더)는 없는 경우, IDR 을 사용하여 운영 체제를 복구할 수 없습니다. "복구 솔루션 맵" 주제를 참조하여 어플라이언스를 복구할 장애 유 형에 따라 비 IDR 복구 단계를 수행합니다. Backup Exec Deduplication 옵션 및 DSF 에 대한 추가 정보는 symantec.com 에서 Symantec Backup Exec 관리 설명서를 참조하십시오.

### IDR 사용을 위한 시스템 준비

어플라이언스에서 IDR 을 구성하려면 다음 단계를 수행합니다.

- 1. IDR 을 구성하기 전에, Backup Exec Deduplication(Backup Exec 중복제거) 옵션이 활성화되어 있고 라이센스 가 확보된 경우 DSF 를 포함하여 모든 내장형 및 외장형 스토리지가 구성되어 있는지 확인합니다.
- 2. Backup Exec 에서 Home(홈) 보기로 이동하고 Getting Started(시작하기) 섹션에서 Configure Intelligent Disaster Recovery(지능형 재해 복구 구성)를 선택합니다.
- 3. 재해 복구 \*.DR 파일을 저장할 대체 위치를 선택합니다.

해당 위치가 어플라이언스의 내장형 실제 디스크에 있지 않아야 합니다.

<span id="page-30-0"></span>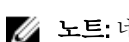

노트: 네트워크 경로 또는 이동식 매체(예: USB 스토리지 장치)를 해당 위치로 지정할 수 있습니다.

4. Backup Exec Database Maintenance(Backup Exec 데이터베이스 유지보수) 작업이 최근에 실행되었는지 확인 합니다

기본적으로, 데이터베이스 유지보수 작업은 로컬 시간으로 매일 오전 4 시에 한 번 실행됩니다. symantec.com 에서 Backup Exec 관리 설명서의 Default Database Maintenance(기본 데이터베이스 유지보수) 옵션을 참조하십시오.

5. 어플라이언스의 전체 백업을 수행합니다.

Deduplication(중복제거) 옵션을 사용하여 어플라이언스가 활성화된 경우, 두 개의 개별 백업 작업을 생성하 여 DSF 및 시스템 파일을 전체 복구해야 합니다. "재해 복구를 위한 어플라이언스 백업\_ 주제를 참조하십시 오.

- $\mathbb Z$  노트: 전체 백업에는 디스크 구성 정책 설정이 포함됩니다. 디스크 구성 정책이 Automatic without Confirmation(확인하지 않고 자동)으로 설정되어 있을 때 백업을 실행하면 복구 절차가 제대로 진행되지 않 을 수 있습니다. 전체 백업 작업이 실행될 때마다 디스크 구성 정책이 **Automatic with Confirmation(확인 후 자** 동)(권장) 또는 Manual(수동)로 설정되어 있는지 확인합니다.
- 6. Backup Exec 의 Tools(도구) → Wizards(마법사)에서 Intelligent Disaster Recovery Preparation Wizard(지능형 재 해 복구 대비 마법사)를 실행합니다.
- 7. 부팅 가능한 CD 이미지를 생성할 옵션을 선택합니다. IDR 마법사가 Windows 운영 체제 설치 파일에 대한 경로를 화면에 표시합니다.
- 8. 어플라이언스와 함께 제공된 Windows 2008 DVD 를 찾아서 어플라이언스 DVD 드라이브에 삽입합니다.
- 9. 어플라이언스 DVD 드라이브의 드라이브 문자를 입력합니다(예: E:).
- 10. IDR 마법사가 완료된 후 ISO 이미지가 만들어집니다.
- 11. 이 ISO 이미지를 사용하여 CD 쓰기 응용프로그램을 이용하는 부팅 가능한 IDR 매체를 저장한 다음 안전한 곳에 보관합니다.

이 매체는 해당 어플라이언스 복구를 시작하는데 필요합니다.

- 노트: CD 쓰기 응용프로그램이 설치된 경우에는 어플라이언스의 DVD 드라이브를 사용하여 해당 매체를 저 장할 수 있습니다.
- 12. 이 ISO 이미지를 다른 컴퓨터의 안전한 위치에 복사합니다. 복구 중에 부팅 가능한 IDR 매체가 유실되거나 판독되지 않는 경우 이 이미지를 사용하여 새 CD 를 만들 수 있습니다.
- 노트: DL2xxx 어플라이언스 스토리지 컨트롤러 또는 네트워크 인터페이스 카드(NIC)에 대해 하드웨어 구성 이 변경된 경우, IDR Preparation Wizard(IDR 준비 마법사)를 다시 실행하여 새 복구 CD 를 만들어야 합니다.

### IDR 을 사용하여 재해 복구를 위한 어플라이언스 백업

■ 노트: 이 절은 Backup Exec 2012 이전 버전의 Backup Exec 버전을 실행하는 DL 어플라이언스에 적용됩니다. Backup Exec 2012 이상 버전의 재해 복구 계획에 대해서는 "SDR 을 사용하여 재해 복구를 위한 어플라이언 스 백업" 주제를 참조하십시오.

운영 체제, Backup Exec 및 Dell 응용프로그램을 비롯하여 어플라이언스 소프트웨어에 재해가 발생하지 않도록 하려면 어플라이언스 시스템 디스크의 전체 컨텐츠를 포함하여 어플라이언스를 정기적으로 백업합니다. DSF 의 경우에도 재해를 방지하기 위해 정기적으로 백업해야 합니다. Backup Exec Shadow Copy(Backup Exec 섀도 복 사본) 구성요소를 백업에 사용합니다.

### <span id="page-31-0"></span>어플라이언스 시스템 파일 백업

운영 체제, Backup Exec, Dell 응용프로그램을 포함하여 어플라이언스 소프트웨어를 잠재적인 재해로부터 보호 하려면 어플라이언스 시스템 디스크의 전체 컨텐츠를 정기적으로 백업하십시오.

#### 주의: 전체 시스템 백업에는 Backup Exec DSF 가상 디스크 또는 섀도우 카피 구성요소 내의 DSF 에 대한 참 조가 포함되지 않아야 합니다.

어플라이언스 시스템 파일을 백업하려면 다음 단계를 수행합니다.

- 1. Backup Exec 콘솔에서, Job Setup(작업 설정) → Backup Tasks(백업 작업) 로 이동하고 New Job(새 작업)을 클 릭합니다.
- 2. Source(소스) → Selection(선택)에서 View by Resource(리소스별로 보기)를 클릭하여 어플라이언스의 이름 을 찾고 어플라이언스 옆의 상자를 클릭합니다.

노트: 해당 드라이브가 DSF 를 나타내는 경우 이동식 매체 또는 문자가 표시된 드라이브를 선택 취소합니 다.

파란색 선택 표시는 어플라이언스의 모든 데이터가 활성화되어 백업할 수 있음을 나타냅니다. 여기에는 일 반적으로 C: 드라이브, System State(시스템 상태), Utility Partition(유틸리티 파티션) 및 Shadow Copy Components(섀도 카피 구성요소)가 포함됩니다.

- 3. 해당되는 경우, 어플라이언스의 리소스 트리를 확장한 다음 Shadow Copy Components(섀도 카피 구성요소) → User Data(사용자 데이터)를 확장하고 Backup Exec Deduplication Storage(Backup Exec 중복제거 스토리지) 를 선택 취소합니다.
- 4. 어플라이언스 구성에 DSF 가 포함된 경우, DSF 가상 디스크를 시스템 백업에서 제외시킵니다.
	- DSF 가 New Deduplication Storage Folder Wizard(새 중복제거 스토리지 폴더 마법사)를 사용하여 생성 된 경우, 전체 백업에서 DSF 가상 디스크 드라이브 문자 또는 마운트 경로를 선택 취소합니다.
	- DSF 가 자동 디스크 구성으로 생성된 경우, C:\Program Files\Symantec\Backup Exec 를 확장하고 PDDE\_Volume 을 선택 취소하여 DSF 를 제외합니다.

 $\bigwedge$  주의: PDDE\_Volume 은 자동 디스크 구성으로 생성된 DSF 가상 디스크의 마운트 지점입니다. 이 폴더를 삭제 하면 DSF 데이터가 유실됩니다.

5. Destination(대상) → Device and Media(장치 및 매체) 에서 사용 가능한 디스크 백업 폴더 위치를 선택합니다.

노트: DSF 를 시스템 백업의 대상으로 선택하지 마십시오.

- 6. Setting(설정) → General(일반)에서, 이 백업 작업의 이름을 입력합니다.
- 7. Frequency(빈도) → Schedule(스케줄)에서, 이 백업 작업이 정기적으로 실행되도록 구성합니다.
- 8. Run Now(지금 실행)를 클릭하여 백업을 시작합니다.

#### DSF 백업

잠재적인 재해로부터 보호하려면 DSF 를 정기적으로 백업해야 합니다. Backup Exec Shadow Copy(Backup Exec 섀도 카피) 구성요소를 백업에 사용합니다.

■ 노트: DSF 소스로 DSF 가상 디스크의 드라이브 문자 또는 마운트 지점을 선택하지 마십시오.

DSF 를 백업하려면 다음 단계를 수행합니다.

- 1. Backup Exec 콘솔에서, Job Setup(작업 설정) → Backup Tasks(백업 작업) 로 이동하고 New Job(새 작업)을 클 릭합니다.
- 2. Source(소스) → Selection(선택)에서 View by Resource(리소스 별로 보기)를 클릭합니다.
- <span id="page-32-0"></span>3. 어플라이언스의 리소스 트리를 확장하고, Shadow Copy Components(섀도 카피 구성요소) → User Data(사용 자 데이터) 를 확장하고 Backup Exec Deduplication Storage(Backup Exec 중복제거 스토리지)를 선택합니다. 파란색 선택 표시는 DSF 가 활성화되어 백업할 수 있음을 나타냅니다.
- 4. Destination(대상) → Device and Media(장치 및 매체)에서 사용 가능한 디스크 백업 폴더 위치를 선택합니다.
- 노트: DSF 를 시스템 백업의 대상으로 선택하지 마십시오.
- 5. Setting(설정) → General(일반)에서, 이 백업 작업의 이름을 입력합니다.
- 6. Frequency(빈도) → Schedule(스케줄)에서, 이 백업 작업이 정기적으로 실행되도록 구성합니다.
- 7. Run Now(지금 실행)를 클릭하여 백업을 시작합니다.

#### Backup Exec 암호 관리

Backup Exec 설치에 사용된 어플라이언스 시스템 또는 도메인 계정 암호가 변경될 때마다 Backup Exec 서비스 암호를 업데이트해야 합니다. Backup Exec 서비스 암호를 업데이트하려면 아래의 단계를 수행합니다.

1. Tools(도구) → Backup Exec Services(Backup Exec 서비스) → Services Credentials(서비스 자격 증명) → Change service account information(서비스 계정 정보 변경)을 클릭합니다.

symantec.com 의 Symantec Backup Exec 관리 설명서에 있는 서비스 계정 정보 변경을 참조하십시오.

2. DSF 가 시스템에 있는 경우 Deduplication 서비스 암호를 변경합니다. C:\Program Files\Symantec\Backup Exec\ 디렉토리에서 Spauser -c -u username 명령을 실행합니다.

Backup Exec 를 설치하는데 사용한 사용자 이름을 입력합니다. 예: administrator

노트: Deduplication 서비스 암호를 업데이트하지 않은 경우, 재해를 복구하는 동안 DSF 를 복구할 수 없습니 다.

### SDR 을 사용한 재해 복구 계획

Backup Exec 2012 에는 단순 재해 복구(SDR)라고 하는 향상된 재해 복구 방법이 도입되었습니다.

PowerVault DL Backup to Disk Appliance 의 기본적인 역할은 파일, 데이터베이스 및 기타 컴퓨터 시스템의 중요 응 용프로그램을 보호하는 것입니다. 재해가 발생할 경우 어플라이언스를 복구할 수 있는 단계를 수행해야 합니다. 하드웨어 장애, 소프트웨어 오류 또는 자연 재해가 어플라이언스에 영향을 줄 경우 다음과 같은 항목을 다시 설 치해야 합니다.

- 어플라이언스 운영 체제
- Backup Exec
- 어플라이언스 업데이트
- 기타 응용프로그램

Backup Exec 데이터베이스가 유실되거나 손상되는 경우 백업 작업, 정책 및 스케줄을 수동으로 다시 생성해야 합니다. 어플라이언스가 완벽하게 작동되어야 백업 및 복구 작업을 실행할 수 있습니다. 어플라이언스가 완벽하 게 작동되도록 준비하려면 다음 단계를 수행해야 합니다.

- 어플라이언스의 전체 백업이 정기적으로 실행되도록 예약합니다.
- Backup Exec 및 선택사양인 중복제거 서비스 암호를 유지보수합니다.

#### Backup Exec SDR

Backup Exec SDR 은 매우 치명적인 소프트웨어 또는 하드웨어 장애가 발생한 경우에 어플라이언스를 복구할 수 있는 완전 복구 솔루션입니다. SDR 은 어플라이언스 시스템 소프트웨어를 마지막 전체 백업 설정 상태로 복원합 니다. 여기에는 어플라이언스에 설치된 소프트웨어 및 모든 파일이 포함됩니다.

<span id="page-33-0"></span>DL Appliance Media 키트에는 간소*화된 장애 복구 디스크*라고 하는 32 비트 및 64 비트 시스템 복구 DVD 가 포함 되어 있습니다. 64 비트 SDR DVD 를 사용하여 DL 어플라이언스를 복구할 수 있습니다 SDR 에 대한 자세한 내용 은 symantec.com 에서 Symantec Backup Exec 관리 설명서를 참조하십시오.

#### SDR 제한 및 한계

SDR 을 사용하려면 Backup to Disk 가상 디스크가 중요 시스템 파일 및 시스템 상태를 백업해야 합니다. 어플라이 언스 구성에 중복제거 디스크 스토리지(DDS)가 포함되어 있지만 Backup to Disk 가상 디스크는 없는 경우, SDR 을 사용하여 운영 체제를 복구할 수 없습니다. "복구 솔루션 맵" 주제를 참조하여 어플라이언스를 복구할 장애 유 형에 따라 비 IDR 또는 비 SDR 복구 단계를 수행합니다. SDR 에 대한 자세한 내용은 symantec.com 에서 *Symantec* Backup Exec 관리 설명서를 참조하십시오.

### SDR 사용을 위한 시스템 준비

SDR 사용을 위해 시스템을 준비하려면 다음 단계를 수행합니다.

- 1. SDR 을 구성하기 전에, Backup Exec Deduplication(Backup Exec 중복제거) 옵션이 활성화되어 있고 라이센스 가 확보된 경우 DDS 를 포함하여 모든 내장형 및 외장형 스토리지가 구성되어 있는지 확인합니다.
- 2. Backup Exec 콘솔에서, Backup Exec → Configuration and Settings(구성 및 설정) → Backup Exec Settings(Backup Exec 설정)를 클릭합니다.
- 3. Simplified Disaster Recovery(단순 재해 복구)를 클릭합니다.
- 4. disaster recovery alternate data path(재해 복구 대체 데이터 경로)에서, 저장할 \*.DR 재해 복구 파일의 대체 경 로를 지정합니다.

노트: 이 위치는 네트워크 경로 또는 이동식 매체(예: USB 스토리지 장치)여야 합니다. 이 위치에 대해 Backup Exec 로그온 계정에 읽기/쓰기 권한이 있어야 합니다.

- 5. Database Maintenance(데이터베이스 유지보수)를 클릭합니다.
- 6. Backup Exec Database Maintenance(Backup Exec 데이터베이스 유지보수) 작업이 최근에 실행되었는지 확인 합니다

기본적으로, Database Maintenance(데이터베이스 유지보수) 작업은 로컬 시간으로 매일 오전 4 시에 한 번 실행됩니다. symantec.com 에서 Backup Exec 관리 설명서의 Default Database Maintenance(기본 데이터베이 스 유지보수) 옵션을 참조하십시오. 처음으로 시스템 전체 백업을 수행하는 경우 먼저 이 작업이 실행되었 는지 확인합니다.

- 7. OK(확인)를 클릭하여 업데이트된 설정을 저장합니다.
- 8. Backup and Restore(백업 및 복원) 탭을 클릭합니다.
- 9. 어플라이언스의 전체 백업을 수행합니다. "SDR 을 사용하여 재해 복구를 위한 어플라이언스 백업" 주제를 참조하십시오.
- 10. 백업 작업이 완료되면, 지정된 대체 데이터 경로에 \*.DR 파일이 생성되었는지 확인합니다.

### SDR 을 사용하여 재해 복구를 위한 어플라이언스 백업

■ 노트: 운영 체제, Backup Exec, Dell 응용프로그램을 포함하여 어플라이언스 소프트웨어를 잠재적인 재해로 부터 보호하려면 어플라이언스 시스템 디스크의 전체 컨텐츠를 비롯하여 어플라이언스를 정기적으로 백 업하십시오.

어플라이언스를 백업하려면 다음 단계를 수행합니다.

- <span id="page-34-0"></span>1. Backup Exec 콘솔에서 Backup and Restore(백업 및 복원) 탭으로 이동합니다.
- 2. 어플라이언스를 마우스 오른쪽 단추로 클릭하고 Backup(백업) → Backup to Disk(디스크 백업) 를 선택합니 다.
- 3. Edit(편집)를 클릭합니다.
- 4. 이동식 매체를 선택 취소합니다. 녹색 원은 SDR 기반 복구에 필요한 모든 구성요소가 선택되어 있음을 나타냅니다. 여기에는 일반적으로 C: 드라이브, 시스템 상태, 유틸리티 파티션 및 섀도 카피 구성요소가 포함됩니다.

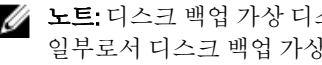

노트: 디스크 백업 가상 디스크가 선택되어 있고 여기에 드라이브 문자가 할당되어 있는 경우, 백업 작업의 일부로서 디스크 백업 가상 디스크의 전체 컨텐츠도 백업됩니다. 이 기능이 필요하지 않으면 드라이브 문 자를 선택 취소하십시오.

- 5. DDS 가 있을 경우, DDS 의 컨텐츠도 선택해야 합니다.
	- Backup Exec 콘솔에서 구성되지 않은 가상 디스크를 구성하거나 Storage Provisioning(스토리지 프로 비저닝) 옵션을 사용하여 DDS 가 자동으로 생성된 경우 C:\Program Files\Symantec\Backup Exec \PDDE\_Volume Mount 지점 아래에 DDS 가 구성됩니다.
	- New Deduplication Storage Folder 마법사를 사용하여 Backup Exec 2010 에서 드라이브 문자에 DDS 가 생성된 후 나중에 Backup Exec 2012 로 업그레이드된 경우 DDS 가 동일한 드라이브 문자에 있습니 다.
- 6. 전체 백업할 디스크 백업 가상 디스크를 선택합니다.

노트: 어플라이언스의 전체 백업 대상으로 DDS 를 선택하지 마십시오.

- 7. 작업의 이름을 지정하고 백업 작업이 정기적으로 실행되도록 예약합니다.
- 8. Backup and Restore(백업 및 복워) 탭에서 어플라이언스를 두 번 클릭하고 Backup(백업) → Backup to Disk(디 스크 백업)를 선택합니다.
- 9. 생성된 작업으로 이동하여 Run Now(지금 실행)를 선택합니다.

### 복구 솔루션 맵

다음 지침에 유의합니다.

- 운영 체제를 다시 설치하려면 어플라이언스의 응용프로그램을 다시 설치해야 합니다. Symantec Backup Exec 를 사용하면 IDR 또는 SDR 를 통해 이 프로세스를 간소화할 수 있습니다.
- Backup Exec 서비스가 시작된 후. Backup Exec 에서 새 작업을 시작하거나 변경을 수행하기 전에  $5 \not\in o'$ 상 기다려야 합니다.
- 운영 체제가 포함된 디스크 그룹에 복구할 수 없는 장애가 있을 경우, 운영 체제 및 모든 응용프로그램을 다시 설치해야 합니다.
- Symantec Backup Exec 디스크 백업이나 DSF 또는 DDS 매체 세트가 하나 이상 포함된 디스크 그룹에 복구 할 수 없는 장애가 있을 경우, 테이프에서 해당 디스크 그룹 또는 보조 디스크의 백업 매체 세트를 복원해 야 합니다.
- 디스크와 관련이 없는 모든 하드웨어 장애는 support.dell.com/manuals 에서 PowerVault DL2xxx시스템 및 PowerVault MDxxxx 스토리지 인클로저의 하드웨어 사용 설명서를 참조하십시오.
- 고장난 실제 디스크를 교체하는 경우가 아니라면, 모든 복구 절차가 완료될 때까지 시스템 또는 스토리 지 인클로저에 추가적인 스토리지를 추가하지 마십시오.
- 모든 복구 절차가 완료될 때까지 Microsoft Windows Update 를 실행하지 마십시오.

#### <span id="page-35-0"></span>표 2. 비 SDR 운영 체제 복구

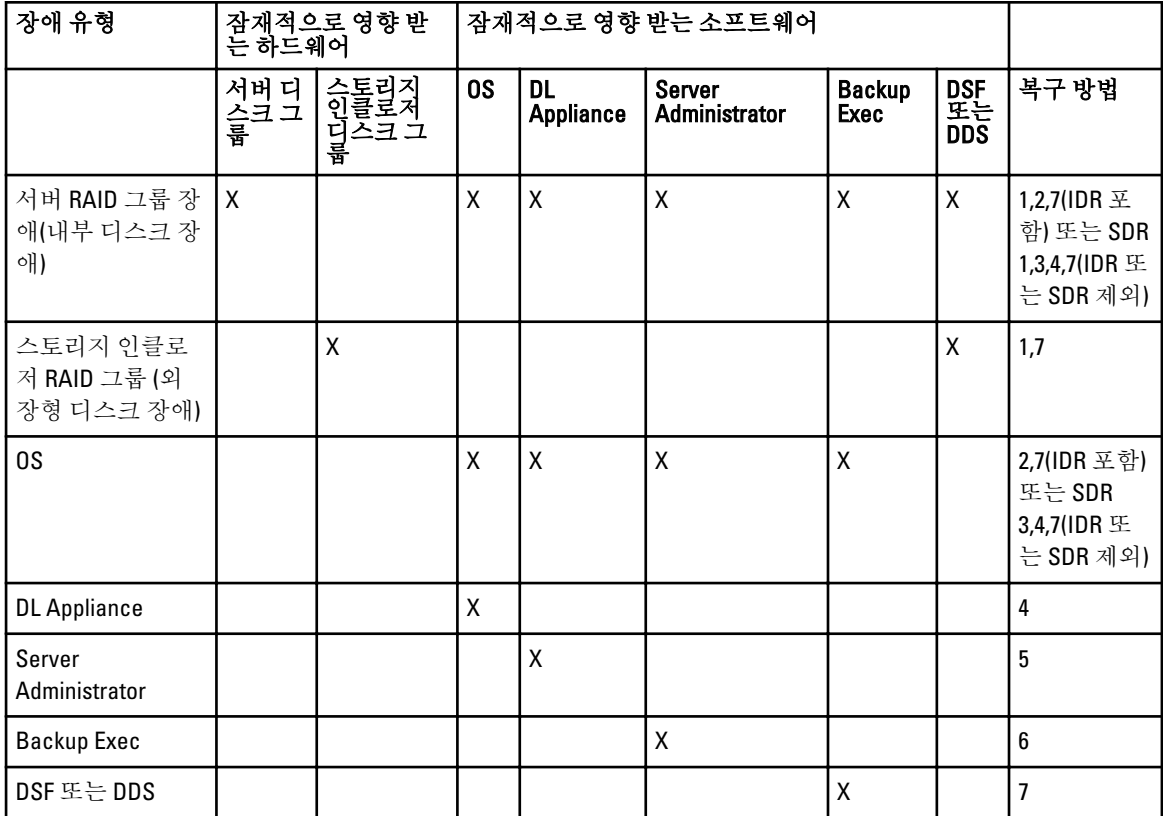

위의 표에 설명된 복구 방법을 확인할 수 있는 주제는 다음과 같습니다.

- 1. 디스크 장애 복구
- 2. IDR 을 사용하여 어플라이언스 시스템 디스크 복구
- 노트: Backup Exec 2012 이전 버전의 경우 "IDR 을 사용하여 어플라이언스 시스템 디스크 복구" 주제를 참조 하십시오. Backup Exec 2012 이상 버전의 경우 "SDR 을 사용하여 어플라이언스 시스템 디스크 복구" 주제를 참조하십시오.
- 3. IDR 또는 SDR 을 사용하지 않고 어플라이언스 시스템 디스크 복구
- 4. PowerVault DL Backup To Disk Appliance 응용프로그램 재설치
- 5. Dell OpenManage Server Administrator 복구
- 6. 재해 복구 시 Symantec Backup Exec 재설치
- 7. DSF 복구 솔루션 맵

### 디스크 장애 복구

디스크 장애를 복구하도록 RAID 그룹의 백업 응용프로그램에 의해 PowerVault DL2xxx 시스템이 자동으로 구성 됩니다.

#### <span id="page-36-0"></span>RAID 유형 정보

DL2xxx 시스템에서 운영 체제 및 응용프로그램을 포함하는 내장형 디스크 스토리지는 RAID 1 로 사전 구성되어 있습니다. RAID 1 은 디스크 그룹에서 단일 디스크에 장애가 발생할 경우 어플라이언스가 중단되지 않고 계속 작 동할 수 있도록 하는 미러링된 디스크 그룹입니다.

#### 주의: 장애가 발생한 시스템 디스크를 즉시 교체해야 데이터 유실이나 어플라이언스 전체가 고장나는 것을 방지할 수 있습니다.

"디스크 구성 설정" 주제에 설명된 바와 같이, PowerVault DL2100 및 DL2200 시스템의 선택사양인 데이터 디스크 와 스토리지 인클로저는 RAID 5 또는 RAID 6 디스크 그룹의 백업 응용프로그램에 의해 자동으로 구성됩니다.

■ 노트: 자동 구성은 디스크 구성 상태가 Standard(표준)이고 자동 디스크 구성 정책 중 하나를 선택하는 경우 에만 수행됩니다. 자세한 내용은 "디스크 서브시스템 상태" 및 "디스크 구성 정책" 주제를 참조하십시오.

RAID 5 는 디스크 그룹에서 단일 디스크에 장애가 발생할 경우 어플라이언스가 중단되지 않고 계속 작동할 수 있 도록 합니다. RAID 5 표준 구성에는 각 스토리지 인클로저와 PowerVault DL2200 시스템에서 전역 핫 스페어가 포 함됩니다. 단일 디스크에 장애가 발생하는 경우, 핫 스페어가 자동으로 할당되고 디스크 그룹으로 재구축됩니 다. 디스크 그룹이 재구축된 후 RAID 5 디스크 그룹이 정상적으로 작동됩니다.

#### 주의: 내장형 또는 외장형 디스크 그룹이 재구축되는 동안 다른 디스크에 장애가 발생하는 경우, 해당 디스 크 그룹의 모든 데이터가 유실됩니다. 재구축 작업이 완료될 수 있도록 어플라이언스 디스크 재구축 상태 를 항상 모니터하십시오.

장애가 발생한 디스크를 교체하면 전역 핫 스페어에 있는 데이터가 교체 디스크에 자동으로 복사됩니다. 복사 작업이 완료된 후, 다른 디스크에 장애가 발생할 경우 전역 핫 스페어를 다시 한 번 사용할 수 있습니다. 전역 핫 스페어에 대한 자세한 내용은 support.dell.com/manuals 에서 *Dell OpenManage Server Administrator 사용 설명서*를 참조하십시오.

■ 노트: 스토리지 인클로저 당 디스크 그룹 하나에서만 핫 스페어를 사용할 수 있습니다.

노트: DL2000 및 DL2100 시스템의 내장형 디스크를 위한 전용 핫 스페어는 없습니다.

RAID 6 은 디스크 그룹에서 최대 두 개의 디스크에 장애가 발생할 경우 어플라이언스가 중단되지 않고 계속 작동 할 수 있도록 합니다. 장애가 발생한 디스크를 교체하면 디스크 그룹이 재구축됩니다. 디스크 그룹 재구축이 완 료되기 전에 세 번째 디스크에 장애가 발생할 경우 데이터가 유실됩니다. 표준 RAID 6 구성에는 핫 스페어가 포 함되지 않습니다.

#### 디스크 장애 감지 및 모니터링

어플라이언스에서 RAID 구성된 스토리지을 최적으로 보호하려면 하드 디스크 장애를 즉시 감지하는 것이 중요 합니다. 장애가 발생한 디스크를 즉시 교체하면 계획되지 않은 중단 시간 및 중요 데이터 유실의 위험을 줄일 수 있습니다.

다음과 같은 방법으로 디스크의 상태를 모니터할 수 있습니다.

- 하드 드라이브 LED 표시기 서버 및 스토리지 인클로저의 각 드라이브에는 드라이브 활동 및 특정 장애 상태를 나타내는 상태 LED 가 있습니다. 서버 및 스토리지 인클로저에 대한 내용은 support.dell.com/ manuals 에서 *소유자 매뉴얼*을 참조하십시오.
- Dell OpenManage Server Administrator Server Administrator 가 내장형 및 외장형 직접 연결 디스크의 상 태를 모니터합니다. 자세한 내용은 "디스크 교체" 주제를 참조하십시오.
- Dell Management Console(DMC) DMC 가 Dell 시스템의 상태를 중앙에서 모니터합니다. DMC 설치 및 사 용에 대한 자세한 내용은 support.dell.com/manuals 에서 *Dell Management Console 사용 설명서*를 참조하 십시오.

### <span id="page-37-0"></span>단일 디스크 장애 복구

RAID 그룹 내에서 장애가 발생한 디스크를 교체하면 어플라이언스가 디스크 그룹을 자동으로 재구축합니다. 디 스크 그룹에 있는 가상 디스크의 데이터를 시스템에 계속 사용할 수 있으며 시스템이 중단되지 않고 실행됩니 다. 재구축 작업이 완료될 때까지는 어플라이언스가 성능저하 모드로 작동됩니다.

#### 주의: 재구축이 진행되는 동안, 동일한 RAID 1 또는 RAID 5 디스크 그룹에서 추가적인 디스크에 장애가 발생 한 경우에는 데이터가 유실됩니다.

Server Administrator 를 사용하여 RAID 재구축 작업의 상태 및 진행률을 모니터합니다. 재구축이 자동으로 시작 되지 않을 경우 support.dell.com/manuals 에서 *Dell OpenManage Server Administrator 사용 설명서*를 참조하여 재구 축을 수동으로 시작하십시오. Server Administrator 가 RAID 그룹 재구축의 상태 및 진행률을 보고합니다.

### 다중 디스크 장애 복구

서버에서 RAID 1 그룹의 2 개 디스크 모두에 장애가 발생한 경우, RAID 5 그룹의 2 개 이상의 디스크에 장애가 발 생한 경우 또는 RAID 6 그룹의 3 개 이상의 디스크에 장애가 발생한 경우 데이터가 유실됩니다. 장애가 발생한 디 스크를 교체한 후 장애 발생 RAID 그룹에 따라 다음 방법 중 하나를 선택하여 복구를 완료합니다.

• 서버 디스크 그룹 장애 - 서버 RAID 1 그룹에는 운영 체제, 백업 응용프로그램 및 DL Backup to Disk Appliance 응용프로그램이 포함되어 있습니다. "복구 솔루션 맵" 주제를 참조하여 운영 체제 장애 유형에 대한 단계를 수행합니다. 선택사양인 내장형 백업 데이터 RAID 디스크 그룹에 장애가 발생하는 경우에 는 스토리지 배열 디스크 그룹 장애에 대해 아래 절차를 수행합니다.

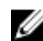

노트: 서버 소프트웨어 또는 하드웨어에 장애가 발생할 경우 Symantec Backup Exec 소프트웨어의 일부인 IDR 또는 SDR 을 사용하여 시스템을 복구하는 것이 좋습니다. 자세한 복구 방법을 보려면 "복구 솔루션 맵" 주제를 참조하십시오.

노트: 어플라이언스의 내장형 운영 체제 디스크를 교체한 후에는 적절한 가상 디스크가 부팅 VD(가상 디스 크)로 선택되어 있는지 확인합니다.

• 스토리지 배열 디스크 그룹 장애 - 테이프에 아카이브된 백업 세트 또는 기본 어플라이언스를 보호하는 보조 어플라이언스에서 백업 세트를 복원할 수 있습니다. 재해 복구 계획 절차에 대한 자세한 내용은 symantec.com 에서 Symantec Backup Exec 관리 설명서의 "재해 대비 및 복구" 절을 참조하십시오.

### 디스크 교체

디스크를 교체할 때 Dell PowerVault DL Backup to Disk Appliance Interoperability 안내서에서 식별된 지원 디스크만 사용하십시오. 장애가 발생한 디스크를 동일하거나 더 큰 용량의 새 디스크로 교체해야 합니다. 용량이 더 큰 드 라이브를 사용하는 경우, 일부 사용 가능한 디스크 공간이 RAID 구성에서 유실됩니다.

- 내장형 디스크 어플라이언스의 내장형 디스크를 교체하려면 support.dell.com/manuals 에서 Dell PowerVault DL2xxx 하드*웨어 사용 설명서*를 참조하십시오.
- 스토리지 인클로저의 디스크 스토리지 인클로저의 디스크 드라이브를 교체하려면 support.dell.com/ manuals 의 스토리지 인클로저의 Hardware 사용 설명서를 참조하십시오.

### IDR 을 사용하여 어플라이언스 시스템 디스크 복구

 $\mathbb Z$  노트: 이 절은 Backup Exec 2012 이전 버전의 Backup Exec 을 실행하는 DL 어플라이언스에 적용됩니다. Backup Exec 2012 이상의 경우 "SDR 을 사용하여 어플라이언스 시스템 디스크 복구" 주제를 참조하십시오.

재해로 인해 시스템을 사용할 수 없게 되는 경우, IDR 을 사용하여 마지막으로 저장된 양호한 상태로 시스템을 복구합니다. 복구된 시스템의 상태는 다음과 같은 항목이 마지막으로 생성된 날짜 및 시간에 따라 다릅니다.

• IDR CD

- <span id="page-38-0"></span>• 어플라이언스의 전체 백업
- 선택사양 DSF 의 전체 백업
- \*.DR 파일

주의: IDR 을 사용하여 시스템을 복구하기 전에 고장난 하드웨어를 수리하거나 교체합니다.

#### 주의: 시스템을 교체하는 경우, 교체하는 PowerVault DL2xxx 의 하드웨어 구성은 고장난 하드웨어와 일치해 **\ <sup>수의: 시스</sup> <sub>원을 파세</sub> 아드 경구, ╨세이드 ruwei vault DLAM ㅋ ㅋ ㅋ ㅠ ㅠ , , , g ㄴ ㅡ g ㄴ , ㅡ ;, , , , , , , , , , ,** 이 동일<br><mark>→</mark> 야 합니다. 교체 시스템의 스토리지 컨트롤러, 유형, 내부 하드 디스크 수, 네트워크 컨트롤러 수 등이 동일 해야 합니다.

IDR 을 사용하여 어플라이언스 시스템 디스크를 복구하려면 다음과 같은 단계를 수행합니다.

- 1. 어플라이언스의 전체 백업이 포함된 디스크 스토리지가 시스템에 연결되어 있는지 확인합니다.
- 2. "IDR 사용을 위한 시스템 준비" 주제의 단계 2 에 지정된 어플라이언스용 최신 \*.DR 파일을 찾습니다. \*.DR 파 일 이름은 복구되는 어플라이언스의 네트워크 호스트 이름을 기반으로 합니다.
- 3. \*.DR 파일을 이동식 매체(예: USB 키)에 복사하거나 복구될 시스템과 동일한 네트워크에서 파일에 액세스할 수 있는지 확인합니다.
- 4. 생성한 부팅 가능한 IDR 매체를 복구될 PowerVault DL2xxx 의 DVD 드라이브에 넣습니다.

 $\mathbb Z$  노트: 장애가 발생한 어플라이언스에서 PERC 어댑터를 교체하거나 교체 PowerVault DL2xxx 시스템에 하나 이상의 새 PERC 어댑터가 포함되어 있는 경우, 계속하기 전에 "IDR 복구를 수행하는 동안 외부 가상 디스크 가져오기" 주제를 참조하십시오.

- 5. 어플라이언스를 부팅합니다.
- 6. 초기 부팅 시퀀스를 수행하는 동안, BIOS Boot Manager(BIOS 부팅 관리자)에 들어가려면 <F11>을 누르고 CD/DVD 드라이브(SATA Optical Drive(SATA 광학 드라이브)로 표시되어 있음)를 부팅 장치로 선택합니다. 그러면 어플라이언스가 IDR Recovery wizard(IDR 복구 마법사)로 부팅되며 이 마법사는 어플라이언스 복구 에 필요한 단계를 안내합니다.
- 7. 복구 파일을 선택하라는 메시지가 표시되면, 단계 2 의 이동식 매체 또는 네트워크 위치에서 \*.DR 파일을 찾 아봅니다.
- 8. Select Restore Method(복원 방법 선택)에서, Use locally attached media device(로컬로 연결된 매체 장치 사용) 를 선택하여 "어플라이언스 시스템 파일 백업" 주제에서 생성한 전체 어플라이언스 백업 데이터에서 복구 합니다.
- 9. Modify Hard Disk Layout(하드 디스크 레이아웃 수정) 대화상자에서 Run Disk Management(디스크 관리 실행) 를 클릭합니다.

주의: 운영 체제 C: 드라이브 파티션이 올바른 디스크에 할당되어 있는지 확인합니다. C: 파티션이 올바르지 않으면 잘못된 드라이브에서 C: 드라이브 문자를 제거하고 이를 디스크 0 의 운영 체제 파티션에 할당합니 다. 계속하기 전에 필요할 경우 다른 모든 디스크 파티션을 확인하여 수정합니다.

- 10. IDR 복구 프로세스가 완료되면, 어플라이언스에서 IDR 복구 매체를 제거한 다음 시스템을 재부팅합니다.
- Ø 노트: 복구된 어플라이언스에 장애가 발생한 시점의 DSF 가 포함되어 있을 경우 Backup Exec 을 실행하지 마십시오. 자세한 내용은 "복구 솔루션 맵" 주제를 참조하십시오.
- 11. Backup Exec 콘솔을 실행하고 Devices(장치) 보기에서 어플라이언스 이름을 마우스 오른쪽 단추로 클릭한 다음 Refresh(새로 고침)를 선택합니다. Backup Exec 에서 사용 가능한 오프라인 상태의 가상 디스크를 검색 할 수 있도록 5 *분 이상* 기다립니다. 이때 Backup Exec 에서 다른 조치를 수행하지 마십시오.

### SDR 을 사용하여 어플라이언스 시스템 디스크 복구

재해로 인해 시스템을 사용할 수 없게 되는 경우, SDR 을 사용하여 마지막으로 저장된 양호한 상태로 시스템을 복구합니다. 복구된 시스템의 상태는 다음과 같은 항목이 마지막으로 생성된 날짜 및 시간에 따라 다릅니다.

- 어플라이언스의 전체 백업
- \*.DR 파일

주의: SDR 을 사용하여 시스템을 복구하기 전에 고장난 하드웨어를 수리하거나 교체합니다.

 $\bigwedge$  주의: 시스템을 교체하는 경우, 교체하는 PowerVault DL2xxx 의 하드웨어 구성은 고장난 하드웨어와 일치해 야 합니다. 교체 시스템의 스토리지 컨트롤러, 유형, 내부 하드 디스크 수, 네트워크 컨트롤러 수 등이 동일 해야 합니다.

SDR 을 사용하여 어플라이언스 시스템 디스크를 복구하려면 다음과 같은 단계를 수행합니다.

- 1. 어플라이언스의 전체 백업이 포함된 디스크 스토리지가 시스템에 연결되어 있는지 확인합니다.
- 2. 어플라이언용 최신 \*.DR 파일을 찾습니다. 최신 \*.DR 파일의 위치는 "SDR 사용을 위한 시스템 준비" 주제를 참조하십시오. \*.DR 파일 이름은 복구되는 어플라이언스의 네트워크 호스트 이름을 기반으로 합니다
- 3. \*.DR 파일을 이동식 매체(예: USB 키)에 복사하거나 복구될 시스템과 동일한 네트워크에서 파일에 액세스할 수 있는지 확인합니다.
- 4. Backup Exec 2012 매체 키트를 찾습니다.
- 5. 64 비트 SDR DVD(x64 단순 재해 복구라고 표시되어 있음)를 복구되는 PowerVault DL2xxx 의 DVD 드라이브에 삽입합니다.

노트: 장애가 발생한 어플라이언스에서 PERC 어댑터를 교체하거나 교체 PowerVault DL2xxx 시스템에 하나 이상의 새 PERC 어댑터가 포함되어 있는 경우, 계속하기 전에 "IDR 또는 SDR 복구를 수행하는 동안 외부 가 상 디스크 가져오기" 주제를 참조하십시오.

- 6. 어플라이언스를 부팅합니다.
- 7. 초기 부팅 시퀀스를 수행하는 동안, BIOS Boot Manager(BIOS 부팅 관리자)에 들어가려면 <F11>을 누르고 CD/DVD 드라이브(SATA 광학 드라이브로 표시되어 있음)를 부팅 장치로 선택합니다.
- 8. 그러면 어플라이언스가 SDR 복구 마법사로 부팅되며 이 마법사는 어플라이언스 복구에 필요한 단계를 안 내합니다.
- 9. Recover this Computer(이 컴퓨터 복구)를 클릭합니다.
- 10. 백업 데이터의 위치를 선택하라는 메시지가 표시되면 The data is located on devices locally attached to this computer(데이터가 이 컴퓨터에 로컬로 연결된 장치에 있음)를 선택합니다.
- 11. 복구 파일을 선택하라는 메시지가 표시되면, 단계 3 의 이동식 매체 또는 네트워크 위치에서 \*.DR 파일을 찾 아봅니다.
- 12. 메시지가 표시되면 재해 복구에 사용되는 백업 세트를 지정합니다.
- 13. 메시지가 표시되면 백업 데이터가 포함된 디스크를 선택합니다.
- 14. DDS 가 포함된 디스크가 복구되지 않는 경우 Mismatched Volumes(볼륨 불일치)에 대한 팝업 메시지가 표시 됩니다.

DDS 볼륨이 Mismatched Volumes(볼륨 불일치) 아래에 나열됩니다. DDS 가상 디스크에 대한 불일치 및 팝업 메시지는 무시할 수 있습니다. DDS 의 가상 디스크는 Storage Provisioning(스토리지 프로비저닝) 옵션으로 자동 구성되거나 "DDS 를 사용하여 DL Appliance 의 시스템 복구" 주제에 설명된 복구 절차에 따라 수동으로 구성할 수 있습니다.

- 주의: 운영 체제 C: 드라이브 파티션이 올바른 디스크에 할당되어 있는지 확인합니다. C: 파티션이 올바르지 않을 경우 Advanced Disk Configuration(고급 디스크 구성)을 클릭하여 잘못된 드라이브에서 C: 드라이브 문 자를 제거하고 이를 디스크 0 의 운영 체제 파티션에 할당합니다.
- 15. 계속하려면 Next(다음)를 클릭합니다.
- 16. Recovery(복구)를 클릭하여 복구를 시작합니다.

SDR 이 DDS 의 컨텐츠를 복구할 수 없습니다. SDR 프로세스의 일부로서, 중복제거 디스크 스토리지의 백업 데이터가 발생할 경우 다음과 같은 팝업 메시지가 표시됩니다. The Recover This Computer Wizard cannot recover the contents of a deduplication disk storage device. (Recover This Computer 마법사가 중복제거 디스크 스토리지의 컨텐츠를 복구할 수 없습니 다.)

<span id="page-40-0"></span>17. SDR 복구 프로세스가 완료되면, 어플라이언스에서 SDR 복구 매체를 제거한 다음 시스템을 재부팅합니다.

노트: 복구된 어플라이언스에 장애가 발생한 시점의 DDS 가 포함되어 있을 경우 "DDS 를 사용하여 DL Appliance 의 시스템 복구" 주제를 참조하여 복구 프로세스를 계속 진행합니다.

### IDR 또는 SDR 복구 중에 외부 가상 디스크 가져오기

PowerVault DL2xxx 시스템의 복구 작업에서 1 개 이상의 PERC 어댑터를 교체하는 경우, 복구된 시스템을 처음 부 팅할 때 가상 디스크에 대해 외부 가져오기 작업을 수행해야 합니다. 외부 가져오기 작업을 수행하려면 다음 단계를 수행합니다.

- 1. PERC 어댑터에 대해 <F>를 눌러 외부 가상 디스크를 자동으로 가져옵니다.
- 2. 또는 부팅 시퀀스 중에 PERC 어댑터 정보가 표시되면 <CTRL><R>을 눌러 PERC 어댑터 Configuration Utility(구 성 유틸리티)를 시작합니다. 필요할 경우, 이 도구 내에서 각 PERC 어댑터에 외부 가져오기 작업을 생성할 수 있습니다. 추가적인 정보를 보려면 support.dell.com/manuals 에서 PowerVault DL2xxx 시스템의 PERC 어댑터 모델을 기준으로 Dell PowerEdge Expandable RAID Controller(PERC) 사용설명서를 참조하십시오.
- 3. PERC 어댑터 Configuration Utility(구성 유틸리티)에서, 적절한 가상 디스크가 부팅 VD(가상 디스크)로 선택되 어 있는지 확인합니다.

### IDR 또는 SDR 을 사용하지 않고 어플라이언스 시스템 디스크 복구

운영 체제는 어플라이언스에 사전 설치되어 있습니다. 운영 체제가 손상되었거나 사용할 수 없는 경우 다음 절 차를 수행하여 다시 설치해야합니다.

노트: 소프트웨어 또는 하드웨어 장애가 발생할 경우 Backup Exec 에 포함된 IDR 또는 SDR 옵션을 사용하여 시스템을 복구하는 것이 좋습니다. Backup Exec 2012 이전 버전의 Backup Exec 를 실행하는 시스템의 경우 "IDR 을 사용하여 어플라이언스 시스템 디스크 복구" 주제를 참조하십시오. Backup Exec 2012 이상 버전의 경우 "SDR 을 사용하여 어플라이언스 시스템 디스크 복구" 주제를 참조하십시오.

### Dell Systems Build And Update Utility 를 사용하여 운영 체제 수동으로 복구

운영 체제를 다시 설치하려면 *Dell Management Tools and Documentation* 매체의 Dell SBUU(Systems Build and Update Utility)를 사용합니다. SBUU 가 운영 체제 소프트웨어 및 장치 드라이버를 설치합니다.

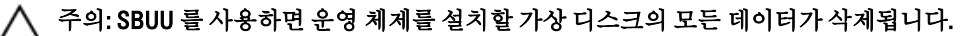

노트: SBUU 는 DL2000 어플라이언스에서만 지원됩니다. 기타 모든 어플라이언스 모델의 경우 "Dell Unified Server Configurator — Lifecycle Controller Enabled 를 사용하여 운영 체제 수동으로 복구" 주제를 참조하십시 오.

2 노트: SBUU 를 사용하여 운영 체제를 설치하려면 기존 Microsoft 설치 매체가 필요합니다.

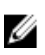

Ø

 $\mathbb Z$  노트: SBUU 는 어플라이언스와 함께 제공되며 support.dell.com 에서도 볼 수 있습니다. support.dell.com 에서 SBUU 를 사용하는 경우 Dell Windows 운영 체제 설치 지원 팩을 CD/DVD 에 다운로드해야 합니다. SBUU 에 서 메시지가 표시될 때 이 CD/DVD 를 사용합니다.

운영 체제를 다시 설치하려면 다음 단계를 수행합니다.

- <span id="page-41-0"></span>1. 어플라이언스에 Dell Systems Management Tools and Documentation 매체를 삽입합니다.
- 2. CD/DVD 드라이브에서 부팅되도록 BIOS 를 구성하고 SBUU 를 사용하여 어플라이언스를 부팅합니다. 유틸 리티가 운영 체제 설치를 계속 진행하기 전의 예비 단계를 안내합니다.
- 3. 최종 사용자 라이센스 계약(EULA)에 동의합니다.
- 4. Install Operating System(운영 체제 설치)을 선택합니다.
- 5. 날짜 및 시간을 설정합니다.
- 6. Windows Server 2008 X64 를 선택합니다.
- 7. Skip RAID Configuration(RAID 구성 건너뛰기)을 선택합니다.
- 8. 각 단계의 요약을 살펴보고 Continue(계속)를 클릭합니다.
- 9. SBUU 에서 Windows 서버 팩설치 매체를 넣으라는 메시지가 표시되면 support.dell.com 에서 다운로드한 Dell Windows 운영 체제 설치 지원 팩이 있는 매체를 삽입합니다.
- 10. Finish(마침)를 클릭합니다.
- 11. SBUU 매체를 제거하고 메시지가 표시되면 시스템과 함께 제공된 Microsoft Windows Server 2008 Standard x64 Edition 매체를 삽입합니다. 화면의 지침에 따라 설치를 완료합니다. 시스템이 재부팅되고 Windows 설치 매체를 삽입하라는 메시지가 표시됩니다.

유효한 Windows 매체 디스크가 삽입되어 있는지 확인하는 메시지가 표시됩니다.

12. OK(확인)를 클릭합니다.

핵심 설치 또는 전체 설치 중 하나를 선택하라는 창이 표시됩니다.

- 13. 전체 설치 옵션을 선택합니다.
- 14. 지역화 옵션을 설정한 후 Next(다음)를 클릭합니다.
- 15. Custom Installation(사용자 정의 설치)을 선택합니다. 업그레이드 옵션은 회색으로 표시되어 선택할 수 없습니다.
- 16. 파티션이나 원시 디스크 공간이 나열되면 이전 C: 드라이브(MD1000 논리 단위 번호(LUN) 아님)를 선택하고 New(새로 생성)를 클릭합니다.
- 17. 파티션을 강조표시하고 Format(형식)을 선택합니다.
- 18. Next(다음)를 클릭합니다. Windows 설치가 시작됩니다.
- 19. "운영 체제 재설치 완료" 주제로 이동합니다.

#### Dell Unified Server Configurator — Lifecycle Controller Enabled 를 사용하여 운영 체제 수동으로 복구

PowerVault DL2xxx 시스템에서 Unified Server Configurator - Lifecycle Controller Enabled(USC LCE) 유틸리티를 사용 하여 운영 체제를 복구합니다. 자세한 지침을 보려면 support.dell.com/manuals 에서 *Dell Unified Server* Configurator - Life Cycle Enabler 사용 설명서의 "운영 체제 배치 마법사를 사용하여 운영 체제 배치" 주제를 참조하 십시오.

 $\mathbb Z$  노트: DL2000 어프라이언스에서는 USC LCE 가 지원되지 않습니다. Dell Systems Build And Update Utility 를 사 용하여 운영 체제 수동으로 복구를 참조하십시오.

시스템과 함께 제공된 Microsoft 운영 체제 매체를 찾아 설치를 계속합니다.

PowerVault DL2xxx 시스템 부팅 디스크 중에서 여러 개의 디스크에 장애가 발생하면 장애가 발생한 디스크를 교 체하고, RAID 1 디스크 그룹을 생성한 다음, 운영 체제를 다시 설치해야 합니다. 단일 디스크 장애 복구를 참조하 십시오. USC-LCE 유틸리티에 이 작업을 완료할 수 있는 RAID 구성 마법사가 포함되어 있습니다. 메시지가 표시 되면 Configure RAID Now(지금 RAID 구성)를 선택하고 슬롯 0 과 슬롯 1 에서 PowerVault DL2xxx 시스템 드라이브 를 RAID 1 로 구성합니다.

#### <span id="page-42-0"></span>주의: 기존 디스크 드라이브에 운영 체제를 다시 설치하면 모든 응용 프로그램이 제거되고 모든 데이터가 삭제됩니다.

부팅 디스크가 고장나지 않은 상태에서 운영 체제를 다시 설치할 경우, Configure RAID Now(지금 RAID 구성) 단계 를 건너뛰고 직접 Operating System Deployment(운영 체제 배치) 단계로 진행할 수 있습니다.

**ZA** 노트: RAID Configuration Wizard(RAID 구성 마법사)에서, Assign a HS(HS 할당)가 기본적으로 선택된 경우 선 택 취소합니다(가능한 경우).

운영 체제 재설치 완료 주제로 이동합니다.

### 운영 체제 재설치 완료

- 1. Windows 설치가 완료된 후 메시지가 표시되면 암호를 변경합니다. Set Network Location(네트워크 위치 설정) 창이 표시됩니다.
- 2. Work(작업) 위치를 선택하고 Cancel(취소)을 클릭합니다.
- 노트: Windows 방화벽으로 인해 네트워크에 연결되지 않을 수 있습니다. 네트워크 서비스에 연결하는 경우 방화벽을 비활성화해야 합니다.

Initial Configuration Tasks(초기 구성 작업) 창이 표시됩니다.

- 3. Initial Configuration Tasks(초기 구성 작업) 창을 닫습니다.
- 4. "BIOS, 펌웨어 및 드라이버 업데이트" 주제로 이동합니다.

#### BIOS, 펌웨어 및 드라이버 업데이트

어플라이언스에 Dell PowerVault DL Appliance 응용프로그램 등과 같은 추가적인 소프트웨어를 설치하기 전에, support.dell.com/manuals 에서 *Dell PowerVault DL Backup to Disk Appliance Interoperability 안내서*를 참조하여 시스 템에 필요한 BIOS, 펌웨어 및 드라이버 버전을 확인합니다. 자세한 내용은 "시스템 소프트웨어 업데이트" 주제를 참조하십시오.

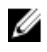

노트: PowerVault DL2xxx 시스템에서 Windows 업데이트를 활성화하기 전에 어플라이언스에 나머지 소프트 웨어 설치를 완료하십시오.

### PowerVault DL Backup To Disk Appliance 응용프로그램 재설치

어플라이언스는 다음과 같은 응용프로그램과 함께 사전 설치됩니다.

- PowerVault DL Backup to Disk Appliance 구성 마법사 이 마법사는 최초 부팅시 어플라이언스를 구성하 는데 사용됩니다.
- PowerVault DL Backup to Disk Appliance Console 이 콘솔은 Symantec Backup Exec 와 표준 및 고급 하드 웨어 구성 유틸리티를 위한 단일 시작점입니다.
- 어플라이언스에서 사용되는 기타 응용프로그램.

노트: 손상된 응용프로그램 복구에 필요하거나 비 IDR 또는 비 SDR 재해 복구 시나리오에서만 이 절에 설명 된 단계를 수행합니다.

#### 재해 복구 중에 PowerVault DL Backup To Disk Appliance Recovery And Update Utility 사 용

재해 복구 시나리오에서, Symantec Backup Exec IDR 또는 SDR 방법을 사용하여 시스템을 복구하는 경우 DL Backup to Disk Appliance 응용프로그램이 자동으로 복구됩니다. 이 절의 나머지 단계를 건너뜁니다.

<span id="page-43-0"></span>비 IDR 또는 비 SDR 재해 복구 시나리오에서 운영 체제를 설치한 후 support.dell.com/support/download 에서 PowerVault DL Backup to Disk Appliance Recovery and Update Utility 를 다운로드하여 사용하십시오.

DL Backup to Disk Appliance 응용프로그램을 복구하려면 다음을 수행합니다.

- 1. 실행 파일을 실행합니다.
- 2. Install Windows Server Roles and Features(Windows Server 역할 및 기능 설치), PowerVault DL Backup to Disk Appliance 응용프로그램, Dell Open Manage Server Administrator 응용프로그램을 선택하고 Reinstall backup application(백업 응용프로그램 재설치)을 선택합니다.
- 

 $\mathscr{U}_\bullet$  노트: Symantec Backup Exec 소프트웨어가 이미 설치되어 있는 경우, Recovery and Update Utility 를 사용하 여 백업 응용프로그램을 다시 설치할 수 없습니다. 백업 응용프로그램을 다시 설치할 수 있는 옵션이 비활 성화되어 있습니다.

3. 운영체제가 Windows Server 2008 x64 일 경우 Install Microsoft Windows PowerShell(Microsoft Windows PowerShell 설치)을 선택합니다. 설치를 계속하려면 Go(이동)를 클릭합니다.

노트: Windows Server 역할 및 기능, Microsoft Windows PowerShell, PowerVault DL Backup to Disk Appliance 응용프로그램을 설치하려면 어플라이언스를 다시 부팅해야 합니다. 어플라이언스 재부팅이 완료된 후 DL Backup to Disk Appliance Recovery and Update Utility 를 다시 실행합니다.

4. PowerVault DL Backup to Disk Appliance Recovery and Update Utility  $\mathcal{P}$  Dell Systems Management Tools and Documentation 매체를 삽입하라는 메시지를 표시합니다. Dell Systems Management Tools and Documentation 매체가 없는 경우 support.dell.com/support/downloads 에서

Server Administrator Managed Node 응용프로그램을 다운로드하십시오. 응용프로그램을 실행하여 Server Administrator 설치 파일의 압축을 풉니다. PowerVault DL Backup to Disk Appliance Recovery and Update Utility 에서 Dell Systems Management Tools and Documentation 매체를 삽입하라는 메시지가 표시되면 Server Administrator 설치 파일의 압축을 푼 위치를 탐색합니다.

- 5. Server Administrator 설치 프로그램이 설치 실패 조건이 있는지 확인하기 위해 호환성 검사를 실행합니다.
- 6. Finish(마침)를 클릭합니다.

시스템에서 DL Backup to Disk Appliance 구성 마법사가 복구 모드로 실행되어 네트워크 및 도메인 설정 단계와 Symantec Backup Exec 재설치 단계를 안내합니다. "재해 복구 시 Symantec Backup Exec 재설치" 주제를 참조하십 시오.

#### Windows Server 역할 및 기능 수동으로 설치

PowerVault DL Backup to Disk Appliance Recovery and Update Utility 를 사용하여 모든 필수 Windows Server 역할 및 기능을 자동으로 설치할 수 있습니다.

필수 Windows Server 역할 및 기능을 수동으로 설치하려면 다음 단계를 수행합니다.

- 1. Server Manager(서버 관리자)를 실행합니다.
- 2. Add Features(기능 추가)를 클릭하여 Add Features Wizard(기능 추가 마법사)를 표시합니다. DL2xxx 에서 복원되는 운영 체제에 따라 다음과 같은 기능을 선택합니다.
	- .NET Framework 3.0 기능 대화상자에 .NET 3.0 에 필요한 역할 및 기능이 표시됩니다. 계속하려면 Add Required Role Services(필수 역할 서비스 추가)를 클릭합니다.
	- Remote Server Administration Tools(원격 서버 관리 도구) 대화상자에 원격 서버 관리 도구에 필요한 역할 및 기능이 표시됩니다. 계속하려면 Add Required Role Services(필수 역할 서비스 추가)를 클릭 합니다.
	- SNMP 서비스
	- Windows Process Activation Service
	- .NET Framework 3.5 기능 대화상자에 .NET 3.5 에 필요한 역할 및 기능이 표시됩니다. 계속하려면 Add Required Role Services(필수 역할 서비스 추가)를 클릭합니다.
- <span id="page-44-0"></span>– Remote Server Administration Tools(원격 서버 관리 도구) - Remote Server Administration Tools(원격 서 버 관리 도구) 노드를 펼친 다음 Role Administration Tools(역할 관리 도구)를 펼칩니다. Remote Desktop Services Tools(원격 데스크탑 서비스 도구)를 선택합니다. 대화상자에 Remote Server Administration Tools(원격 서버 관리 도구)에 필요한 역할 및 기능이 표시됩니다. 계속하려면 Add Required Role Services(필수 역할 서비스 추가)를 클릭합니다.
- SNMP 서비스
- Windows Process Activation Service
- 3. Next(다음)를 클릭합니다.

Web Server(웹 서버) (IIS) 창이 표시됩니다.

- 4. Next(다음)를 클릭하여 Select Role Services(역할 서비스 선택) 창을 표시하고 다음 Role Services(역할 서비 스)와 Web Server(웹 서버)(IIS)의 하위 옵션을 선택합니다.
	- 일반 HTTP 기능
		- \* 정적 컨텐츠
		- \* 기본 설명서
		- \* 디렉토리 찾아보기
		- \* HTTP 오류
	- 응용프로그램 개발
		- \* ASP(응용프로그램 개발에 필요한 역할 및 기능이 대화상자에 표시될 수 있습니다. 계속하려 면 Add Required Role Services(필수 역할 서비스 추가)를 클릭합니다.)
		- \* CGI
		- \* ISAPI 확장
	- 상태 및 진단
		- \* HTTP 로깅
		- \* 모니터 요청
	- 보안
		- \* 필터링 요청
	- 성능
		- \* 정적 컨텐츠 압축
	- 관리 도구
		- \* IIS 관리 콘솔
		- \* IIS 6 관리 호환성(모든 하위 옵션 선택)
- 5. Next(다음)를 클릭합니다.

Confirm Installation Selections(설치 선택 확인) 창이 표시됩니다.

6. 선택된 역할과 기능 설치를 진행하려면 Install(설치)을 클릭합니다. 필요한 경우, 설치가 완료된 후 시스템을 다시 부팅합니다.

#### 시스템 복구를 위해 PowerVault DL Backup To Disk Appliance Recovery And Update Utility 사용

PowerVault DL Backup to Disk Appliance Recovery and Update Utility 를 사용하여 비재해 복구 시나리오에서 DL Backup to Disk Appliance 응용프로그램을 복구하거나 업데이트할 수 있습니다. 자세한 내용은 "DL Backup to Disk Appliance 응용프로그램 업데이트" 주제를 참조하십시오.

### <span id="page-45-0"></span>Dell OpenManage Server Administrator 복구

Server Administrator 은 전반적인 시스템 하드웨어 상태를 보는 데 유용한 시스템 관리 응용프로그램입니다. 이 응용프로그램을 사용하여 시스템의 내부 및 외부 디스크 그룹의 상태를 모니터할 수 있습니다.

Symantec Backup Exec IDR 옵션을 사용하여 시스템을 복구한 경우 Server Administrator 를 설치할 필요가 없습니 다.

Server Administrator 를 설치하기 전에 해당 버전이 Dell PowerVault DL Backup to Disk Appliance Interoperability 안 내서에서 지원되는지 여부를 확인합니다.

Server Administrator 를 복구하려면 다음 단계를 수행합니다.

1. PowerVault DL2xxx 시스템과 함께 제공된 Dell System Management Tools and Documentation 매체를 광학 드라 이브에 삽입합니다.

Dell Systems Management Tools and Documentation 이 없는 경우 단계 4 를 진행합니다.

- 2. Server Administrator 설치 프로세스가 자동으로 시작되지 않을 경우, DVD 의 루트 폴더에 있는 autorun.exe 를 실행합니다. 단계 5 를 진행합니다.
- 3. support.dell.com/support/downloads 에서 Server Administrator Managed Node 응용프로그램을 다운로드한 후 다운로드 페이지의 설치 지침을 따릅니다.
- 4. 독립형서버 관리에 Dell OpenManage Server Administrator 를 선택하고 Install(설치)을 선택합니다. Server Administrator 설치 프로그램은 설치할 수 없는 조건이 없는지 확인하기 위해 호환성 검사를 실행합니 다.
- 5. Repair(복구) 또는 Modify(수정) 설치를 선택합니다. 설치 프로그램이 복구를 완료합니다.

### 재해 복구 시 Symantec Backup Exec 재설치

Symantec Backup Exec IDR 또는 SDR 옵션을 시스템 복구에 사용한 경우 Symantec Backup Exec 를 설치할 필요가 없습니다.

비 IDF 또는 비 SDR 재해 복구 시나리오에서 PowerVault DL Backup to Disk Appliance Recovery and Update Utility 는 Symantec Backup Exec 설치 과정을 안내합니다.

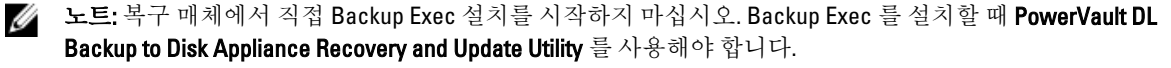

다시 설치하기 전에 다음의 전제조건이 충족되었는지 확인합니다.

- 시스템과 함께 제공되는 Symantec Backup Exec Installation 매체를 찾습니다.
- 네트워크 관리자에게 문의하여 Windows 네트워크 도메인 설정을 확인합니다.
- Windows Disk Manager 가 외장형 디스크에 액세스할 수 있는지 확인합니다.
- Symantec Backup Exec 소프트웨어가 설치되어 있지 않은지 확인합니다.

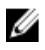

도트: Symantec Backup Exec 소프트웨어가 이미 설치되어 있는 경우, Recovery and Update Utility 를 사용하 여 백업 응용프로그램을 다시 설치할 수 없습니다. 백업 응용프로그램을 다시 설치할 수 있는 옵션이 회색 으로 비활성화되어 있습니다.

비 IDF 또는 비 SDR 재해 복구 시나리오에서 재해 복구를 수행한 후에 Symantec Backup Exec 를 다시 설치하려면 다음 단계를 수행합니다.

- <span id="page-46-0"></span>1. PowerVault DL Backup to Disk Appliance Recovery and Update Utility 를 실행합니다.
- 2. Reinstall backup application(백업 응용프로그램 재설치)을 선택하고 지침에 따라 백업 및 복구 응용프로그램 을 다시 설치합니다.

주의: 어플라이언스 구성에 복구되는 중복제거 스토리지 폴더 또는 중복제거 디스크 스토리지가 포함되어 있는 경우, 장애가 발생하기 전의 어플라이언스에서와 일치하도록 DL Appliance Recovery and Update Utility 에서 다음과 같은 값을 설정해야 합니다. 중복제거 스토리지 폴더 또는 중복제거 디스크 스토리지 컨트롤 러 유형(내장형 또는 외장형), 시스템 호스트 이름, 관리자 암호, 도메인 이름의 값이 올바르게 설정되어 있 지 않으면 Backup Exec 에서 중복제거 스토리지 폴더 또는 중복제거 디스크 스토리지 복구에 실패합니다.

노트: Symantec Backup Exec 설치 단계는 symantec.com 에서 Symantec Backup Exec 관리 설명서를 참조하십 시오.

### Symantec Backup Exec 복구

Symantec Backup Exec 설치가 손상되었거나 사용 불가능 상태가 된 경우 복구해야 합니다. symantec.com 에서 Symantec Backup Exec 관리 설명서의 Backup Exec 복구를 참조하십시오.

### DSF 복구 솔루션 맵

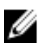

 $\mathbb Z$  노트: 이 절은 Backup Exec 2010 이상을 실행하는 시스템에만 적용됩니다. Backup Exec 2012 이상 버전을 실 행 중인 경우 "DDS 를 사용하여 DL Appliance 의 시스템 복구" 주제를 참조하십시오.

어플라이언스 구성에 DSF 가 포함되어 있는 경우, 아래의 솔루션 맵을 사용하여 재해 복구 시나리오에 따라 DDS 를 복구합니다.

- 어플라이언스 운영 체제의 복구
- DSF 의 복구
- 어플라이언스 운영 체제 및 DSF 의 복구

■ 노트: 해당 DSF 디스크가 재해의 영향을 받지 않았더라도 운영 체제 복구 중에 DSF 를 복구해야 합니다.

#### DSF 생성에 사용된 방법

이 절에서는 DSF 를 생성할 때 사용된 다양한 방법에 대해 설명합니다.

- Automatic Disk Configuration(자동 디스크 구성) 스토리지 프로비저닝 옵션을 사용하여 자동으로 구성된 DSF 를 나타냅니다. 이 구성은 원시 실제 디스크에 필요한 RAID 그룹을 자동으로 생성하고 C:\Program Files\Symantec\Backup Exec\PDDE\_Volume 마운트 지점 아래에 DSF 를 구성합니다.
- New Deduplication Storage Folder Wizard on Drive Letter(드라이브 문자의 New Deduplication Storage Folder 마법사) – New Deduplication Storage Folder Wizard(New Deduplication Storage Folder 마법사)를 사용하여 Backup Exec 2010 의 드라이브 문자에 생성된 DSF 를 나타냅니다.

### DSF 의 복구

재해로 인해 시스템 디스크는 유지되었지만 DSF 가 포함된 디스크가 유실된 경우, DSF 를 생성할 때 사용한 방법 을 기준으로 아래 표에 있는 해당 열의 설명을 따릅니다. 이 절차는 시스템이 IDR 로 보호되는지 여부와 관계없 이 수행할 수 있습니다.

#### <span id="page-47-0"></span>표 3. 중복제거 스토리지 폴더 복구

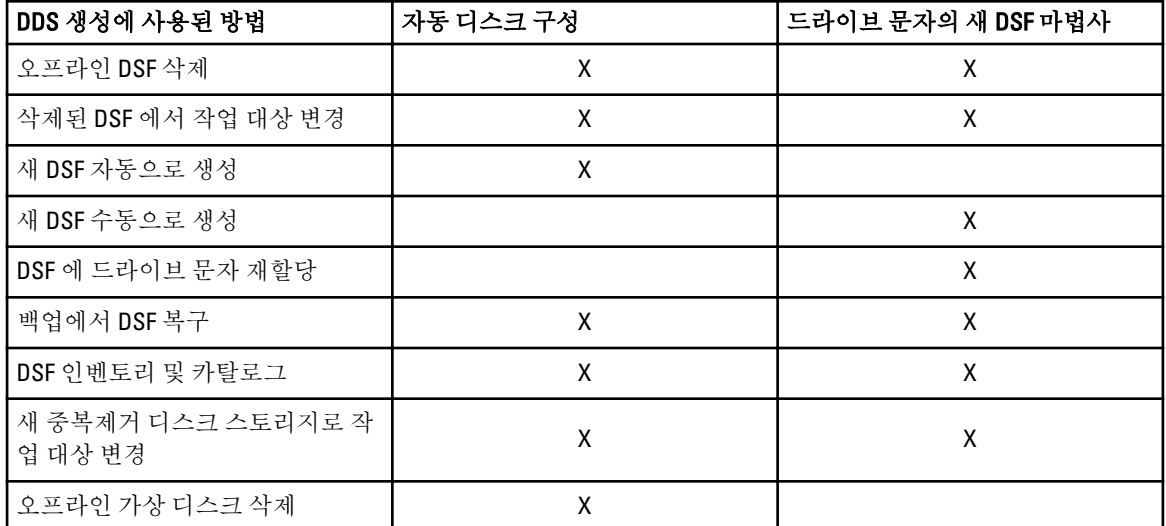

### IDR 복구

이 절에서는 DSF 가 포함되어 있고 IDR 로 보호되는 시스템에서 수행해야 하는 복구 절차에 대해 자세히 설명합 니다.

### IDR 를 위한 운영 체제 복구

재해로 인해 시스템 디스크가 유실되었지만 DSF 가 포함된 디스크는 유지된 경우 DSF 를 복구할 때 사용한 방법 에 따라 해당 열의 설명을 따릅니다.

#### 표 4. IDR 운영 체제 복구

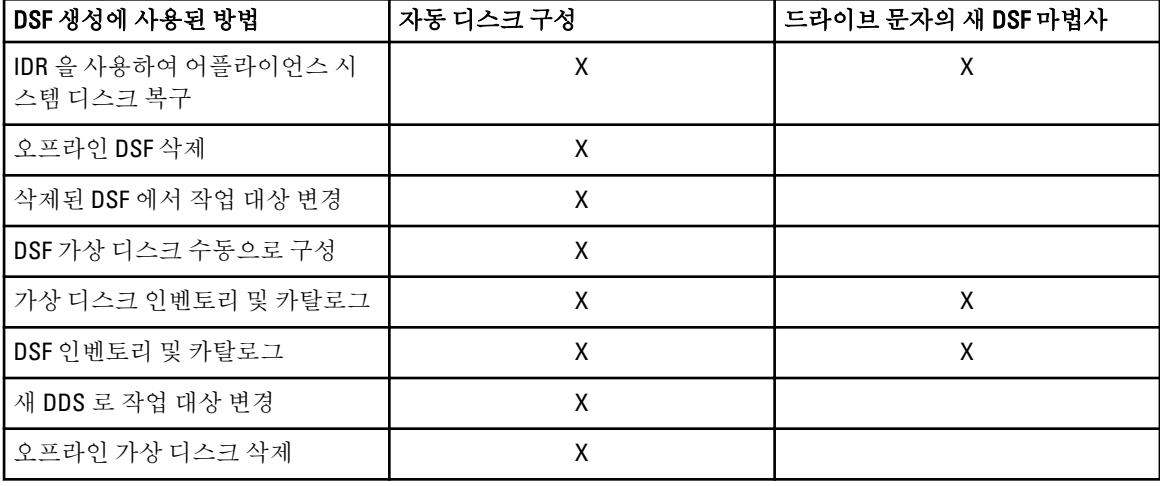

### <span id="page-48-0"></span>IDR 을 위한 운영 체제 및 DSF 복구

재해로 인해 DSF 가 포함된 시스템 디스크가 유실된 경우 DSF 를 생성할 때 사용한 방법에 따라 아래 표에서 해 당 열의 설명을 따릅니다.

#### 표 5. IDR 운영 체제 및 중복제거 스토리지 폴더 복구

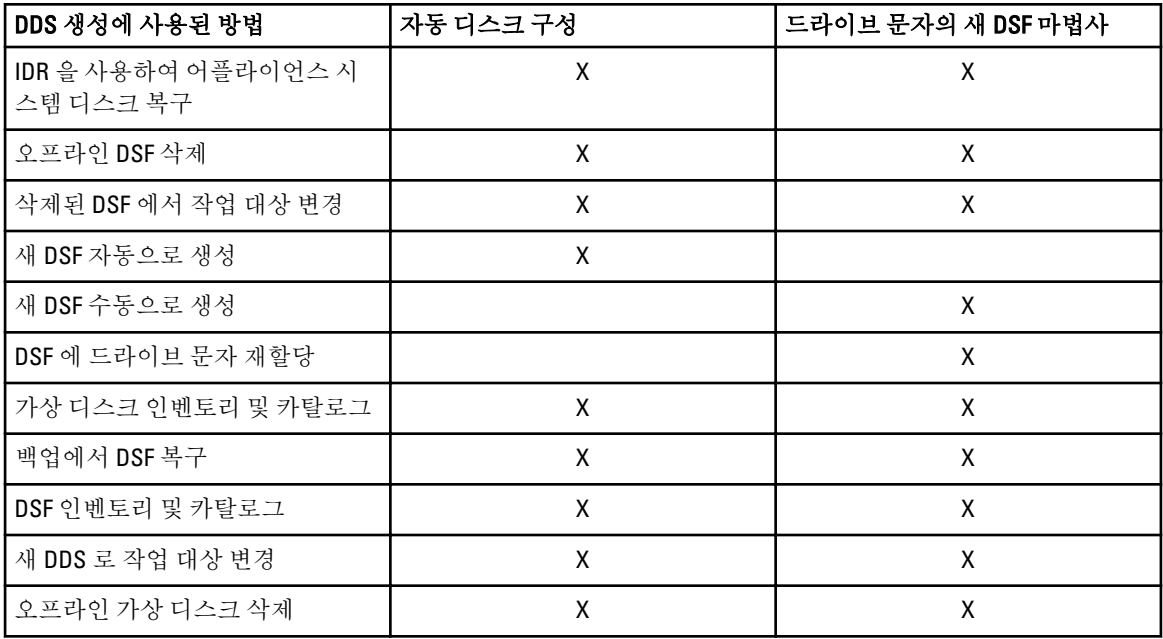

### 비 IDR 복구

이 절에서는 DSF 가 포함되어 있고 IDR 로 보호되지 않는 시스템에서 수행해야 하는 복구 절차에 대해 자세히 설 명합니다.

### 비 IDR 를 위한 운영 체제 복구

재해로 인해 시스템 디스크가 유실되었지만 DSF 가 포함된 디스크는 유지된 경우 DSF 를 생성할 때 사용한 방법 에 따라 해당 열의 설명을 따릅니다.

#### 표 6. 비 IDR 운영 체제 복구

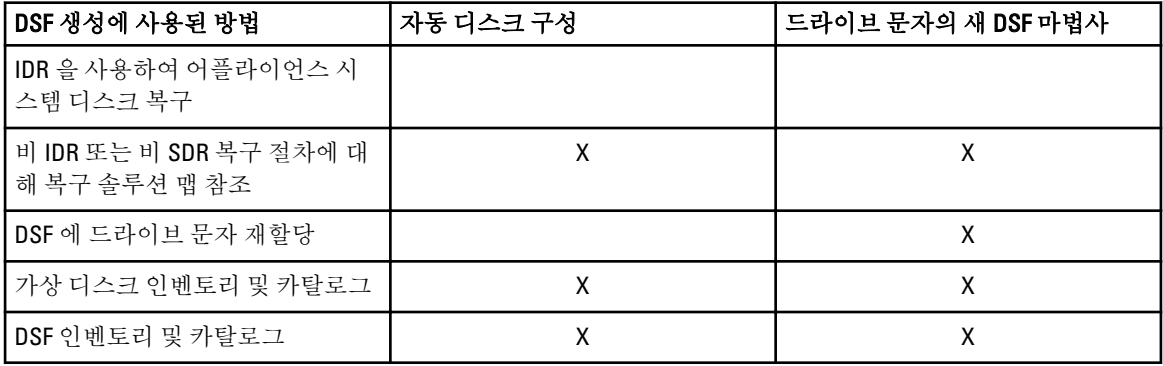

#### <span id="page-49-0"></span>비 IDR 을 위한 운영 체제 및 DSF 복구

재해로 인해 DDS 가 포함된 시스템 디스크가 유실된 경우 DDS 를 생성할 때 사용한 방법에 따라 아래 표에서 해 당 열의 설명을 따릅니다.

#### 표 7. 비 SDR 운영 체제 및 DDS 복구

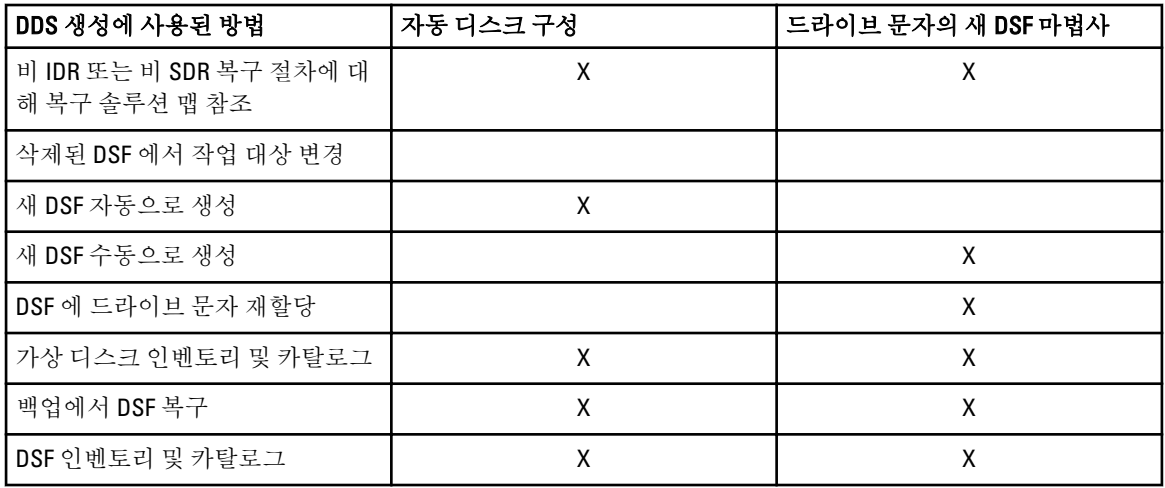

### DDS 를 사용하여 DL Appliance 의 시스템 복구

어플라이언스 구성에 DDS 가 포함되어 있는 경우, 아래의 솔루션 맵을 사용하여 재해 복구 시나리오에 따라 DDS 를 복구합니다.

- 어플라이언스 운영 체제의 복구
- DDS 의 복구
- 어플라이언스 운영 체제 및 DDS 의 복구

#### DDS 생성에 사용된 방법

이 절에서는 DDS 를 생성할 때 사용된 다양한 방법에 대해 설명합니다. 또한 나중에 Backup Exec 2012 로 업그레 이드된 Backup Exec 2010 이상을 이전에 실행한 어플라이언스에서 생성된 DSF 에 적용됩니다. 이 절에 설명된 방 법을 사용하여 특정 솔루션 맵에서 어떤 열의 설명을 따라야 하는지 파악합니다.

- Automatic Disk Configuration(자동 디스크 구성) Storage Provisioning(스토리지 프로비저닝) 옵션을 사용 하여 자동으로 구성된 DSF 를 나타냅니다. 이 구성은 원시 실제 디스크에 필요한 RAID 그룹을 자동으로 생성하고 C:\Program Files\Symantec\Backup Exec\PDDE\_Volume 마운트 지점 아래에 DSF 또는 DDS 를 구성 합니다.
- Manually Configured from Backup Exec Console(Backup Exec Console 에서 수동으로 구성) 이 구성은 Backup Exec 콘솔로 이동하여 구성되지 않은 가상 디스크를 마우스 오른쪽 단추로 클릭한 다음 가상 디 스크를 DSF 또는 DDS 로 지정하여 구성된 DSF 또는 DDS 를 나타냅니다. 이 옵션은 Backup Exec 2010 R2 버 전부터 사용할 수 있으며 C:\Program Files\Symantec\Backup Exec\PDDE\_Volume 마운트 지점 아래에 DSF 또는 DDS 를 구성합니다.
- New Deduplication Storage Folder Wizard on Drive Letter(드라이브 문자의 New Deduplication Storage Folder 마법사) – New Deduplication Storage Folder Wizard(New Deduplication Storage Folder 마법사)를 사용하여

노트: 해당 DDS 가 포함된 디스크가 재해의 영향을 받지 않았더라도 운영 체제 복구 중에 DDS 를 복구해야 합니다.

<span id="page-50-0"></span>Backup Exec 2010 에서 드라이브 문자에 생성된 후 나중에 Backup Exec 2012 로 업그레이드된 DSF 를 나타 냅니다. 업그레이드 후에 DSF 는 동일한 드라이브 문자에 남아 있습니다.

### DDS 의 복구

재해로 인해 시스템 디스크는 유지되었지만 DDS 가 포함된 디스크가 유실된 경우, DDS 를 복구할 때 사용한 방 법을 기준으로 아래 표에 지정된 열의 설명을 따릅니다. 이 절차는 시스템이 SDR 로 보호되는지 여부와 관계없 이 수행할 수 있습니다.

표 8. 중복제거 디스크 스토리지 복구

| 중복제거 디스크 스토리<br>지 생성에 사용된 방법         | 자동 디스크 구성 | Backup Exec Console 에서<br>수동으로 구성 | 드라이브 문자의 New<br>Deduplication Storage<br>Folder 마법사 |
|--------------------------------------|-----------|-----------------------------------|-----------------------------------------------------|
| 오프라인 중복제거 디스<br>크 스토리지 삭제            | X         | X                                 | X                                                   |
| 새 중복제거 디스크 스토<br>리지 자동으로 생성          | X         |                                   |                                                     |
| 중복제거를 위해 가상 디<br>스크 수동으로 구성          |           | X                                 | X                                                   |
| 중복제거 디스크 스토리<br>지에 드라이브 문자 재할<br>당   |           | X                                 |                                                     |
| 백업에서 중복제거 디스<br>크 스토리지 복구            | X         | X                                 | X                                                   |
| 드라이브 문자에서 중복<br>제거 디스크 스토리지 가<br>져오기 |           |                                   | X                                                   |
| 중복제거 디스크 스토리<br>지 인벤토리 및 카탈로그        | X         | X                                 | X                                                   |
| 새 중복제거 디스크 스토<br>리지로 작업 대상 변경        | X         | X                                 | X                                                   |
| 오프라인 가상 디스크 삭<br>제                   | X         | X                                 | X                                                   |

### SDR 복구

이 절에서는 DDS 가 포함되어 있고 SDR 로 보호되는 시스템에서 수행해야 하는 복구 절차에 대해 자세히 설명합 니다.

#### Operating System Recovery For SDR

During the disaster, if the system disk was lost but the disks holding the DDS survived the disaster, follow the appropriate column based on the method used to create the DDS.

#### <span id="page-51-0"></span>Table 9. SDR Operating System Recovery

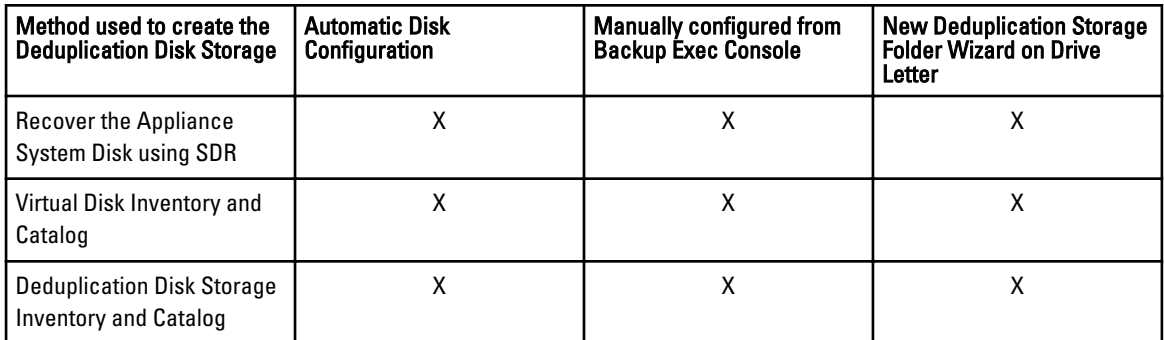

### SDR 을 위한 운영 체제 및 DDS 복구

재해로 인해 DDS 가 포함된 시스템 디스크가 유실된 경우 DDS 를 생성할 때 사용한 방법에 따라 아래 표에서 해 당 열의 설명을 따릅니다.

#### 표 10. SDR 운영 체제 및 DDS 복구

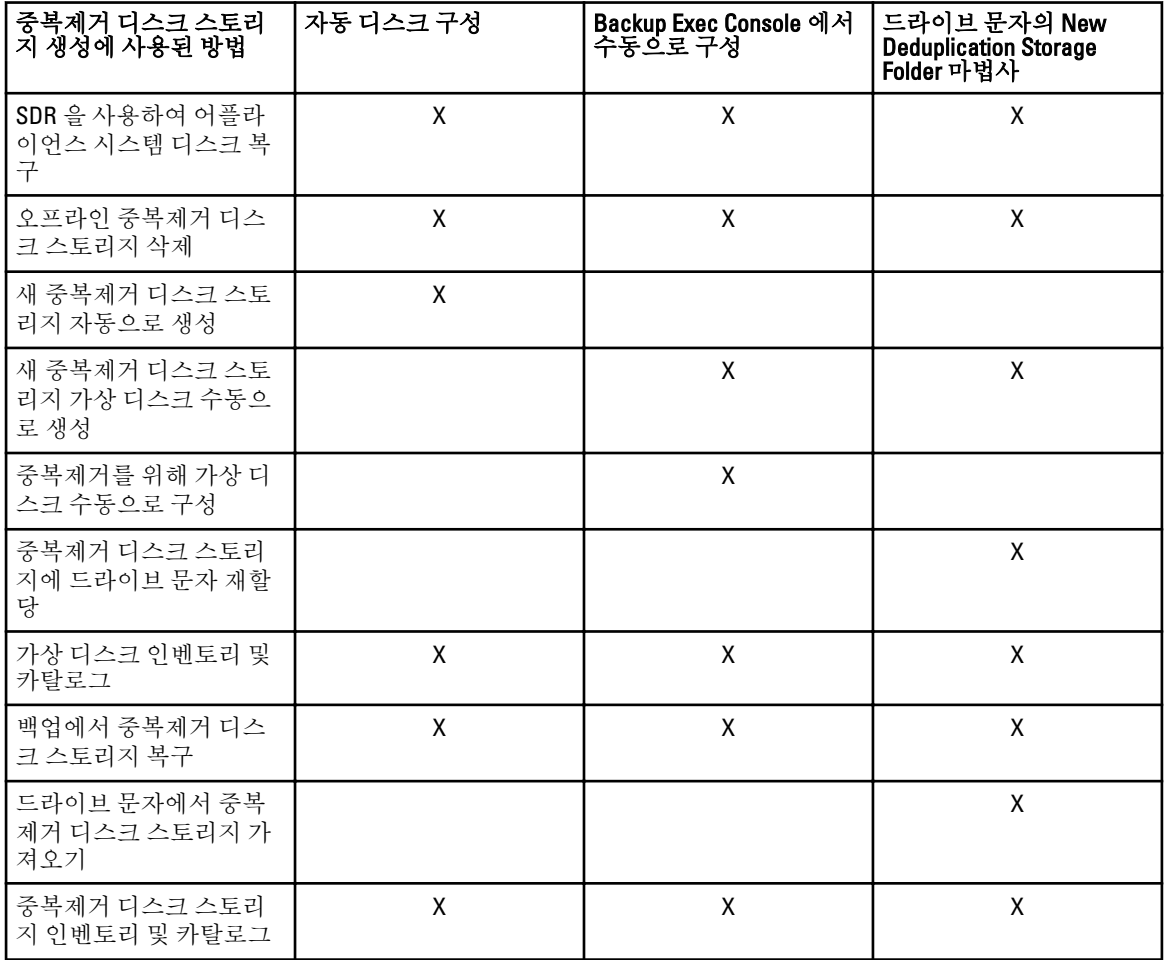

<span id="page-52-0"></span>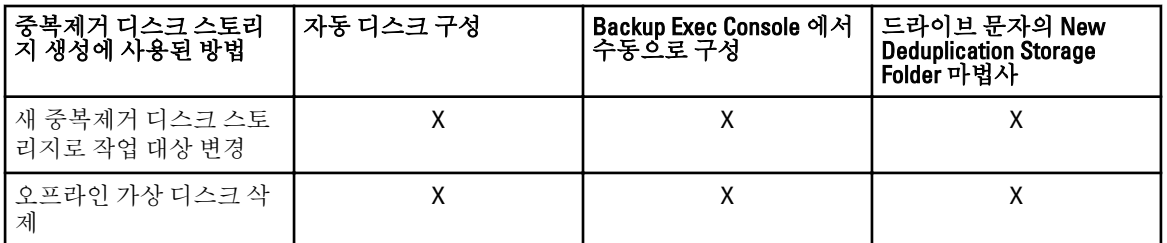

### 비 SDR 복구

이 절에서는 DDS 가 포함되어 있고 SDR 로 보호되지 않는 시스템에서 수행해야 하는 복구 절차에 대해 자세히 설명합니다.

### 비 SDR 를 위한 운영 체제 복구

재해로 인해 시스템 디스크가 유실되었지만 DDS 가 포함된 디스크는 유지된 경우 DDS 를 생성할 때 사용한 방 법에 따라 해당 열의 설명을 따릅니다.

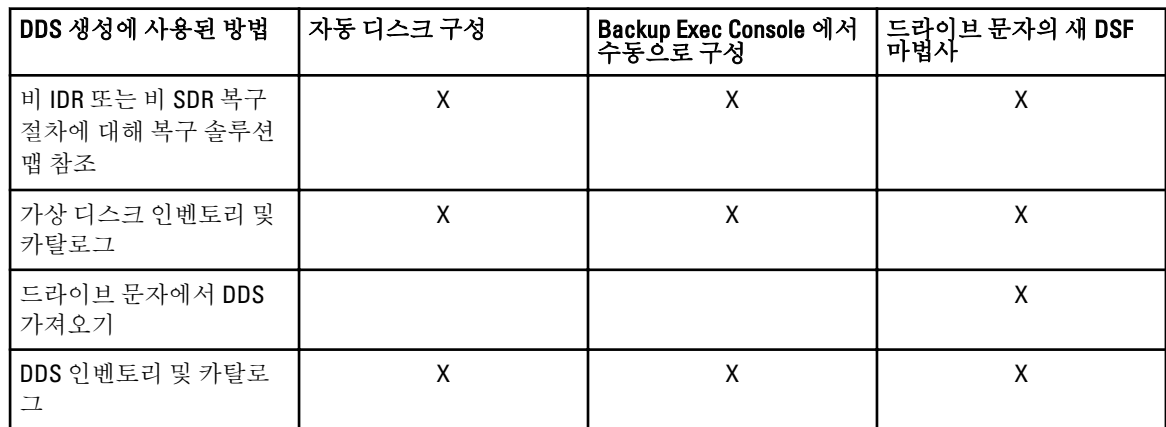

#### 표 11. 비 SDR 운영 체제 복구

#### 비 SDR 을 위한 운영 체제 및 DDS 복구

재해로 인해 DDS 가 포함된 시스템 디스크가 유실된 경우 DDS 를 생성할 때 사용한 방법에 따라 아래 표에서 해 당 열의 설명을 따릅니다.

표 12. 비 SDR 운영 체제 및 중복제거 디스크 스토리지 복구

| DDS 생성에 사용된 방법                             | 자동 디스크 구성 | Backup Exec Console 에서<br>수동으로 구성 | 드라이브 문자의 새 DSF<br> 마법사 |
|--------------------------------------------|-----------|-----------------------------------|------------------------|
| 비 IDR 또는 비 SDR 복구<br>절차에 대해 복구 솔루션<br>맵 참조 |           |                                   |                        |
| 새 DDS 자동으로생성                               | х         |                                   |                        |
| 새 DDS 가상 디스크 수동<br>으로 생성                   |           | х                                 | х                      |

<span id="page-53-0"></span>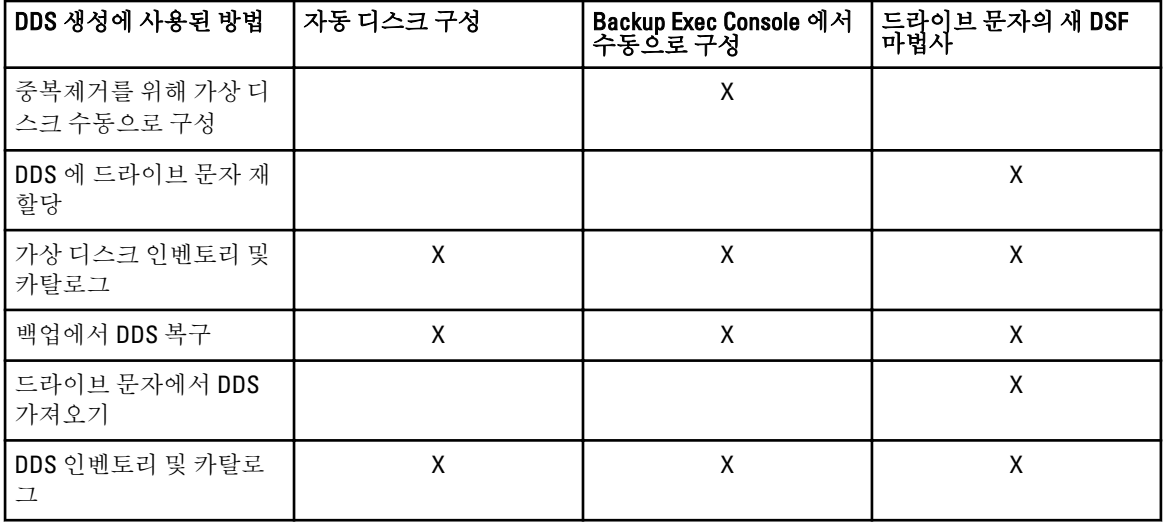

#### 오프라인 DDS 삭제

오프라인 DDS 를 삭제하려면 다음 단계를 수행합니다.

- 1. DL Backup to Disk Appliance Console Settings(설정) 탭에서, Disk Configuration Policy(디스크 구성 정책)를 Manual(수동)로 설정합니다.
- 2. Home(홈) 탭으로 이동합니다.
- 3. System(시스템), Disk subsystem(디스크 서브시스템), Symantec Backup Exec Services(Symantec Backup Exec 서비스)의 상태가 Appliance Console 의 Home(홈) 탭에 OK(양호)로 표시되어 있는지 확인하고 Backup Exec 를 실행합니다.

노트: 실행 중이거나 실행 예약되어 있는 DDS 를 사용하는 작업이 없는지 확인합니다.

4. Backup Exec 콘솔에서 Storage(스토리지) 탭으로 이동합니다.

Discovering Devices(장치 검색 중) 메시지가 표시되면 메시지가 사라질 때까지 기다립니다. 메시 지가 사라지려면 최대 30 분 정도 걸릴 수 있습니다.

- a) 자동 프로비저닝에 대한 스토리지 개입 팝업 메시지에 응답하지 마십시오.
- b) 30 분 후에도 Discovering Devices(장치 검색 중) 메시지가 사라지지 않으면 Backup Exec 서비 스를 다시 시작합니다. "Backup Exec 2012 의 Backup Exec 서비스 다시 시작" 주제를 참조하십시오.
- 5. 오프라인 DDS 를 마우스 오른쪽 단추로 클릭하고 Delete(삭제)를 선택합니다.
- 6. DDS 가 Backup Exec 에서 제거되었기 때문에 삭제된 DDS 와 연관된 모든 작업의 대상을 변경해야 합니다. 기존 작업의 대상을 변경할지 묻는 메시지가 표시되면 Yes(예)를 선택하여 삭제된 DDS 와 연관된 각 작업의 대상을 디스크 백업 가상 디스크로 변경합니다.

노트: 작업의 대상이 디스크 백업 가상 디스크로 변경되고 중복제거되지 않습니다. DDS 가 복원되면 이러 한 작업의 대상을 DDS 로 다시 변경해야 합니다.

7. 복구 프로세스의 다음 단계에 대해서는 특정 솔루션 맵을 참조하십시오.

#### Backup Exec 2012 의 Backup Exec 서비스 다시 시작

Backup Exec 서비스를 다시 시작하려면 다음 단계를 수행합니다.

- <span id="page-54-0"></span>1. Backup Exec 2012 콘솔에서, Backup Exec 단추를 클릭하고 Configuration and Settings(구성 및 설정) → Backup Exec Services(Backup Exec 서비스) 를 선택합니다.
- 2. Enable deduplication services to be started or stopped(시작 또는 중지할 중복제거 서비스 활성화)를 선택합니 다.
- 노트: 실행 중이거나 실행 예약되어 있는 백업 작업이 없는지 확인합니다.
- 3. 모든 서비스 Restart(재시작)를 클릭합니다.

#### 가상 디스크 인벤토리 및 카탈로그

재해 복구 후에는 가상 디스크를 백업 또는 복원 작업에 사용하기 전에 가상 디스크의 인벤토리 및 카탈로그를 만들어야 합니다. 가상 디스크를 인벤토리 및 카탈로그를 만들려면 아래 단계를 수행합니다.

- 1. Backup Exec Console 의 Storage(스토리지) 탭으로 이동합니다.
- 2. Backup Exec 장치 보기에서 가상 디스크를 마우스 오른쪽 단추로 클릭하고 Inventory and Catalog(인벤토리 및 카탈로그)를 선택합니다. 이렇게 하면 해당 가상 디스크에 포함된 매체 세트의 인벤터리 및 카탈로그 만들기가 시작됩니다.
- 3. 가상 디스크를 두 번 클릭하고 Inventory and Catalog(인벤토리 및 카탈로그)가 완료되는지 확인합니다.
- 4. 가상 디스크마다 단계 2 및 단계 3 을 반복합니다. 모든 인벤토리 및 카탈로그 작업이 완료되면, 가상 디스크를 백업 및 복구 작업에 사용할 수 있습니다.
- 5. 복구 프로세스의 다음 단계에 대해서는 특정 솔루션 맵을 참조하십시오.

#### 백업에서 중복제거 디스크 스토리지 복구

백업에서 DDS 를 복구하려면 다음 단계를 수행합니다.

- 1. Backup Exec 콘솔에서 Backup and Restore(백업 및 복원) 탭으로 이동합니다.
- 2. 서버 목록에서 DL Appliance 를 마우스 오른쪽 단추로 클릭하고 Restore(복원)를 선택합니다.
- 3. Shadow Copy Components(섀도 카피 구성요소)를 선택하고 Next(다음)를 클릭합니다.
- 4. User Data(사용자 데이터) → Backup Exec Deduplication Storage Node(Backup Exec 중복제거 스토리지 노드) 에서 최근 백업을 찾습니다.
- 5. 메시지가 표시되면 복원 작업의 이름을 입력하고 복원 마법사의 나머지 화면에 대해서는 기본값을 허용합 니다.
- 6. Restore Summary(복원 요약)에서 Finish(마침)를 클릭하여 복원 작업을 실행합니다.
- 7. 복원 작업이 완료되면 Backup Exec 서비스를 다시 시작해야 합니다. "Backup Exec 2012 의 Backup Exec 서비스 다시 시작" 주제를 참조하십시오.
- 8. 복구 프로세스의 다음 단계에 대해서는 특정 솔루션 맵을 참조하십시오.

### 드라이브 문자에서 DDS 가져오기

드라이브 문자에서 DDS 를 가져오려면 아래 단계를 수행합니다.

- 1. Backup Exec 콘솔을 엽니다.
- 2. Backup Exec Button(Backup Exec 단추) → Configurations and Settings(구성 및 설정) → Logon Accounts(로그인 계정)를 클릭합니다.
- 3. 처음에 DDS 를 생성할 때 사용한 자격 증명과 동일한 자격 증명을 사용하여 Backup Exec 로그인 계정을 생 성합니다.
- <span id="page-55-0"></span>4. Storage Tab(스토리지 탭) → Configure Storage(스토리지 구성) → Disk Based Storage(디스크 기반 스토리지) → Deduplication Disk Storage(중복제거 디스크 스토리지)로 이동합니다.
- 5. Configure Deduplication on a Dell DL Appliance(Dell DL Appliance 에서 중복제거 구성) 창에서, DDS 를 구성할 것인지 묻는 메시지에 Yes(예)를 선택합니다.
- 6. DDS 장치 이름을 입력합니다.
- 7. Import an existing Deduplication Disk Storage Device(기존 중복제거 디스크 스토리지 장치 가져오기)를 선택 합니다.
- 8. 중복제거 디스크 스토리지 장치의 경로를 입력합니다.

예: K:\BackupExecDeduplicationStorageFolder\

- 9. 단계 3 에서 생성한 로그인 계정을 선택합니다.
- 10. Finish(마침)를 선택하여 가져오기 프로세스를 시작합니다. 가져오기가 완료되면 Backup Exec 서비스를 다시 시작해야 합니다. "Backup Exec 2012 의 Backup Exec 서비 스 다시 시작" 주제를 참조하십시오.
- 11. 복구 프로세스의 다음 단계에 대해서는 특정 솔루션 맵을 참조하십시오.

### 새 중복제거 디스크 스토리지로 작업 대상 변경

- 1. 새 DDS 가 생성되고 선택적으로 백업에서 복원된 후에는 삭제된 DDS 를 사용한 백업 또는 복구 작업의 대 상을 변경합니다.
- 2. 복구 프로세스의 다음 단계에 대해서는 해당 솔루션 맵을 참조하십시오.

### 오프라인 DSF 삭제

오프라인 DSF 를 삭제하려면 다음 단계를 수행합니다.

- 1. DL Backup to Disk Appliance Console 설정 탭에서, Disk Configuration Policy(디스크 구성 정책)를 Manual(수동) 로 설정합니다.
- 2. Home(홈) 탭으로 이동합니다.
- 3. System(시스템), Disk subsystem(디스크 서브시스템), Symantec Backup Exec 서비스의 상태가 Appliance Console 의 Home(홈) 탭에 OK(양호)로 표시되어 있는지 확인하고 Backup Exec 를 실행합니다.

노트: 실행 중이거나 실행 예약되어 있는 DSF 를 사용하는 작업이 없는지 확인합니다.

- 4. Backup Exec 콘솔에서, Devices(장치) 보기로 이동하고 어플라이언스의 이름을 찾아봅니다.
- 5. 어플라이언스의 이름을 마우스 오른쪽 단추로 클릭하고 Refresh(새로고침)를 선택합니다.
- 6. 계속 진행하기 전에 Backup Exec 가 모든 가상 디스크의 상태를 업데이트할 수 있도록 *최소 5 분* 이상 기다 립니다.
- 7. Backup Exec 의 Device(장치) 보기에서, 어플라이언스 이름 아래의 장치 트리에서 DSF 를 찾아봅니다.
- 8. DSF 를 마우스 오른쪽 단추로 클릭하고 Delete(삭제)를 선택합니다.
- 9. Backup Exec 서비스를 다시 시작합니다. "Backup Exec 서비스 다시 시작" 주제를 참조하십시오.

### 삭제된 DSF 에서 작업 대상 변경

삭제된 DSF 와 연관된 모든 작업의 경우 DSF 가상 디스크가 Backup Exec 에서 제거되었기 때문에 대상을 변경해 야 합니다. 기존 작업의 대상을 변경할 것인지 묻는 메시지가 표시되면 다음을 수행합니다.

• 삭제된 DSF 와 연관된 각 작업의 대상을 디스크 폴더에 대한 백업으로 변경하려면 Yes(예)를 선택합니다. 이 옵션을 사용하여 예약된 작업을 실행합니다.

<span id="page-56-0"></span>노트: 작업의 대상이 디스크 폴더에 대한 백업으로 지정되고 중복제거되지 않습니다.

• 즉시 새 DSF 를 생성하려면 No(아니요)를 선택합니다. 새 DSF 가 생성되고 작업의 대상이 새 DSF 로 변경 될 때까지 삭제된 DSF 와 연관된 작업의 실행이 예약되어 있지 않아야 합니다.

### Backup Exec 서비스 다시 시작

Backup Exec 서비스를 다시 시작하려면 다음 단계를 수행합니다.

- 1. Tools(도구) → Backup Exec Services(Backup Exec 서비스) 를 클릭하여 Backup Exec 서비스를 다시 시작합니 다.
- 2. Restart all Services(모든 서비스 재시작)를 클릭합니다.
- 3. Devices(장치) 보기에서 어플라이언스의 이름을 찾아보고 마우스 오른쪽 단추로 클릭하고 Refresh(새로고 침)를 선택합니다.

주의: 서비스가 다시 시작되고 새로 고침 명령이 실행된 후에는 Backup Exec 가 새 가상 디스크 및 기존 가 상 디스크를 검색할 수 있도록 *5 분 이상* 기다립니다. 이때 Backup Exec 에서 다른 작업을 수행하지 마십시 오.

### 새 DDS 자동으로 생성

Disk Configuration Policy(디스크 구성 정책)가 Automatic with Confirmation(확인 후 자동)으로 설정되어 있는 경우, 복구가 수행되는 동안 Backup Exec Storage Provisioning(Backup Exec 스토리지 프로비저닝) 옵션이 새 DDS 가상 디스크를 자동으로 생성합니다. 이 작업을 완료하려면, 장애가 발생한 이전 DDS 의 실제 디스크를 구성되지 않 은 새 실제 디스크로 교체해야 합니다.

노트: DDS 복구 맵에 지정된 경우에만 다음 단계를 수행합니다. 그렇지 않으면, 교체 디스크를 새 DDS 가상 디스크로 구성할 것인지 묻는 메시지에 No(아니요)를 클릭합니다.

새 DDS 를 자동으로 생성하려면 다음 단계를 수행합니다.

- 1. DL Backup to Disk Appliance Console Settings(설정) 탭으로 이동하고, Disk Configuration State(디스크 구성 상 태)를 검토합니다.
- 2. Disk Configuration State(디스크 구성 상태)가 Standard(표준)로 설정된 경우 다음 단계를 수행합니다.
	- a) Disk Configuration Policy(디스크 구성 정책)를 Automatic With Confirmation(확인 후 자동)으로 설정합니다. Backup Exec 는 구성되지 않은 대체 하드 디스크를 감지하여 사용 가능한 디스크를 구성하라는 메시지 를 표시합니다.
	- b) Device Intervention(장치 개입) 메시지가 자동으로 나타나지 않으면 Backup Exec 서비스를 다시 시작합 니다.
	- c) 실제 디스크를 자동으로 구성하려면 Respond Yes(예)를 선택합니다. DDS 가 자동으로 생성됩니다.
	- d) Backup Exec 서비스를 다시 시작합니다. "Backup Exec 2012 의 Backup Exec 서비스 다시 시작" 주제를 참조하십시오.
- 노트: 대체 디스크가 디스크 백업 가상 디스크로 구성된 경우, "가상 디스크의 스토리지 역할 변환" 주제에 서 DDS 로 변환하는 단계를 참조하십시오. PowerVault DL Backup to Disk Appliance 구성 마법사가 실행되는 동안 올바르지 않은 디스크를 선택했거나 이전에 수동으로 구성한 경우에 이 상황이 발생할 수 있습니다.
- 3. Disk Configuration State(디스크 구성 상태)가 Advanced(고급)로 설정된 경우 "새 DDS 가상 디스크 수동으로 생성" 주제에 설명된 단계를 수행합니다. 이 주제 다음에는 "중복제거를 위해 가상 디스크 수동으로 구성" 주 제가 있습니다.
- 4. 복구 프로세스의 다음 단계에 대해서는 해당 솔루션 맵을 참조하십시오.

### <span id="page-57-0"></span>새 DDS 가상 디스크 수동으로 생성

새 DDS 가상 디스크를 수동으로 생성하려면 다음 단계를 수행합니다.

- 1. Server Administrator 를 사용하여 새 DDS 가상 디스크를 수동으로 생성합니다. "스토리지 수동으로 구성" 주제를 참조하십시오.
- 2. 새 DDS 가상 디스크를 생성할 때 RAID 레벨과 교체용 실제 디스크가 모두 올바르게 선택되어 있는지 확인 합니다.
- 3. 복구 프로세스의 다음 단계에 대해서는 해당 솔루션 맵을 참조하십시오.

### 중복제거를 위해 가상 디스크 수동으로 구성

중복제거를 위해 가상 디스크를 수동으로 구성하려면 다음을 수행합니다.

- 1. Backup Exec 콘솔에서 Storage(스토리지) 탭으로 이동합니다.
- 2. 구성되지 않은 DDS 가상 디스크를 찾습니다.
- 3. 가상 디스크를 마우스 오른쪽 단추로 클릭하고 Configure Virtual Disk(가상 디스크 구성)를 선택합니다.
- 4. DDS 장치로 구성할 것인지 묻는 메시지가 표시되면 Yes(예)를 선택합니다.
- 5. Backup Exec 서비스를 다시 시작합니다. "Backup Exec 2012 의 Backup Exec 서비스 다시 시작" 주제를 참조하십시오.
- 6. 복구 프로세스의 다음 단계에 대해서는 해당 솔루션 맵을 참조하십시오.

### DDS 에 드라이브 문자 재할당

DDS 에 드라이브 문자를 재할당하려면 다음 단계를 수행합니다.

- 1. Windows 바탕화면에서, Start(시작) → Administrative Tools(관리 도구) → Server Manager(서버 관리자)를 클 릭하고 Storage(스토리지)에서 Disk Management(디스크 관리)를 선택합니다.
- 2. 새 가상 디스크를 GUID 파티션 테이블 (GPT) 형식으로 초기화합니다.
- 3. Disk Management(디스크 관리)를 사용하여 새 가상 디스크에 간단한 볼륨을 생성합니다. New Simple Volume(새 단순 볼륨) 마법사에 Assign Drive Letter(드라이브 문자 할당) 화면이 표시됩니다.
- 4. 사용하지 않는 드라이브 문자(예: KN)를 선택합니다.
- 노트: 새 DSF 가상 디스크에 대해 이전의 DSF 에 할당된 것과 동일한 드라이브 문자를 선택합니다. 필요한 드라이브 문자가 다른 디스크에 할당되어 있으면 해당 디스크에 다른 드라이브 문자를 할당하여 원하는 드 라이브 문자를 사용할 수 있습니다.
- 노트: DSF 가상 디스크와 마운트 지점을 연결하지 마십시오.
- 5. 복구 프로세스의 다음 단계에 대해서는 해당 솔루션 맵을 참조하십시오.

### 백업에서 중복제거 디스크 스토리지 복구

백업에서 DDS 를 복구하려면 다음 단계를 수행합니다.

- 1. Backup Exec 콘솔에서 Backup and Restore(백업 및 복원) 탭으로 이동합니다.
- 2. 서버 목록에서 DL Appliance 를 마우스 오른쪽 단추로 클릭하고 Restore(복원)를 선택합니다.
- 3. Shadow Copy Components(섀도 카피 구성요소)를 선택하고 Next(다음)를 클릭합니다.
- <span id="page-58-0"></span>4. User Data(사용자 데이터) → Backup Exec Deduplication Storage Node(Backup Exec 중복제거 스토리지 노드) 에서 최근 백업을 찾습니다.
- 5. 메시지가 표시되면 복원 작업의 이름을 입력하고 복원 마법사의 나머지 화면에 대해서는 기본값을 허용합 니다.
- 6. Restore Summary(복원 요약)에서 Finish(마침)를 클릭하여 복원 작업을 실행합니다.
- 7. 복원 작업이 완료되면 Backup Exec 서비스를 다시 시작해야 합니다. "Backup Exec 2012 의 Backup Exec 서비스 다시 시작" 주제를 참조하십시오.
- 8. 복구 프로세스의 다음 단계에 대해서는 특정 솔루션 맵을 참조하십시오.

### 드라이브 문자에서 DDS 가져오기

드라이브 문자에서 DDS 를 가져오려면 아래 단계를 수행합니다.

- 1. Backup Exec 콘솔을 엽니다.
- 2. Backup Exec Button(Backup Exec 단추) → Configurations and Settings(구성 및 설정) → Logon Accounts(로그인 계정)를 클릭합니다.
- 3. 처음에 DDS 를 생성할 때 사용한 자격 증명과 동일한 자격 증명을 사용하여 Backup Exec 로그인 계정을 생 성합니다.
- 4. Storage Tab(스토리지 탭) → Configure Storage(스토리지 구성) → Disk Based Storage(디스크 기반 스토리지) → Deduplication Disk Storage(중복제거 디스크 스토리지)로 이동합니다.
- 5. Configure Deduplication on a Dell DL Appliance(Dell DL Appliance 에서 중복제거 구성) 창에서, DDS 를 구성할 것인지 묻는 메시지에 Yes(예)를 선택합니다.
- 6. DDS 장치 이름을 입력합니다.
- 7. Import an existing Deduplication Disk Storage Device(기존 중복제거 디스크 스토리지 장치 가져오기)를 선택 합니다.
- 8. 중복제거 디스크 스토리지 장치의 경로를 입력합니다.
	- 예: K:\BackupExecDeduplicationStorageFolder\
- 9. 단계 3 에서 생성한 로그인 계정을 선택합니다.
- 10. Finish(마침)를 선택하여 가져오기 프로세스를 시작합니다. 가져오기가 완료되면 Backup Exec 서비스를 다시 시작해야 합니다. "Backup Exec 2012 의 Backup Exec 서비 스 다시 시작" 주제를 참조하십시오.
- 11. 복구 프로세스의 다음 단계에 대해서는 특정 솔루션 맵을 참조하십시오.

### 중복제거 디스크 스토리지 인벤토리 및 카탈로그

- 1. "가상 디스크 인벤토리 및 카탈로그" 주제에 설명된 절차에 따라 중복제거 디스크 스토리지에서 Inventory and Catalog(인벤토리 및 카탈로그)를 수행합니다.
- 2. 복구 프로세스의 다음 단계에 대해서는 해당 솔루션 맵을 참조하십시오.

### 새 중복제거 디스크 스토리지로 작업 대상 변경

- 1. 새 DDS 가 생성되고 선택적으로 백업에서 복원된 후에는 삭제된 DDS 를 사용한 백업 또는 복구 작업의 대 상을 변경합니다.
- 2. 복구 프로세스의 다음 단계에 대해서는 해당 솔루션 맵을 참조하십시오.

### <span id="page-59-0"></span>오프라인 가상 디스크 삭제

어플라이언스 복구가 완료된 후, Backup Exec 장치 트리 보기에 어플라이언스에는 더 이상 존재하지 않는 오프 라인 가상 디스크가 하나 이상 포함될 수 있습니다. 오프라인 가상 디스크를 제거하려면 장치를 마우스 오른쪽 단추로 클릭하고 Delete(삭제)를 선택합니다.

### 새 DSF 자동으로 생성

Disk Configuration Policy(디스크 구성 정책)가 Automatic with Confirmation(확인 후 자동)으로 설정되어 있는 경우, 복구가 수행되는 동안 Backup Exec Storage Provisioning(Backup Exec 스토리지 프로비저닝) 옵션이 새 DSF 가상 디스크를 자동으로 생성합니다. 이 작업을 완료하려면, 장애가 발생한 이전 DSF 의 실제 디스크를 구성되지 않 은 새 실제 디스크로 교체해야 합니다.

■ 노트: "DSF 복구 맵" 주제에 지정된 경우에만 다음 단계를 수행합니다. 그렇지 않으면, 교체 디스크를 새 DSF 가상 디스크로 구성할 것인지 묻는 메시지에 No(아니요)를 클릭합니다.

새 DSF 를 자동으로 생성하려면 다음 단계를 수행합니다.

- 1. DL Backup to Disk Appliance Console Settings(설정) 탭으로 이동하고, Disk Configuration State(디스크 구성 상 태)를 검토합니다.
- 2. Disk Configuration State(디스크 구성 상태)가 Standard(표준)로 설정된 경우 다음 단계를 수행합니다.
	- a) Disk Configuration Policy(디스크 구성 정책)를 Automatic With Confirmation(확인 후 자동)으로 설정합니다. Backup Exec 는 구성되지 않은 대체 하드 디스크를 감지하여 사용 가능한 디스크를 구성하라는 메시지 를 표시합니다.
	- b) Device Intervention(장치 개입) 메시지가 자동으로 나타나지 않으면, 장치 트리 보기에서 어플라이언스 이름을 마우스 오른쪽 단추로 클릭하고 Refresh(새로고침)를 선택합니다.
	- c) 실제 디스크를 자동으로 구성하려면 Yes(예)를 선택합니다. 중복제거 스토리지 폴더가 자동으로 생성됩니다.
	- d) Backup Exec 서비스를 다시 시작합니다. Backup Exec 서비스 다시 시작을 참조하십시오.
- 3. If the Disk Configuration State(디스크 구성 상태)가 Advanced(고급)일 경우 새 DSF 수동으로 생성을 참조하십 시오.

### 새 DSF 수동으로 생성

새 DSF 를 수동으로 생성하려면 다음 단계를 수행합니다.

- 1. Server Administrator 를 사용하여 새 DSF 가상 디스크를 수동으로 생성합니다. "스토리지 수동으로 구성" 주제를 참조하십시오.
- 2. Windows 바탕화면에서, Start(시작) → Administrative Tools(관리 도구) → Server Manager(서버 관리자)를 클 릭하고 Storage(스토리지)에서 Disk Management(디스크 관리)를 선택합니다.
- 3. 새 가상 디스크를 GPT 형식으로 초기화합니다.
- 4. Disk Management(디스크 관리)를 사용하여 새 가상 디스크에 간단한 볼륨을 생성합니다. New Simple Volume(새 단순 볼륨) 마법사에 Assign Drive Letter or Path(드라이브 문자 또는 경로 할당) 화면이 표시됩니다.
- 5. 사용하지 않는 드라이브 문자(예: K.\\)를 선택합니다.

노트: 새 DSF 가상 디스크에 대해 이전의 DSF 에 할당된 것과 동일한 드라이브 문자를 선택합니다. 필요한 드라이브 문자가 다른 디스크에 할당되어 있으면 해당 디스크에 다른 드라이브 문자를 할당하여 원하는 드 라이브 문자를 사용할 수 있습니다.

<span id="page-60-0"></span>24 노트: DSF 가상 디스크와 마운트 지점을 연결하지 마십시오.

### DSF 에 드라이브 문자 재할당

DSF 에 드라이브 문자를 재할당하려면 다음 단계를 수행합니다.

- 1. Backup Exec 콘솔에서, Tools(도구) → Configure Devices(장치 구성) → New Deduplication Storage Folder Wizard(New Deduplication Storage Folder 마법사)를 클릭합니다.
- 2. DSF 가상 디스크의 드라이브 문자를 제공합니다.
- 3. Backup Exec 서비스를 다시 시작합니다. "Backup Exec 서비스 다시 시작" 주제를 참조하십시오.

### DSF 가상 디스크 수동으로 구성

DSF 가상 디스크를 수동으로 구성하려면 아래 단계를 수행합니다.

- 1. Backup Exec 콘솔을 사용하여, 장치 트리 보기에서 구성되지 않은 DSF 가상 디스크를 찾습니다.
- 2. 가상 디스크를 마우스 오른쪽 단추로 클릭하고 Configure(구성)를 선택합니다.
- 3. Backup Exec 서비스를 다시 시작합니다. "Backup Exec 서비스 다시 시작" 주제를 참조하십시오.

### 백업에서 DSF 복구

백업에서 DSF 를 복구하려면 다음 단계를 수행합니다.

- 1. Backup Exec 콘솔에서, Job Setup view(작업 설정) 보기 → Restore Tasks(복원 작업) 로 이동하고 New Job(새 작업)을 클릭합니다.
- 2. Restore Job Properties(복원 작업 등록 정보)의 Source(소스) → Selection(선택) 에서 View by Resource(리소스 별로 보기) 탭을 클릭합니다.
- 3. 어플라이언스에서 리소스 트리를 확장합니다.
- 4. Shadow Copy Components(섀도 카피 구성요소)를 확장합니다.
- 5. User Data(사용자 데이터) → Backup Exec Deduplication Storage(Backup Exec 중복제거 스토리지) 에서 최근 의 백업을 찾아보고 확인란을 선택하여 DSF 복구를 활성화합니다.
- 6. Source(소스) → Device(장치)에서, DSF 백업이 포함된 디스크 백업 폴더 소스를 선택합니다. 이 설정에 All Virtual Disks(모든 가상 디스크)를 선택할 수 있습니다.
- 7. Settings(설정) → Advanced(고급)에서 Junction Points(접합점) 섹션을 찾습니다.
- 8. Preserve existing junction points and symbolic links and restore files and directories from backup media(기존 접합 점과 기호 링크를 보존하고 백업 매체에서 파일 및 디렉토리 복원)를 클릭합니다.
- 9. Setting(설정) → General(일반)에서 이 복구 작업의 이름을 입력합니다.
- 10. Run Now(지금 실행)를 클릭하여 복구 작업을 시작합니다.
- 11. DSF 복구 작업이 완료된 후, Backup Exec 서비스를 다시 시작해야 합니다. "Backup Exec 서비스 다시 시작" 주제를 참조하십시오.

### DSF 인벤토리 및 카탈로그

"가상 디스크 인벤토리 및 카탈로그" 주제에 설명된 절차에 따라 DSF 에서 인벤토리 및 카탈로그를 수행합니다.

### <span id="page-61-0"></span>새 DSF 로 작업 대상 변경

새 DSF 가 생성되고 선택적으로 백업에서 복원된 후에는 삭제된 DSF 를 사용한 백업 또는 복구 작업의 대상을 변 경합니다. Job Setup(작업 설정) 보기로 이동하여 새 DSF 를 사용하도록 각 작업의 등록 정보를 수정하십시오.

### 오프라인 가상 디스크 삭제

어플라이언스 복구가 완료된 후, Backup Exec 장치 트리 보기에 어플라이언스에는 더 이상 존재하지 않는 오프 라인 가상 디스크가 하나 이상 포함될 수 있습니다. 오프라인 가상 디스크를 제거하려면 장치를 마우스 오른쪽 단추로 클릭하고 Delete(삭제)를 선택합니다.

# <span id="page-62-0"></span>솔루션 맵

이 절에서는 Dell PowerVault DL Backup to Disk Appliance 배치 계획, 설정, 유지보수, 스토리지 확장과 마이그레이 션, 문제 해결에 대해 자주 묻는 질문의 답을 제공합니다.

### 배치 계획

니까?

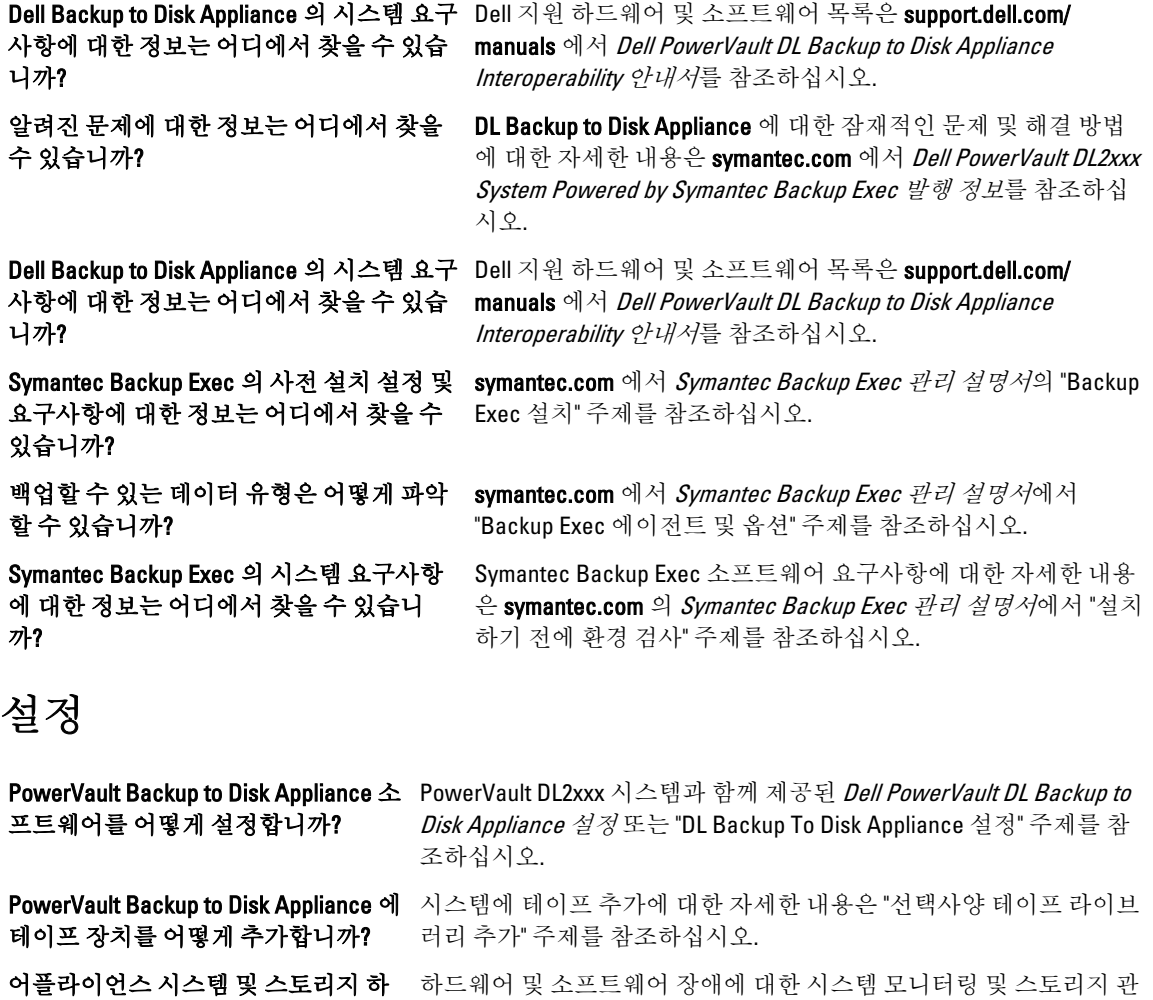

드웨어를 어떻게 관리하고 모니터합 하드웨어 및 소프트웨어 장애에 대한 시스템 모니터링 및 스토리지 관 리 방법에 대한 자세한 내용은 support.dell.com/manuals 에서 Dell OpenManage Server Administrator 사용 설명서를 참조하십시오.

NIC 팀을 어떻게 구성합니까? support.dell.com/manuals 에서 Configuring Teaming in the Broadcom NetXtreme II Network Adapter 사용 설명서를 참조하십시오.

### <span id="page-63-0"></span>배치 및 유지보수

알려진 문제에 대한 정보는 어디에서 찾을 수 있습니까?

어디에서 찾을 수 있습니까?

Symantec Backup Exec Central Admin Server Option 에 대한 정보는 어디에서 찾을 수 있습 니까?

DL Backup to Disk Appliance 의 Symantec Backup Exec 소프트웨어 스토리지 프로비저닝 기능에 대한 정보는 어디에서 찾을 수 있습니 까?

Symantec Backup Exec 에서 재해 복구 솔루션 구성 및 예약 방법에 대한 정보는 어디에서 찾 을 수 있습니까?

Symantec Backup Exec 에서 자동 경고를 어떻 게 구성합니까?

재해 복구를 사용하여 내 시스템을 어떻게 복 구합니까?

Symantec Backup Exec 에서 선택사양 테이프 라이브러리를 어떻게 추가합니까?

Symantec Backup Exec 에서 선택사양인 테이 프 라이브러리의 매체 관리 전략 이해 및 설정 에 대한 정보는 어디에서 찾을 수 있습니까?

내 DL Backup to Disk Appliance 소프트웨어를 어떻게 업그레이드합니까?

어떻게 업그레이드합니까?

DL Backup to Disk Appliance 에 관한 최신 정보와 잠재적인 문 제 및 문제 해결방법에 대한 자세한 내용은 symantec.com 의 Dell PowerVault DL2xxx System Powered by Symantec Backup Exec 발행 정보를 참조하십시오.

**Symantec Backup Exec 아키텍처에 대한 정보는 symantec.com** 에서 *Symantec Backup Exec 관리 설명서*의 "Backup Exec 작동 방식" 주제를 참조하십시오.

> symantec.com 에서 Symantec Backup Exec 관리 설명서의 "Microsoft 클러스터 및 SAN SSO 와 함께 Central Admin Server Option 사용" 주제를 참조하십시오.

> support.dell.com/manuals 에서 Symantec Backup Exec Storage Provisioning Option 및 Dell PowerVault DL2000 설명서를 참조하 십시오.

symantec.com 에서 Symantec Backup Exec 관리 설명서의 "재해 대비 및 복구" 주제를 참조하십시오.

백업 작업을 어떻게 구성하고 예약합니까? symantec.com 에서 Symantec Backup Exec 관리 설명서의 "백업 준비" 및 "데이터 백업" 주제를 참조하십시오.

내 백업 작업 상태를 어떻게 볼 수 있습니까?<br>symantec.com 에서 Symantec Backup Exec 관리 설명서의 "매체 서버 등록 정보 보기" 주제를 참조하십시오.

> symantec.com 에서 Symantec Backup Exec 관리 설명서의 "경고 및 알림" 주제를 참조하십시오.

"재해 복구" 주제를 참조하십시오.

symantec.com 에서 Symantec Backup Exec 관리 설명서의 "테이 프 드라이브 및 로보틱 라이브러리 관리" 주제를 참조하십시 오.

symantec.com 에서 Symantec Backup Exec 관리 설명서의 "매체 관리" 주제를 참조하십시오.

백업 데이터를 어떻게 복구합니까? symantec.com 에서 Symantec Backup Exec 관리 설명서의 "데이 터 복원" 주제를 참조하십시오.

> "DL Backup To Disk Appliance 소프트웨어 업데이트" 주제를 참 조하십시오.

**내 Symantec Backup Exec 백업 응용프로그램을 symantec.com** 에서 *Symantec Backup Exec 관리 설명서*의 "이전 버전 Backup Exec 에서 업그레이드" 및 "기존 CASO 설치 업그 레이드" 주제를 참조하십시오.

### <span id="page-64-0"></span>스토리지 확장 및 마이그레이션

시스템에 어떻게 추가합니까?

PowerVault MDxxxx 스토리지 인클로저를 PowerVault DL2xxx 시스템에 어떻게 추가합니까?

PowerVault MDxxxx 스토리지 인클로저를 기존 PowerVault MDxxxx 에 어떻게 추가합니까?

DL Backup to Disk Appliance 의 Symantec Backup Exec 소프트웨어 스토리지 프로비저닝 기능에 대한 정보는 어디에서 찾을 수 있습니까?

추가적인 디스크 스토리지 용량을 PowerVault MD*xx*xx support.dell.com/manuals 에서 *Dell PowerVault MDxxxx* 스토리지 인클로저에 어떻게 추가합니까?

최근에 추가된 스토리지를 PowerVault DL2xxx 시스템 에 어떻게 통합합니까?

데이터 세트, RAID 그룹, 테이프 매체, 테이프 라이브 러리를 포함하여 PowerVault DL2xxx 시스템 간에 백업 데이터 마이그레이션하거나 복사하는 방법은 무엇입 니까?

PowerVault DL2xxx 시스템에서 고급 RAID 그룹을 어떻 게 생성합니까?

문제 해결 및 도움말 얻기

시스템 하드웨어 장애를 어떻게 복구합니까? "재해 복구" 주제를 참조하십시오.

정보는 어디에서 찾을 수 있습니까?

정보는 어디에서 찾을 수 있습니까?

**PowerEdge RAID Controller(PERC)를 PowerVault DL2***xxx Dell PowerVault DL2xxx Hardware 사용 설명서***의 "확장** 카드" 주제를 참조하십시오. support.dell.com/manuals 에서 Dell PERC 6/i, PERC 6/E, PERC H700 및 PERC H800 사 용 설명서도 참조하십시오.

"하드웨어 설정" 주제를 참조하십시오.

support.dell.com/manuals 에서 Dell PowerVault MDxxxx Storage Enclosure Hardware 사용 설명서도 참조하십시 오.

"하드웨어 설정" 주제를 참조하십시오. support.dell.com/manuals 에서 Dell PowerVault MDxxxx Storage Enclosure Hardware 사용 설명서도 참조하십시 오.

support.dell.com/manuals 에서 Symantec Backup Exec Storage Provisioning Option 및 Dell PowerVault DL2000 설 명서를 참조하십시오.

Storage Enclosure Hardware 사용 설명서의 "인클로저 구성요소 설치" 주제를 참조하십시오.

"Symantec Backup Exec 실행" 주제를 참조하십시오.

dell.com/dl2000 에서 Dell PowerVault DL Backup to Disk Appliance Powered by Symantec Backup Exec Media Migration 백서를 참조하십시오.

"DL Backup To Disk Appliance Console 사용" 주제를 참조 하십시오.

Dell 에 지원을 요청하는 방법은 무엇입니까? support.dell.com 을 방문하거나 Dell 지원 담당자에게 문 의하십시오.

**Symantec Backup Exec 소프트웨어에 대한 문제 해결 symantec.com** 에서 *Symantec Backup Exec 관리 설명서*의 "문제 해결" 주제를 참조하십시오.

**Symantec Backup Exec 소프트웨어 라이센스에 대한 \_ symantec.com** 에서 *Symantec Backup Exec 관리 설명서*의 "라이센스 정보 보기" 주제를 참조하십시오.

# 7

# <span id="page-66-0"></span>추가 참조자료

이 절에서는 참조용으로 소프트웨어 및 하드웨어 설명서를 나열합니다.

 $\mathbb Z$  노트: 별도의 설명이 없는 경우 모든 설명서는 support.dell.com 에 있습니다.

### 소프트웨어 설명서

다음은 DL Backup to Disk Appliance 설명서의 목록입니다.

- PowerVault DL Backup to Disk Appliance 설정 다이어그램은 PowerVault DL2xxx 시스템과 함께 제공되며 처 음 시스템을 사용하기 전에 어플라이언스 하드웨어를 설치하고 소프트웨어를 구성하는데 유용합니다.
- PowerVault DL Backup to Disk Appliance Interoperability 안내서에는 어플라이언스와 호환되는 Dell 지원 하 드웨어 및 소프트웨어가 나열되어 있습니다.
- Dell PowerVault DL2xxx Systems Powered by Symantec Backup Exec 발행 정보에는 어플라이언스에 대한 최 신 정보가 있습니다.

다음은 Symantec Backup Exec 소프트웨어 설명서에 대한 내용입니다.

• Symantec Backup Exec 관리 설명서는 시스템과 함께 제공되는 Symantec 매체에 있으며 symantec.com 에 서 Symantec Backup Exec 설치, 시스템 관리 및 문제 해결에 대한 정보를 볼 수 있습니다.

### 하드웨어 설명서

다음은 DL Backup to Disk Appliance 하드웨어 설명서에 대한 설명입니다.

- Dell PowerVault DL2xxx 시스템 시작하기는 하드웨어 설치 및 랙 설치를 시작할 수 있도록 도와줍니다.
- Dell PowerVault DL2xxx Hardware 사용 설명서에는 Dell 하드웨어와 관련된 정보가 있습니다.
- Dell Serial-Attached SCSI 6/iR Integrated 및 Adapter 사용 설명서에는 PERC 6 시리즈 어댑터에 대한 정보가 있습니다.
- *Dell PERC H700 및 H800 사용 설명서*에는 PERC H700 및 H800 어댑터에 대한 정보가 있습니다.
- Dell PowerVault MDxxxx 시스템 시작하기는 PowerVault MDxxxx 를 시작할 수 있도록 도와줍니다.
- Dell PowerVault MDxxxx Storage Enclosure Hardware 사용설명서에는 PowerVault MDxxxx Expansion Enclosure 와 관련된 정보가 있습니다.
- Dell PowerVault Systems Compatibility Matrix(dell.com/pvmatrix 에서도 볼 수 있음)는 PowerVault 디스크 배 열 및 테이프 라이브러리 시스템에 지원되는 소프트웨어 및 하드웨어에 대한 정보를 제공합니다.
- Dell PowerVault TL2000/4000 Tape Library 사용 설명서에는 TL2000/4000 테이프 라이브러리에 대한 정보가 있습니다.
- Dell PowerVault ML6000 Tape Library 사용 설명서에는 선택사양 ML6000 테이프 라이브러리에 대한 정보가 있습니다.
- Dell PowerVault 122T Autoloader 사용 설명서에는 선택사양 122T 오토로더에 대한 정보가 있습니다.
- *랙 설치 지침*에는 랙에 시스템 설치에 대한 정보가 있습니다.
- Broadcom NetXtreme II Network Adapter 사용 설명서에는 Broadcom NIC 구성 및 진단에 대한 정보가 있습 니다.

### <span id="page-67-0"></span>시스템 관리 설명서

다음은 시스템 관리 설명서에 대한 설명입니다.

- Dell Unified Server Configurator 및 Unified Server Configurator– Lifecycle Controller Enabled 사용 설명서에는 운영 체제 배치, 진단 실행, 시스템에 업데이트 적용 방법에 대한 정보가 있습니다.
- *Dell OpenManage Software Installation 및 Security 사용 설명서*에는 OpenManage 소프트웨어 설치 방법에 대한 정보가 있습니다.
- Dell OpenManage Server Administrator 사용 설명서에는 OpenManage Server Administrator 를 사용하여 시 스템을 관리하는 방법에 대한 정보가 있습니다.
- Dell OpenManage Server Update Utility 사용 설명서에는 SUU(Server Update Utility)를 사용하여 시스템 소프 트웨어를 업데이트하는 방법에 대한 정보가 있습니다.
- Dell Management Console 사용 설명서에는 Dell Management Console 을 설치하고 사용하여 DL Backup to Disk Appliance 를 원격으로 관리하는 방법에 대한 정보가 있습니다.
- Dell OpenManage IT Assistant 에는 IT Assistant 를 설치하고 사용하여 시스템을 중앙에서 관리하는 방법 에 대한 정보가 있습니다.
- Dell Update Packages for Microsoft Windows Operating Systems 사용 설명서에서는 Dell 업데이트 패키지 (DUP)를 사용하여 시스템에서 개별 장치를 업데이트하는 방법을 설명합니다.
- Integrated Dell Remote Access Controller 6(iDRAC6) 사용 설명서에는 시스템 모니터 및 원격 액세스에 사용 할 수 있는 Integrated Remote Access Controller 6(iDRAC6)에 대한 정보가 있습니다.
- Dell Management Pack for Microsoft System Center Operations Manager 2007 사용 설명서에는 Microsoft System Center Operations Manager 2007 을 사용하여 PowerVault 시스템을 관리하는 방법에 대한 정보가 있습니다.
- Dell Management Pack for Microsoft Operations Manager 사용설명서에는 Microsoft Operations Manager 2005 를 사용하여 PowerVault 시스템을 관리하는 방법에 대한 정보가 있습니다.

### DL Backup to Disk Appliance 매체

다음은 DL Backup to Disk Appliance 매체 목록입니다.

- DL2000 과 함께 제공되는 Dell Systems Build and Update Utility DVD(DL2000 에만 해당/디스크 이미지는 support.dell.com/support/ downloads 에서도 다운로드할 수 있음)에는 서버 운영 체제를 설치하고 사전 운 영 체제 펌웨어 및 시스템 구성을 업데이트하기 위한 부팅 가능 유틸리티인 Dell Systems Build and Update Utility 가 포함되어 있습니다.
- support.dell.com/support/ downloads 에서 다운로드할 수 있는 Dell OpenManage Management Station 에는 IT Assistant, BMC 관리 유틸리티, Dell 원격 액세스 컨트롤러 콘솔 및 Microsoft Active Directory Snap-in 유 틸리티가 포함됩니다.
- 시스템과 함께 제공되는 *Dell Systems Management Tools and Documentation DVD*(디스크 이미지는 support.dell.com/support/ downloads 에서도 다운로드할 수 있음)에는 Dell OpenManage Server Administrator, Dell Online Diagnostics 및 설명서가 포함되어 있습니다.
- 시스템과 함께 제공되는 Dell Management Console(디스크 이미지는 support.dell.com/support/ downloads 에서도 다운로드할 수 있음)에는 Dell Management Console 의 설치 소프트웨어 및 설명서가 포함되어 있 습니다.
- 시스템과 함께 제공되는 Symantec Backup Exec 소프트웨어 설치 매체에는 Symantec Backup Exec 소프트 웨어의 설치 파일과 설명서가 포함되어 있습니다.
- 시스템과 함께 제공되는 Microsoft Windows Server 2008 Standard x64 Edition 또는 Microsoft Windows Server 2008 R2 에는 운영 체제의 설치 파일이 포함되어 있습니다.

8

# <span id="page-68-0"></span>지원 받기

### Dell 에 문의하기

노트: 인터넷 연결을 사용할 수 없는 경우에는 제품 구매서, 포장 명세서, 청구서 또는 Dell 제품 카탈로그에 서 연락처 정보를 찾을 수 있습니다.

Dell 은 다양한 온라인/전화 기반의 지원 및 서비스 옵션을 제공합니다. 제공 여부는 국가/지역 및 제품에 따라 다 르며 일부 서비스는 소재 지역에 제공되지 않을 수 있습니다. 판매, 기술 지원 또는 고객 서비스 문제에 대해 Dell 에 문의하려면

- 1. support.dell.com 을 참조하십시오.
- 2. 지원 카테고리를 선택합니다.
- 3. 미국 거주 고객이 아닌 경우, support.dell.com 페이지 하단에서 국가 코드를 선택하거나 모두를 선택하여 더 많은 옵션을 표시할 수 있습니다.
- 4. 필요한 서비스 또는 지원 링크를 선택하십시오.